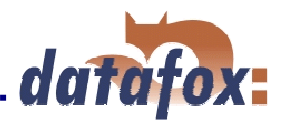

# **Datafox-Timeboy III**

# **Flexible Datenerfassung mit Methode**

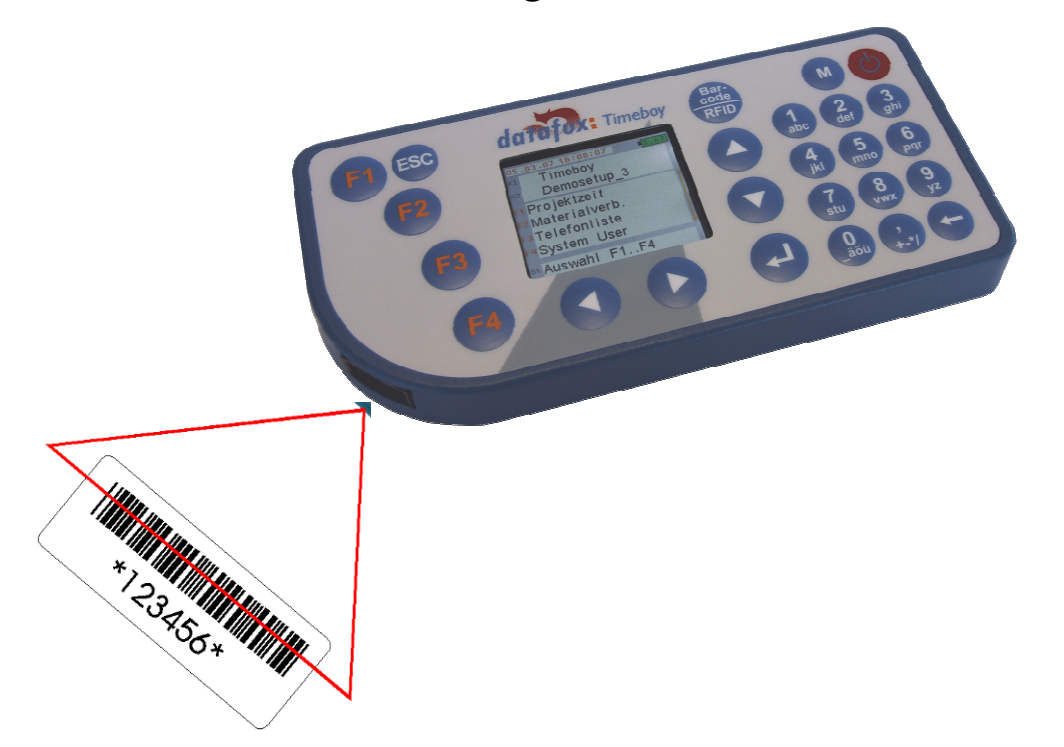

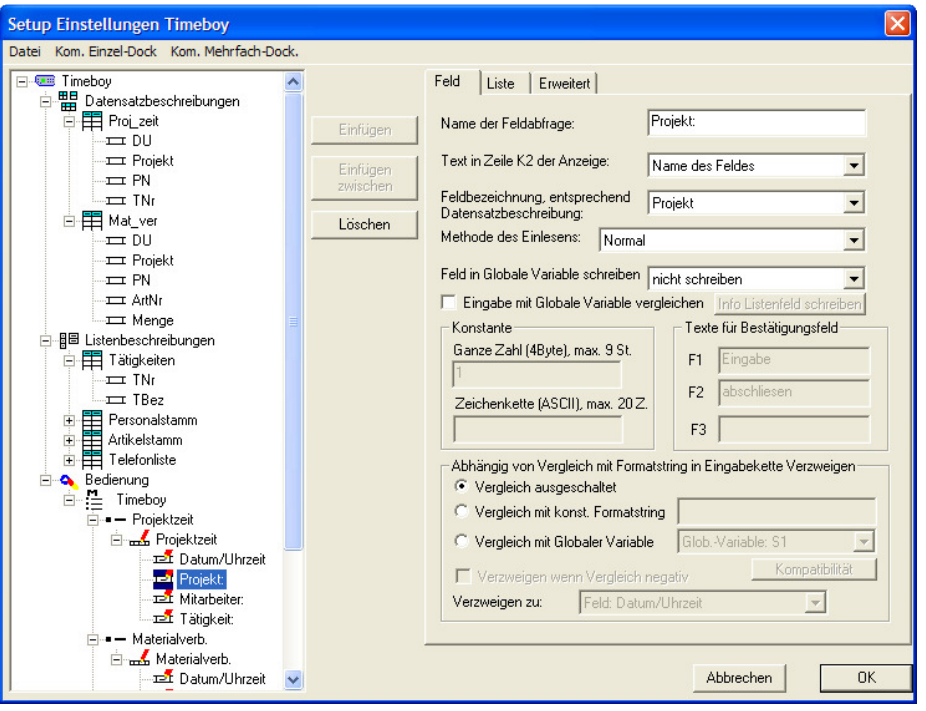

#### **Datafox GmbH**

Dermbacher Straße 12-14 36419 Geisa Fon: +49 36967 - 595 - 0 Fax: +49 36967 – 595 - 50 e-mail: sales@datafox.de

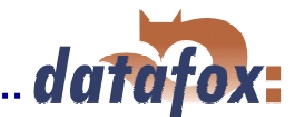

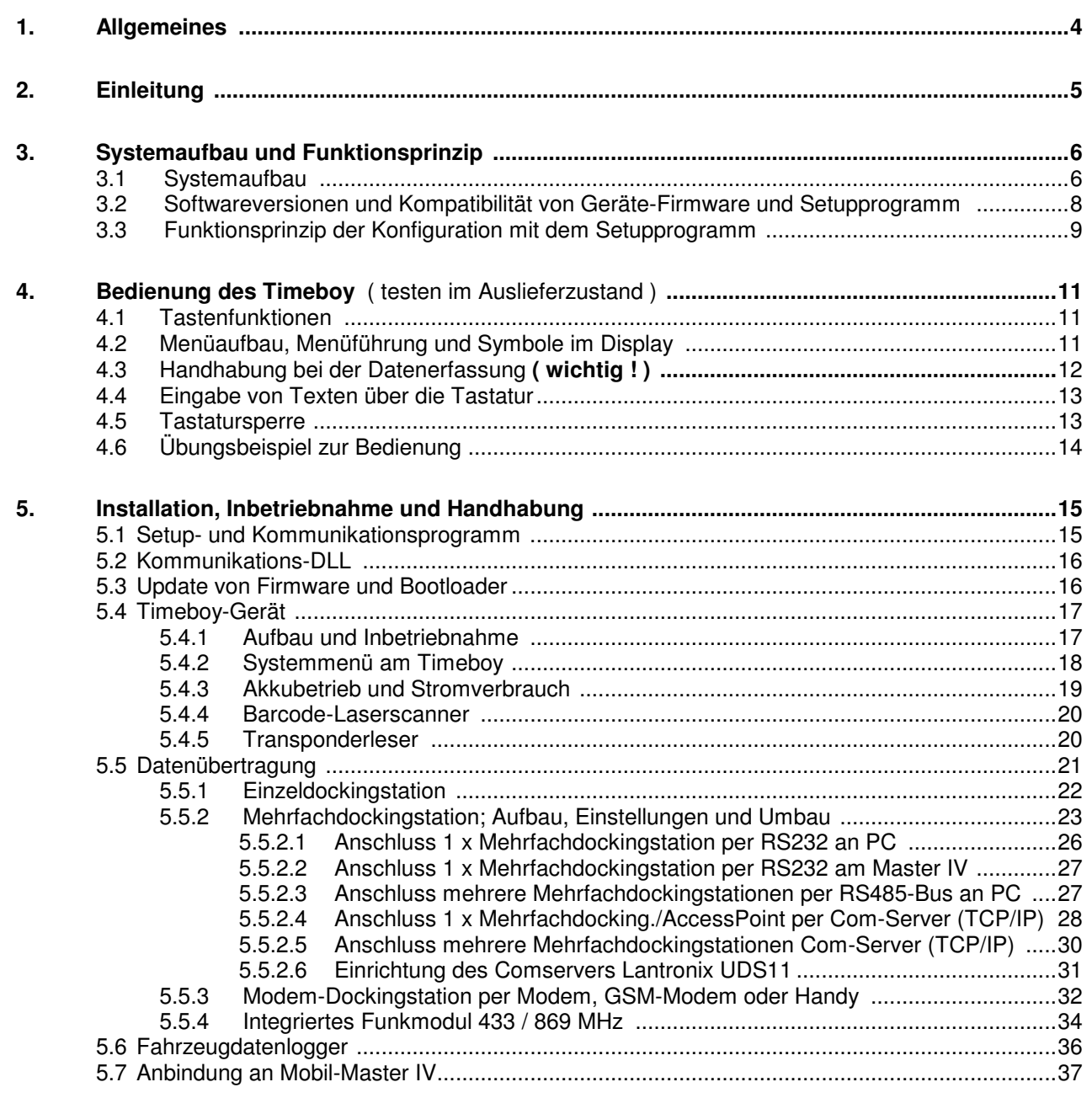

## Inhalt:

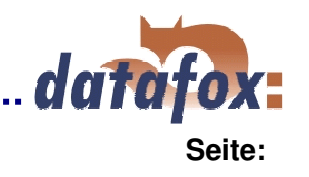

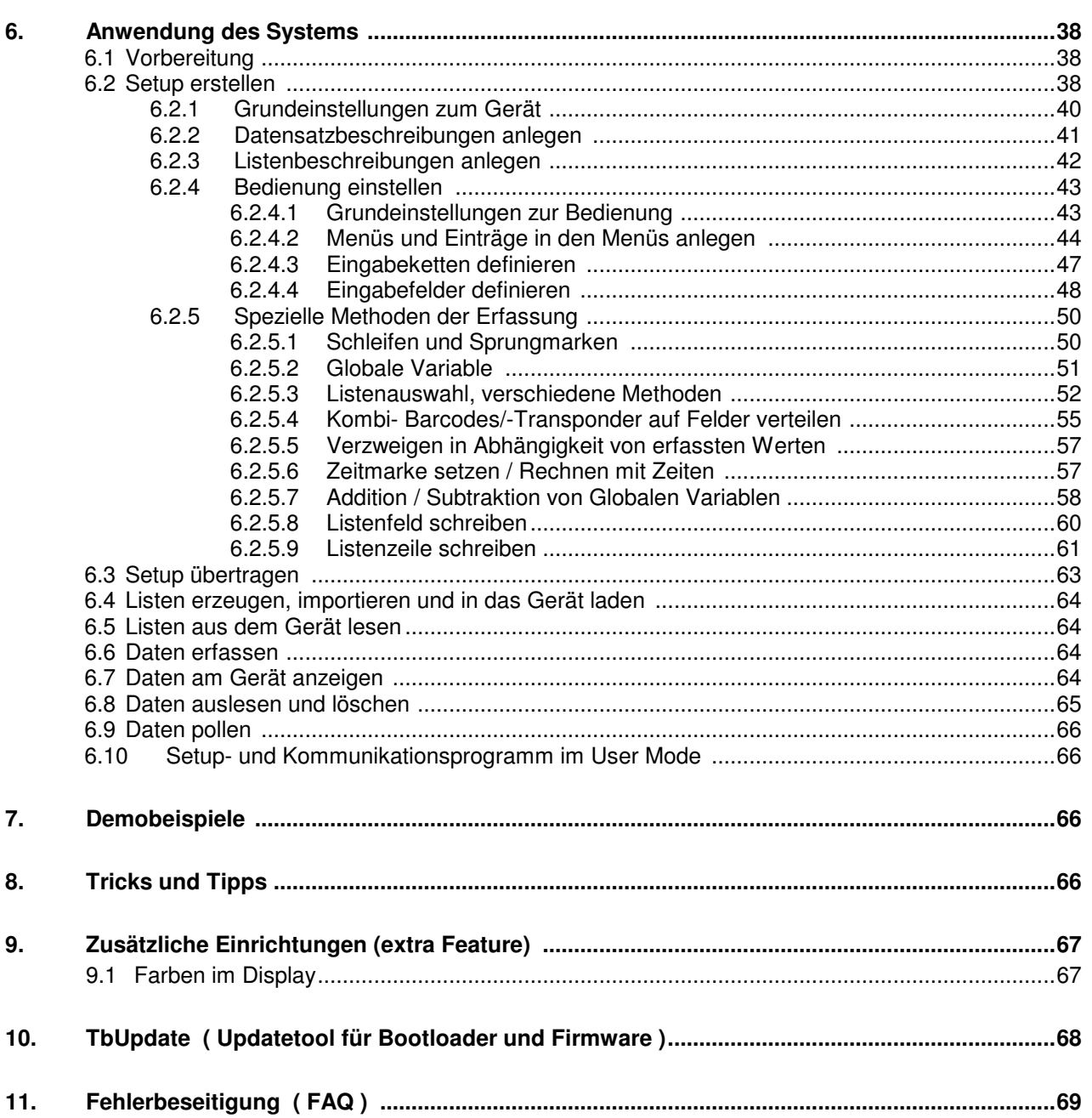

...................

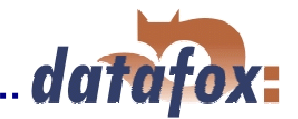

## **1. Allgemeines**

Auf Basis unserer Erfahrung und mit unserem Fachwissen über Methode, Hard- und Software, stellen wir Geräte und Lösungen für die Datenerfassung her, die durch Funktionalität und Praxistauglichkeit überzeugen. Wir bieten Lösungen für REFA/Tätigkeitsanalyse, Personalzeit-, Betriebsdaten-, Maschinendaten-, Prozessdaten-Erfassung und mobile Datenerfassung.

Mit unserem Team entwickeln und produzieren wir standardisierte und preiswerte Systeme. Durch die modulare Entwicklung, können wir viele Lösungen nach dem Baukastenprinzip erstellen und nach Bedarf erweitern. Der Service beginnt bei der Beratung, geht über die Systemdefinition und Implementierung, und schließt mit Workshops und Schulungen zur Unterstützung bei der Einführung.

## **Copyright 2001 by Datafox GmbH**

Jede unerlaubte Vervielfältigung dieses Handbuches sowie der Datafox-Programme wird strafrechtlich verfolgt. Die Rechte an der Dokumentation und die Rechte der Datafox-Programme liegen ausschließlich bei der Datafox GmbH.

Kopien der Diskette, CD oder DVD dürfen lediglich zum Zweck der Datensicherung angefertigt werden.

## **Einschränkung der Gewährleistung**

Alle Angaben in diesem Handbuch wurden sorgfältig geprüft. Trotzdem sind Fehler nicht auszuschließen. Es kann daher weder eine Garantie noch die juristische Verantwortung für Konsequenzen, die auf Fehler dieses Handbuches zurückzuführen sind, übernommen werden.

Natürlich sind wir für Hinweise auf Fehler jederzeit dankbar.

Änderungen im Sinne des technischen Fortschrittes behalten wir uns vor.

Es gelten unsere Allgemeinen Geschäftsbedingungen.

## **Hinweise zur Bedienung (da Laserscanner integriert, Laserklasse 2)**

Bei Lasergeräten der Klasse 2 ist das Auge bei zufälligem, kurzzeitigen Hineinschauen in die Laserstrahlung durch den Lidschlußreflex und/oder Abwendreaktionen geschützt. Diese Geräte dürfen deshalb ohne weitere Schutzmaßnahmen eingesetzt werden. Trotzdem sollte man nicht in den Laserstrahl blicken.

## **Hinweise zu den Updates**

Die Datafox-Geräte bieten durch das Setupprogramm sehr viele Funktionen und Funktionskombinationen, wodurch es bei Updates nicht möglich ist, alle Funktionen und Funktionskombinationen zu testen. Dies insbesondere nicht mit allen von Kunden erstellten Setups. Es ist daher zwingend erforderlich, dass betreffende Setup vor der Benutzung, bzw. für Händler vor der Auslieferung an Kunden, mit den neuen Versionen aus dem Update bzw. den verwendeten Version zu testen und jeweils freizugeben. Wir können die Abwärtskompatibilität nicht 100%ig sicherstellen.

Wenn Sie dabei Fehler feststellen, teilen Sie uns das bitte umgehend mit.

## **Abkürzungen und Darstellungsarten im Handbuch.**

- Menüpunkte im TbSetupxx.exe werden im Text in <> gesetzt. Z.B. <Setup> <Setup editieren>.
- $SW =$  Abkürzung für Software.
- $HW =$  Abkürzung für Hardware.
- FW = Abkürzung für Firmware ( Software im Gerät ).
- (ab FW V 3.1b) bedeutet, dass die Funktion erst ab der Firmwareversion 3.1b unterstützt wird.
- $GV =$  globale Variable.

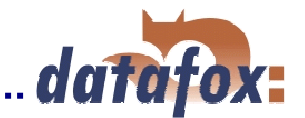

# **2. Einleitung**

Wirklich mobile Datenerfassung, insbesondere im Bereich der Zeit- und Betriebsdatenerfassung, erfordert ein Gerät im Taschenformat bei gleichzeitig hoher Funktionalität. Datafox Timeboy bietet beides. Durch seine geringe Größe und seine flache Bauform, findet es in jeder Tasche Platz. Das Grafikdisplay bietet eine gute Übersicht und ermöglicht auch komplexe Eingaben am Gerät. Über den optional erhältlichen Laserscanner können Daten per Barcode schnell und sicher erfasst werden. Das von außen zugängliche Batteriefach fasst 3 Microzellen. Es können wahlweise Batterien oder Akkus eingesetzt werden (muss bei der Bestellung wegen der Ladeschaltung angegeben werden). Das Aufladen der Akkus erfolgt in der Dockingstation. Das Niedrig-Energiekonzept erlaubt lange Laufzeiten ohne Nachladung. Die robuste und spritzwasser-geschützte Ausführung macht den Einsatz auch bei rauen Bedingungen, wie z.B. auf Baustellen, möglich. Der bewusst niedrige Preis erlaubt es, ganze Bereiche mit Geräten auszurüsten und damit einen optimalen Nutzen zu erzielen, ohne das Budget über Gebühr zu beanspruchen.

### **Zeiterfassung:**

Datafox Timeboy ist z.B. optimal für eine durchgängige mobile Zeiterfassung geeignet. Das aufwendige Führen, Auswerten und Übertragen von Stundenzetteln entfällt komplett. Die Daten werden schnell und sicher erfasst, zeitnah und fehlerfrei übertragen und sorgen so für eine gute Transparenz und genaue Abrechnungen.

Benötigen Sie Unterstützung beim Anlegen von Setups, bieten wir Ihnen das gerne in Form von Dienstleistung an. Durch die umfangreiche Erfahrung im Umgang mit dem Setup sind wir sehr schnell und können durch wertvolle Hinweise Ihr Setup noch leistungsfähiger gestalten, so dass die Eingabe am Gerät sicher, schnell und bedienerfreundlich erfolgen kann.

Wenn Sie sich und Ihre Mitarbeiter im Erstellen von Setups, dem Einbinden von einer DLL oder einer Produktschulung unterziehen möchten. Bieten wir Einweisungen und Schulungen an, die genau auf Sie zugeschnitten sind.

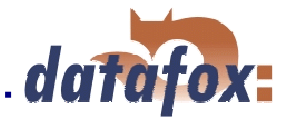

# **3. Systemaufbau und Funktionsprinzip**

## **3.1 Systemaufbau**

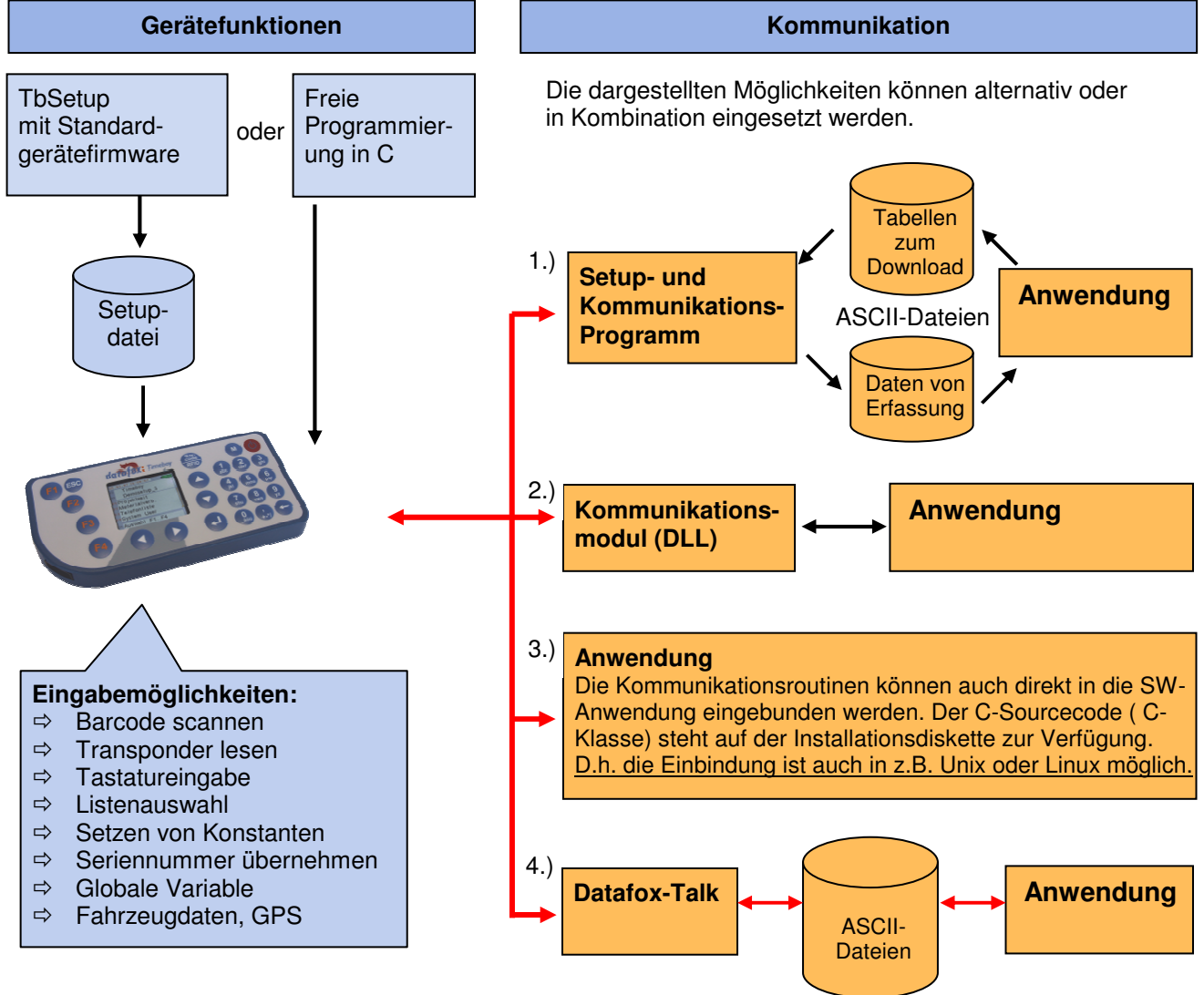

## **Gerätefunktionen:**

## Datafox Timeboy bietet grundsätzlich 2 Möglichkeiten, um Datenerfassungen anzulegen.

Über das Setupprogramm können in sehr kurzer Zeit umfangreiche Datenerfassungsabläufe ohne Programmierkenntnisse angelegt werden. Das Setup wird über das Kommunikationsprogramm oder die DLL in das Gerät geladen. Geräte für die Nutzung des TbSetups werden bei der Herstellung mit der aktuellen Standardfirmware ausgestattet, nach Bestellwunsch auch eine ältere ( Details zu den Softwareversionen siehe Kap. 3.2 )

Freie Programmierung in C. Hierzu bietet das Entwicklungspaket viele Grundroutinen und ein Rahmenprogramm, das als Basis für eigene Programme verwendet werden kann. Geräte für die C-Programmierung werden ohne die Standardfirmware ausgeliefert (auf Anfrage).

#### **Dieses Handbuch beschreibt die Erstellung von Erfassungsprogrammen mit dem TbSetup.**

Bevor man sich für die Programmierung in C entscheidet, sollte man prüfen, ob die Funktionen des Setupprogramms nicht doch die Anforderungen abdecken, da dann der Entwicklungsaufwand auf ein Minimum reduziert wird. Mit etwas Übung ist es möglich, in einer halben Stunde eine komplette Erfassung anzulegen. Sollten Funktion gebraucht werden, die nicht vorhanden sind, sollten Sie uns darauf ansprechen.

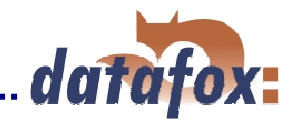

## **Kommunikation:**

Für die Kommunikation / Datenüberragung stehen 4 Möglichkeiten zur Verfügung.

#### **1. Setup- und Kommunikationsprogramm**

Das Setup- und Kommunikationsprogramm unterstützt neben dem Anlegen der Geräteeinstellung auch die wesentlichen Möglichkeiten zur Datenübertragung, wobei diese Datenübertragungsfunktionen vorzugsweise zum Testen gedacht sind.

Natürlich kann man sie auch für das regelmäßige Datenübertragen einsetzen. Das hat aber zum Nachteil, dass man zunächst mit dem Setup- und Kommunikationsprogramm die Daten ausließt und als ASCII-Datei ablegt. Dann muss das 2. Programm geöffnet werden und diese Datei wieder importiert werden. D.h. es sind 2 Arbeitsgänge erforderlich, die manuell ausgeführt werden müssen.

### **2. Kommunikations-DLL**

Der direkteste Weg für die Kommunikation mit dem Timeboy ist die Kommunikations-DLL. Sie kann von einer beliebigen Windows-Anwendung aus angesprochen werden und der gesamte Kommunikationsablauf kann direkt ohne Zwischendateien realisiert und auch individuell eingestellt werden. Softwareherstellern empfehlen wir generell diesen Weg zur Integration der Geräte.

Die DLL unterstützt alle Kommunikationsmöglichkeiten, die das System bietet.

Die DLL mit der Beschreibung und Programmierbeispielen, befindet sich auf der Datafox DVD und zum Download auf der Homepage. Bitte beachten Sie, dass Sie die aktuelle DLL und Firmware verwenden. Dadurch gewährleisten Sie, das Sie alle Funktionen nutzen können.

### **3. Direkte Einbindung über C-Quellcode**

Nicht alle Betriebssysteme unterstützen die Verwendung von DLLs. Damit auch hier eine Lösung möglich ist, haben wird den C-Quellcode als Klasse auf der Installationsdiskette zur Verfügung gestellt. Somit ist auch einen Kommunikation mit Programmen möglich, die unter Unix oder Linux entwickelt wurden.

## **4. Datafox-Talk**

Datafox-Talk ermöglicht den Datenaustausch auf Datenbank oder Dateiebene. Es stellt damit eine Alternative zur Kommunikation per DLL da, wobei Datafox-Talk im Hintergrund auch wieder die DLL benutzt. Der Vorteil für den Anwender von Datafox-Talk ist, dass hier keine Programmierung erforderlich ist. Die Daten werden als Datenbank oder ASCII-Datei bereitgestellt. Datafox-Talk unterstützt dabei alle Funktionen zum Übertragen von Daten und Einstellen des Gerätes. Die integrierte Zeitsteuerung erlaubt es, die Zeitpunkte der Übertragung frei einzustellen. Über die Zusatzmodule können die Daten auch per Funk, Internet oder Telefon- / Mobilfunk-Netz übertragen werden.

Der Datenaustausch per ASCII ist Standard. Die Anbindung an Datenbank erfolgt auf Basis von Dienstleistung.

Vorteile:

Mit Datafox-Talk ist die Integration der Datafox - Geräte einfach und schnell realisiert. Die Übertragung erfolgt automatisch und ist sicher. Es können allen angebotenen Kommunikationsarten genutzt werden. Auf die Daten kann sofort zugegriffen werden. Bei Ihnen entsteht kein Programmieraufwand für die Datenübertragung. Die Kommunikation mit anderen Datafox – Geräten kann zeitgleich von Datafox Talk bearbeitet werden. Ein Kommunikationstool für alle Geräte und Kommunikationsarten.

## **3.2 Softwareversionen und Kompatibilität von Geräte-Firmware und Setupprogramm**

Die Firmware im Gerät ( Betriebssystem ) und das Setupprogramm, bilden eine Einheit. Mit dem Setupprogramm wird die Konfiguration ( Definition der Datentabellen und Datenfelder, Menüführung, etc. ) für das Gerät angelegt und in das Gerät übertragen.

Die Firmware im Gerät arbeitet dann entsprechend der Setupeinstellung.

## **Firmware im Timeboy:** TbSetup am PC:

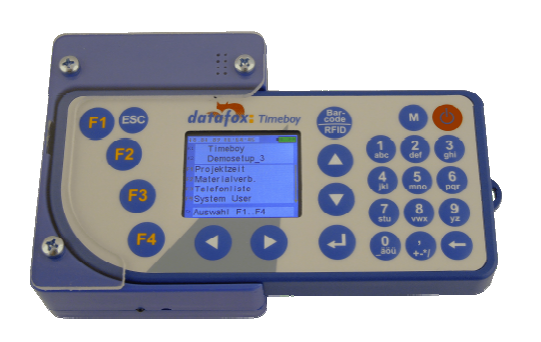

Bei der Auslieferung wird das Gerät mit einem Demosetup versehen. Die Firmware ist die Aktuellste, wenn nicht anders gewünscht. Zur Anzeige der Firmwareversion wählen Sie den Menüpunkt System ( Systemmenü ). Die Firmwareversion und das Datum der Version werden in der K1-Zeile angezeigt. Zum Verlassen des Systemmenüs betätigen sie die ESC-Taste.

Ein Update der Gerätefirmware kann nur mit einer Einzeldockingstation erfolgen (Kap. 5.3).

#### **Kompatibilität von Firmware und TbSetup:**

Das TbSetup ist abwärtskompatibel.

D.h., Sie können mit einem neueren TbSetup auch Geräte mit einem älteren Firmwarestand konfigurieren, wobei das Gerät natürlich nur die Funktionen unterstützt, die in dem älteren Firmwarestand realisiert sind. D.h. relevant für die Funktionen, die möglich sind, ist immer der Handbuchstand, der der Firmware mit dem zugehörigen Setup entspricht. Das Handbuch hat immer den gleichen Index wie das TbSetup. Es ist nicht möglich, eine Firmware mit einem Stand des TbSetups zu konfigurieren, der älter ist als die Firmware. Beim Übertragen des Setups erscheint eine Fehlermeldung. Zusätzlich werden noch wichtige Hinweise zum Setupspeicher im Setup angezeigt. Damit kann man genau erkennen, wie groß der benötigte Speicherplatz in dem einzelnen Timeboy ist.

Empfehlung: Verwenden Sie möglichst immer das aktuellste TbSetup.

**Welche Funktionen bei welchen Softwareständen unterstützt werden ist aus der Datei: Datafox Timeboy, SW-Versionen Stand xxx.pdf ersichtlich. Die Datei befindet sich auf der Datafox DVD und zum Download auf der Homepage. Bitte beachten Sie weiterhin auch die Hinweise bei den einzelnen Kapiteln im Handbuch.** 

**Die Updates stehen auf unserer Internetseite www.datafox.de unter Download zur Verfügung.** 

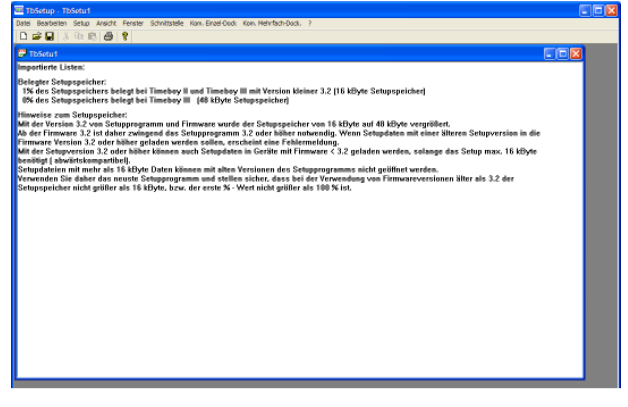

Nach dem Start des TbSetups wird die Maske oben dargestellt. Durch Auswahl von ? und <Info über TbSetup> wird die Maske unten dargestellt, welche die Softwareversion anzeigt.

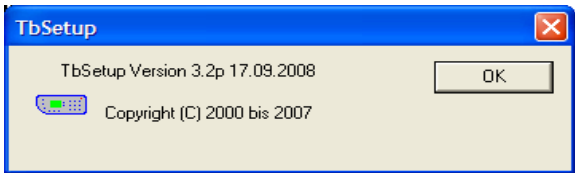

## **3.3 Funktionsprinzip der Konfiguration mit dem TbSetup ( TbSetupxx.exe )**

Die Struktur des Systems entspricht in weiten Teilen dem Prinzip von Datenerfassungen über PC-Masken. Im übertragenen Sinn besteht die folgende Zuordnung:

#### **Timeboy: PC-Programm:**

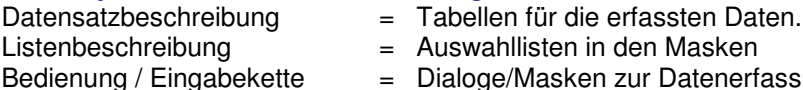

ahllisten in den Masken

ge/Masken zur Datenerfassung

Die Struktur lässt das Anlegen von sehr vielen Eingabeketten, Datenlisten und Downloadlisten zu. Es können so, wie in dem Beispiel unten dargestellt, mehrere Erfassungen für das Gerät angelegt werden. Man könnte das Beispiel z.B. auch noch um eine Spesenerfassung und eine Telefonliste erweitern.

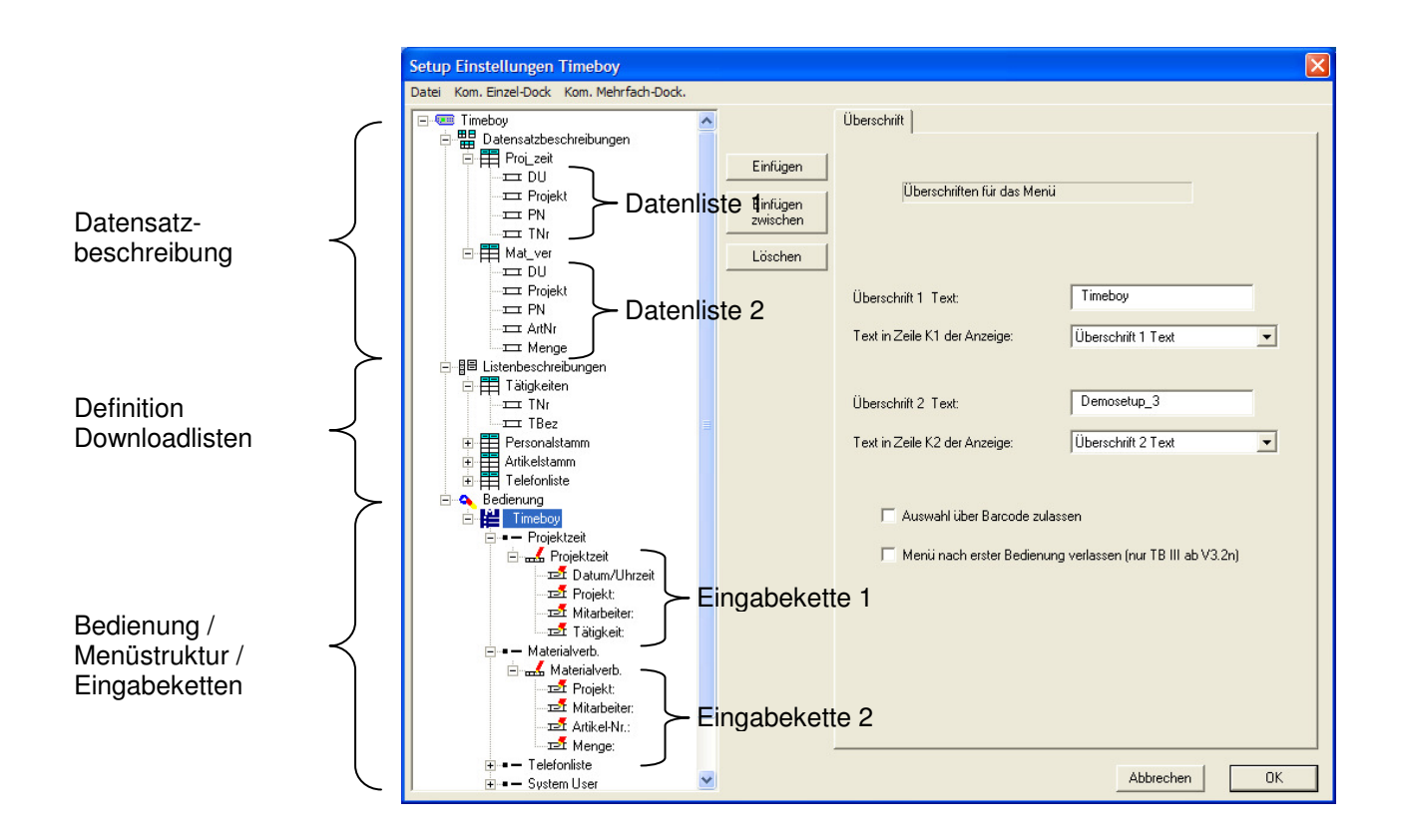

Die Zuordnung der Eingabeketten zu den Datenlisten ist beliebig. Mehrere Eingabeketten können die gleiche Datenliste beschreiben. Beispiel:

## **Beispiel:**

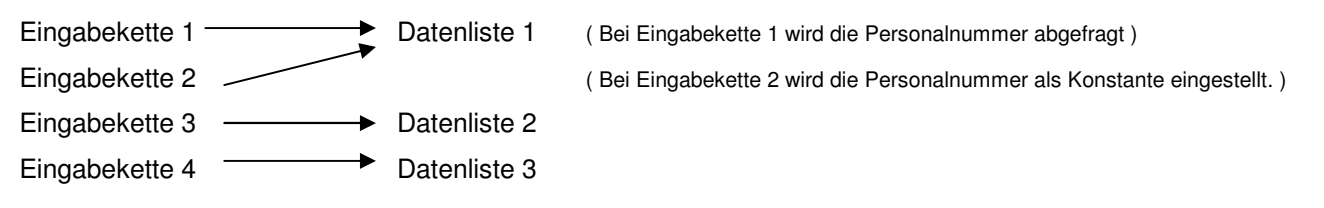

Dieser Fall ist z.B. sinnvoll, wenn ein Gruppenführer für sich und seine Mitarbeiter bucht. Eingabekette 1 benutzt er, um die Zeiten für die Mitarbeiter zu erfassen. Eingabekette 2 um die Zeiten für sich zu erfassen, wobei in Eingabekette 2 unter "Personalnummer" seine Personalnummer fest eingestellt ist. Oder über Eingabekette 1 erfolgt eine Anmeldung und über Eingabe 2 die Abmeldung von einem Auftrag / Projekt.

datafox

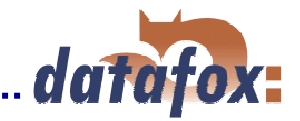

## **Menüaufbau:**

Der Menüaufbau wird im Bereich "Bedienung" angelegt.

Datafox Timeboy verfügt über bis zu 7 Menüebenen. Hauptmenü, Untermenü, Unteruntermenü.. . Die im Hauptmenü angelegten Punkte werden nach dem Einschalten entsprechend Ihrer Reihenfolge angezeigt. Sie sehen die ersten 4 Menüpunkte. Über Scrollen mit den Pfeiltasten können Sie die anderen Menüpunkte anzeigen. Die Auswahl erfolgt über die F-Tasten

Innerhalb jeden Hauptmenüpunkts kann direkt eine Eingabekette oder ein Untermenü mit weiteren Menüpunkten angelegt werden. Die Auswahl im Untermenü erfolgt wieder über das Scrollen mit den Pfeiltasten und Auswahl über die F-Tasten.

Werden in einem Menüpunkt mehrere Eingabeketten angelegt ( siehe Untermenü 2.2 ) werden automatische alle Eingabeketten nacheinander abgearbeitet. So kann man z.B. miteinander verknüpfen, dass eine Auftragsanmeldung auch gleich eine Materialbuchung erfordert.

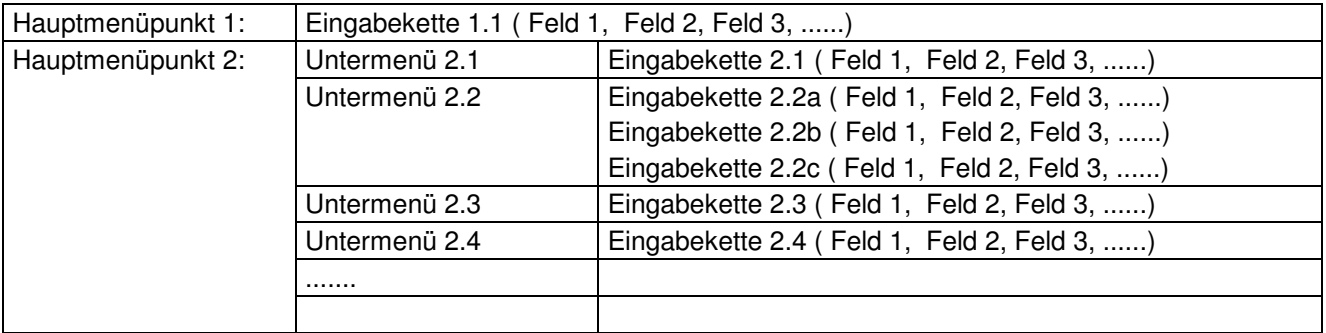

Es ist so möglich, für die einzelnen Buchungstypen jeweils einen Menüpunkt mit einer Eingabekette anzulegen und diese für die jeweilige Buchung zu optimieren.

Über Konstante, globale Variable und Schleifen kann der Eingabeaufwand minimiert werden.

## **Beispiel:**

- F1 = Projektmeldung => Eingabekette (Kennung, DatumUhrzeit, Auftrag, Pers-Nr.)
- F2 = Materialmeldung

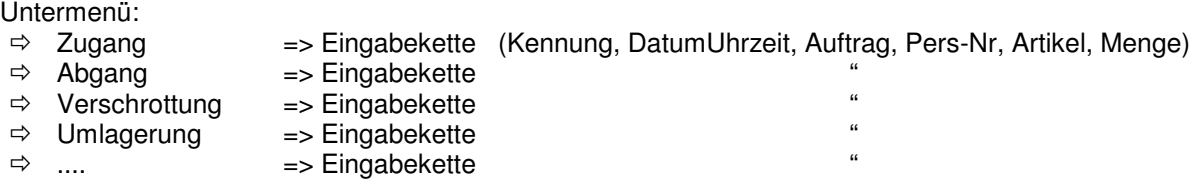

Im hier gezeigten Beispiel würde man unter Kennung jeweils eine Konstante einstellen, die die Materialbuchungsart kennzeichnet. U.U. wäre es auch sinnvoll, über eine globale Variable den Auftrag anzumelden und dann bei den einzelnen Buchungen automatisch zuzuordnen. Sofern nur eine Person an dem Gerät arbeitet, könnte man auch die Personalnummer über eine Konstante oder eine globale Variable automatisch füllen.

#### **Weitere Bespiele finden Sie auf der Datafox DVD unter: Datafox Geräte\Timeboy III\Beispielsetups**

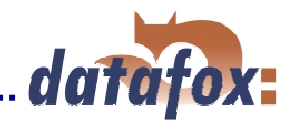

## **4. Bedienung des Timeboy**

## **4.1 Tastenfunktionen und Bedienung**

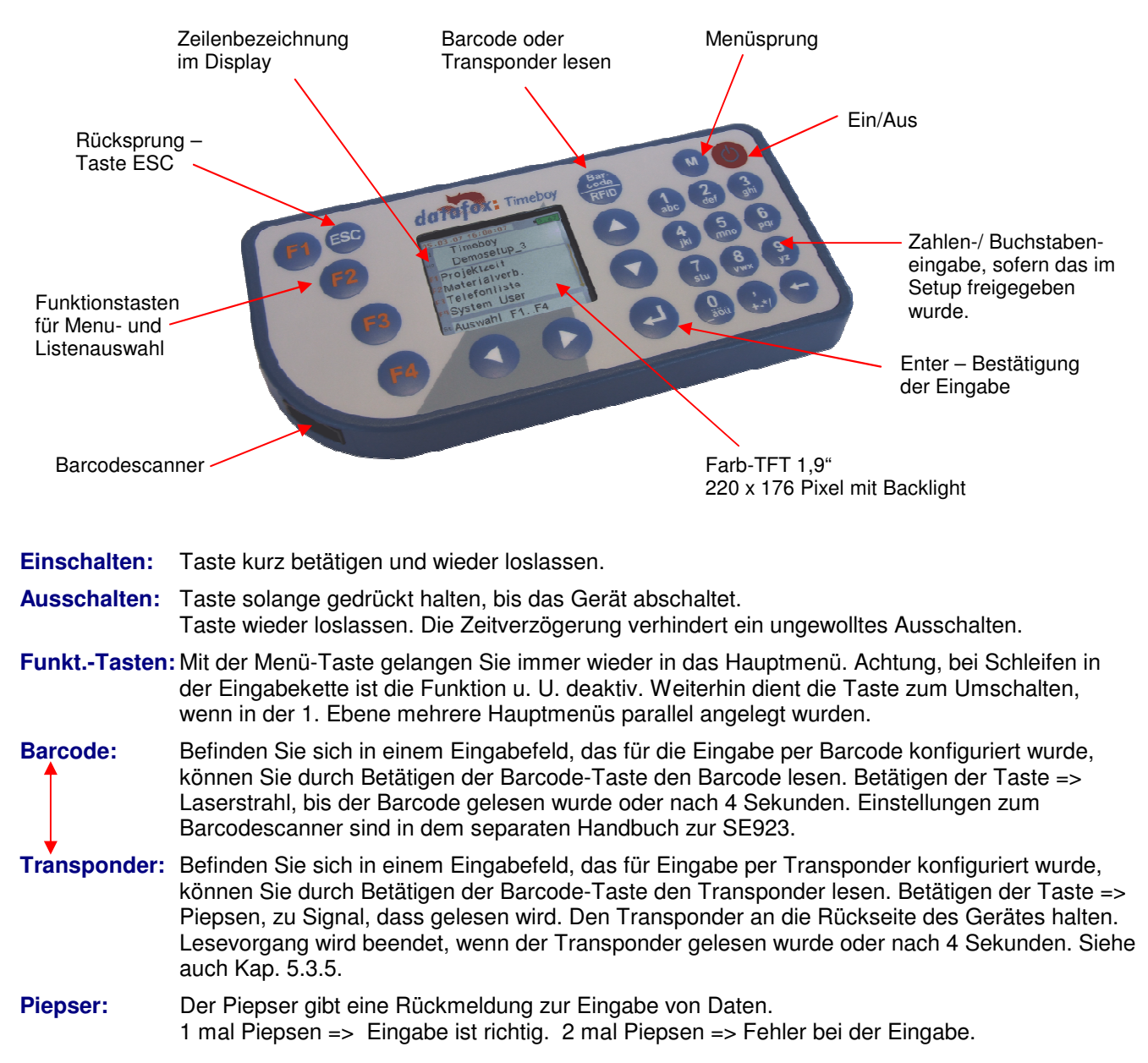

## **4.2 Menüaufbau, Menüführung und Symbole im Display** ( Erläuterung an einem Beispiel )

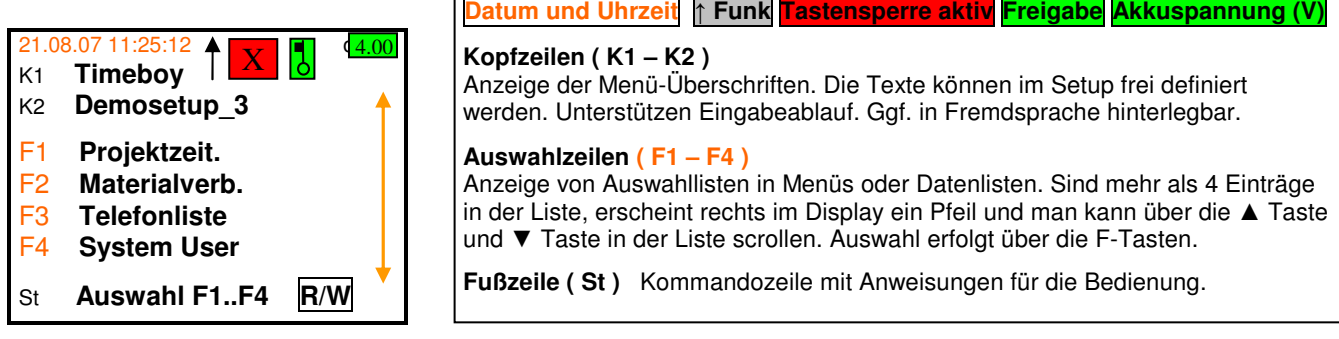

**Hinweise:** ↑ **Funk** Kap. 5.4.4. **Tastensperre** Kap. 4.5. **Freigabe** Kap. 5.6. (Mobil-Master IV)

**R/W** Kap. 6.2.1. Kommunikationsinformationen (TB ↔ Docking)

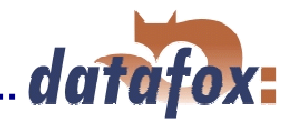

## **4.3 Handhabung bei der Datenerfassung**

Im ersten Moment mag die Handhabung des Gerätes vielleicht etwas verwirren, da es nicht, wie die meisten Geräte, oben das Display, darunter die Tasten und auf der Stirnseite den Scanner hat. Nimmt man beide Hände zur Bedienung, wird die Sache ganz einfach. Das Gerät ist so konzipiert, dass die

Tasten mit den beiden Daumen bedient werden. Das geht wesentlich schneller und sicherer. Bei einer Spielkonsole wird das gleiche Prinzip angewendet und es können sehr viele Aktionen in sehr kurzer Zeit ausgeführt werden. Das Ziel ist, schnell erfassen und dann mit beiden Händen wieder weiter arbeiten.

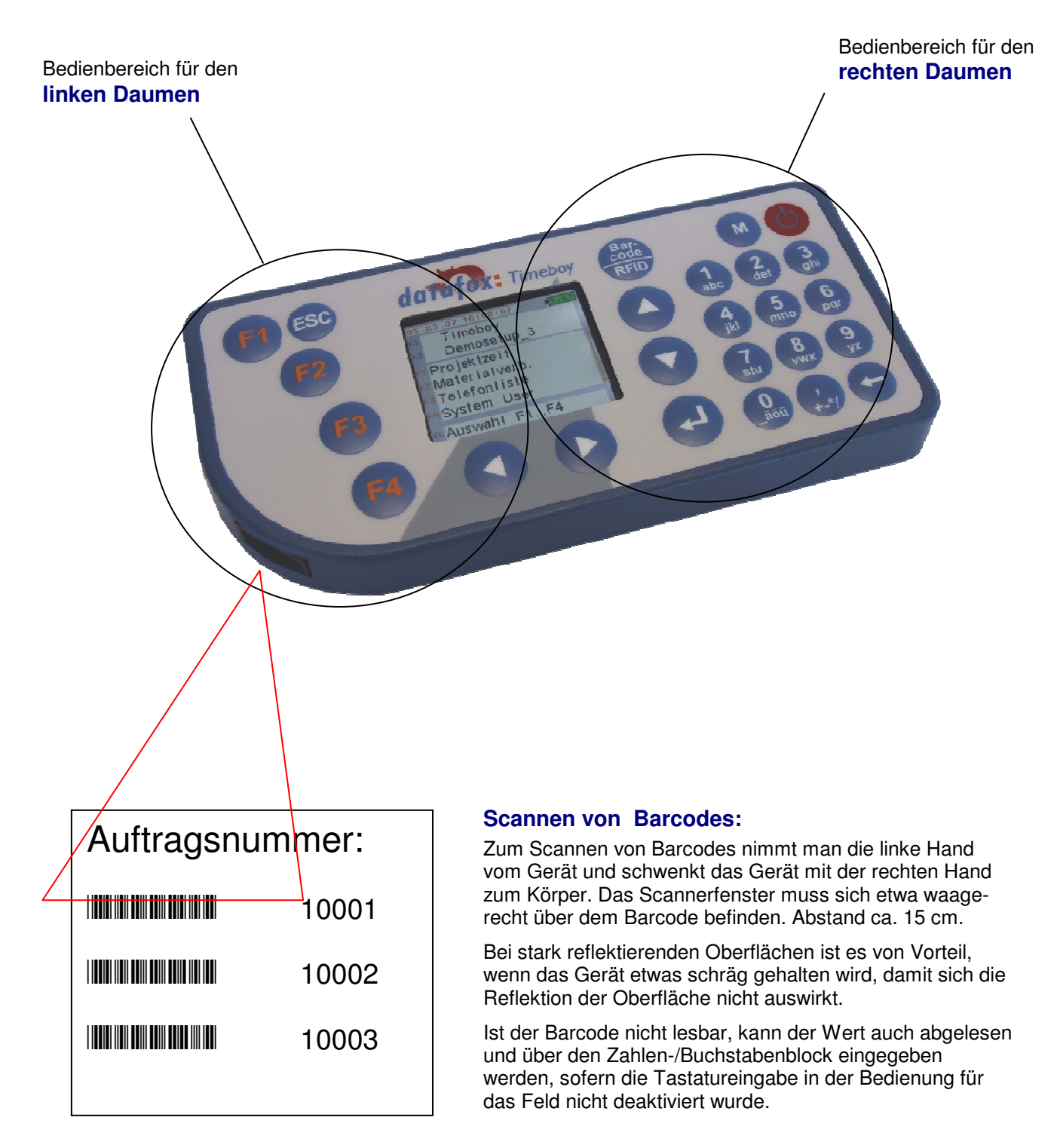

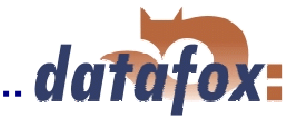

## **4.4 Eingabe von Texten über die Tastatur**

Zur Eingabe von Buchstaben über den kombinierten Zahlen-/Buchstabenblock stehen 2 Methoden zur Verfügung. Die Funktion ist nur bei ASCII-Feldern aktiv. Das Anlegen von Feldern wird in Kap. 6 erläutert.

Auswahl der Methode: Systemmenü am Timeboy unter <Eing.Art Buchst.>. ( Systemmenü siehe Kap. 5.3.2 )

#### **a.) Mehrfachbetätigung der Taste ( wie bei einem Handy )**

Betätigen Sie im kombinierten Zahlen-/Buchstabenblock die jeweilige Taste mehrmals kurz hintereinander. Beispiel: 2 mal kurz auf die Taste 1 = > A, 3 mal kurz auf die Taste 1 =  $>$  B, ..... Die Zeitspanne für das Weiterspringen zur nächsten Eingabeposition kann im Systemmenü unter "T0 Eing. Buchst." eingestellt werden.

### **b.) Benutzung der F-Tasten als Umschalter**

Betätigen Sie F1, F2 oder F3 zur Vorauswahl. Taste wieder loslassen. Im Display erscheint eine kleine 1, 2 oder 3. Betätigen Sie anschließend die entsprechende Taste des Zahlen-/Buchstabenblocks. Beispiel: F2 und anschließend die Taste 2 => e, F3 und anschließend die Taste 6 => ein r.

Wir empfehlen die Methode b.) , da hier durch die Vorauswahl die Eingabe immer richtig funktioniert und völlig zeitunabhängig ist.

Bei Methode a.) kann es vorkommen, dass man nicht den gewünschten Buchstaben erhält, wenn man zu langsam oder zu schnell drückt.

## **Hinweise: ÄÖÜ befinden sich zusätzlich auf der 0-Taste. Der Punkt ( . ) befindet sich als 3 Zeichen auf der Taste 9.**

Die Beschriftung wird mit der nächsten Serie der Folientastatur angepasst.

### **4.5 Tastatursperre**

Um die Tastatursperre am Timboy III ein oder auszuschalten, müssen Sie folgende Tastenkombination betätigen. Vorraussetzung ist, dass in den Setup - Grundeinstellungen der Bedienung die Tastensperre zugelassen wird (ab FW V2.1r). Diese Möglichkeit finden Sie in den Grundeinstellung Bedienung Kap. 6.2.4.1.

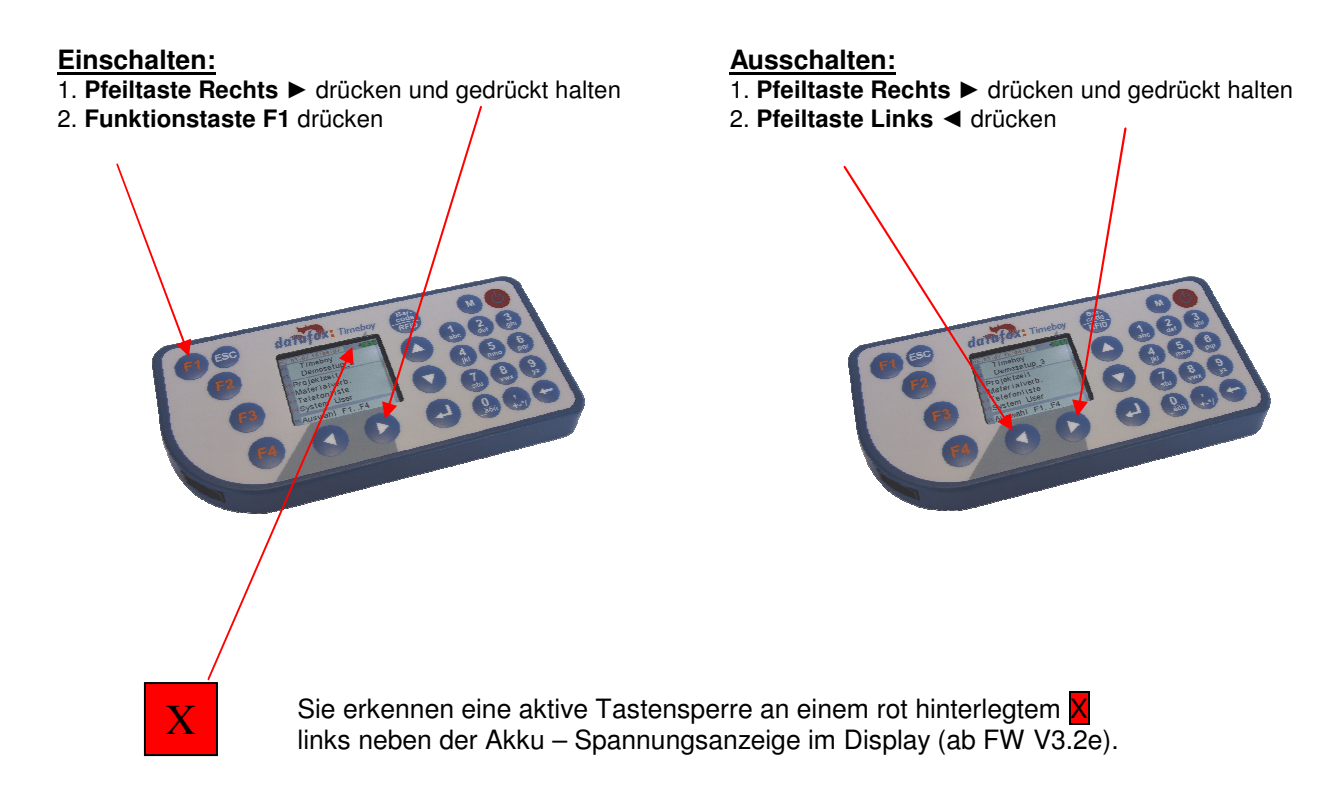

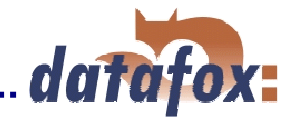

## **4.6 Übungsbeispiel zur Bedienung**

Damit Sie beim Erstellen von Setups die Funktionen besser verstehen, möchten wir Ihnen hier Gelegenheit zu etwas Übung geben. Es befinden sich dazu auf der DVD die Demosetups 1 bis 3, wobei 1 das einfachste und 3 das umfangreichste ist.

Bei der Auslieferung ist das "Demosetup 3.tbs" im Gerät, da es sehr viele Möglichkeiten für die Bedienung zeigt. Die Erläuterung für das Demosetup 3 ist in der Datei " Timeboy Demosetup 3 Beschreibung.doc" auf der DVD. Bitte beachten Sie, dass zum Ausdrucken des Barcodeblatts die Schriftart Code39 installiert sein muss. Infos dazu finden Sie auf der DVD unter "Datafox-Gerätezubehör\Barcodeblätter erstellen".

Nachfolgend werden die Demosetups 1 und 2 erläutert. Die Übung besteht darin, die Erfassung am Gerät durchzuführen und parallel das Setup am PC zu vergleichen. Übertragen sie daher ggf. zunächst das Demosetup 1 und die zugehörigen Listen in das Gerät (siehe Kap. 6.3 und 6.4.). Die anderen Demosetup im Ordner "Beispielsetups" können Sie als Vorlagen verwenden.

### **a.) Mit Timeboy Demosetup 1.tbs ( ohne Schleifen )**

Nach dem Einschalten befinden Sie sich im Hauptmenü. Beachten Sie die Texte in K1 und K2 und vergleichen Sie diese mit dem Text im Setup. Im "Baum" den Punkt Bedienung / Demomenü anklicken und auf der rechten Seite die Überschrift vergleichen.

Zur Eingabe einer Zeitmeldung wählen Sie F1. ( Zur Eingabe einer Materialmeldung wählen Sie F2. )

Nach dem Auswählen des Menüpunktes Projektzeiterfassung kommen sie in das Feld Projekteingabe. Vergleichen Sie bitte die Einträge in K1 und K2.

Geben Sie die Projektnummer über den Zahlenblock oder den Barcodeleser ein und bestätigen Sie mit Return.

Sie kommen nun automatisch in das Eingabefeld für Mitarbeiter. Geben sie die Personalnummer ein und bestätigen Sie mit Return.

Im folgenden erscheint eine Tätigkeitsliste mit den auswählbaren Tätigkeiten. Da mehr als 4 Einträge in der Liste sind, können Sie über die Pfeiltasten rechts neben dem Display scrollen. Wählen Sie den gewünschten Eintrag über eine der Tasten von F1 bis F4 aus und bestätigen Sie mit Return.

Der Datensatz ist nun vollständig und wird im Gerät gespeichert.

**- Der Ablauf für die Materialerfassung erfolgt in der gleichen Art. -** 

#### **b.) Mit Timeboy Demosetup 2.tbs ( mit Schleifen und Sprungmarken )**

Gehen Sie davon aus, dass sie mehrere Mitarbeiter in Folge auf das gleiche Projekt anmelden wollen. Hier wäre es sehr mühsam, die Projektnummer bei jedem Mitarbeiter immer wieder einzugeben. Daher können über das Setup Schleifen und Sprungmarken eingebaut werden.

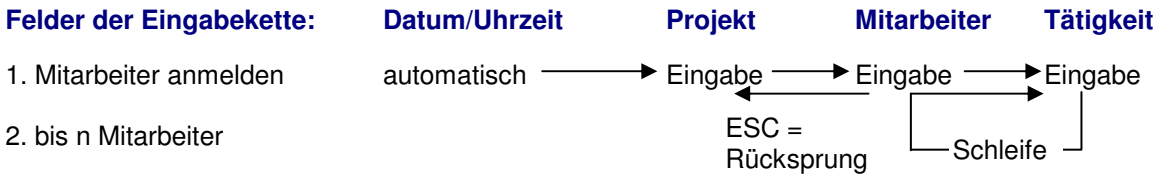

Soll auf ein anderes Projekt gewechselt werden, kann mit ESC ein Rücksprung erfolgen. Bei der Materialerfassung ist das Setup ähnlich angelegt. Hier ist die Schleife über Artikelnummer und Menge. Das Anlegen von Schleifen und Sprungmarken wird im Kapitel **6.2 Setup erstellen** ausführlich erläutert.

Sollen in der Eingabekette weitere Felder, wie z.B. Werk, Abteilung, etc. enthalten sein, definieren Sie einfach diese Felder und stellen in der Eingabekette die entsprechende Erfassungsmethode ein (siehe dazu Kap. 6.2).

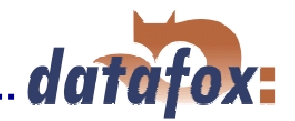

## **5. Installation, Inbetriebnahme und Handhabung**

## **5.1 Setup- und Kommunikationsprogramm**

#### **Installation:**

Das Setup- und Kommunikationsprogramm besteht lediglich aus der Datei TbSetup.exe . Eine Installation in diesem Sinne ist nicht erforderlich. Kopieren Sie die Datei in das gewünschte Verzeichnis, erstellen Sie eine Verknüpfung und kopieren Sie diese auf dass Desktop oder in das Programmmenü. Starten Sie das Programm durch einen Doppelclick.

#### **Systemvoraussetzungen:**

- Rechner mit Microsoft Windows 95 / 98 / NT / 2000 / ME / XP / Vista
- min. 64 MB Arbeitsspeicher
- min. 2 MB freier Festplattenspeicher

#### **Einsatz:**

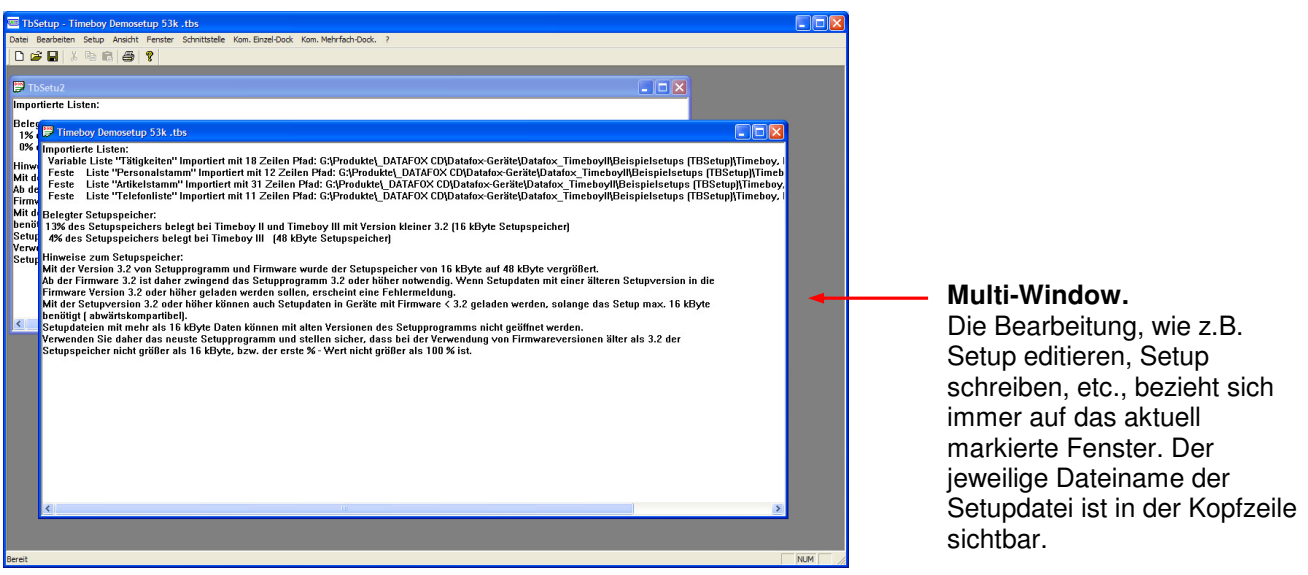

Das Programm wird für das Erstellen und Übertragen der Setups benötigt. Es ermöglicht auch das Laden von Listen und das Auslesen von Daten, sowie die Einstellung von verschiedenen Optionen.

#### **Beschreibung der Funktionen:**

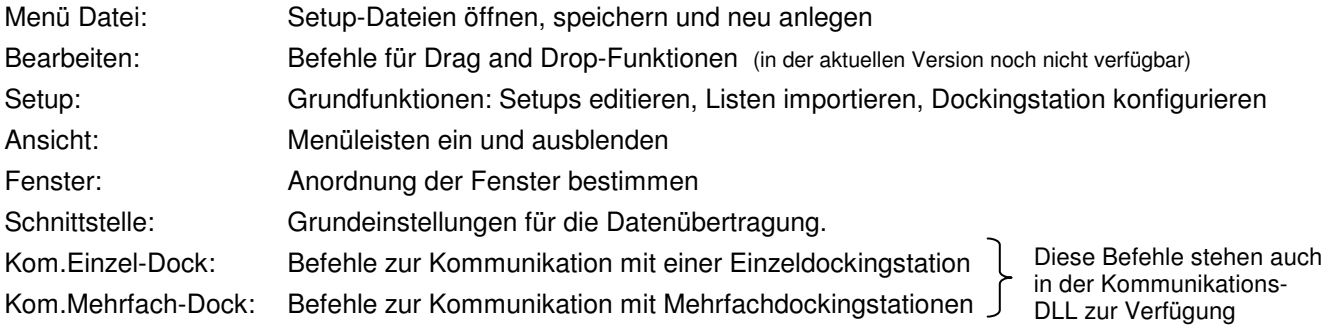

Die Funktionen werden in den folgenden Kapiteln ausführlich beschrieben.

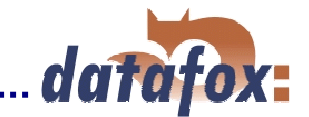

## **5.2 Kommunikations – DLL**

Entsprechend den Ausführungen in Kap. 3.1, bietet sich für eine komfortable Einbindung der Datenübertragungsfunktionen in eine Anwendung die Nutzung des Kommunikations-DLL an. Standardmäßig wird die DLL für Windows 95 / 98 / NT / 2000 / XP / Vista geliefert.

Für die Einbindung in andere Betriebssysteme ( Unix, Linux ), sind auf der Installationsdiskette die entsprechenden Routinen als C-Sourcecode vorhanden.

Auf der DVD sind in der Datei TimeboyDLLVx\_xx.zip alle erforderlichen Dateien enthalten. Zur Nutzung muss die Datei mit Win-Zip entpackt werden. In der Datei "TBCom.chm" finden Sie die Anleitung für die Einbindung der Kommunikation in Ihre Anwendung.

## **5.3 Update von Firmware und Bootloader**

Bitte beachten Sie vor dem Update der Firmware, das die verwendete DLL kompatibel zu der Firmware ist. Hinweise und Versionsstände finden Sie in der aktuellen Software- Versionsliste. Diese befindet sich auf der Datafox – Produkt - DVD im gleichen Verzeichnis wie die Firmware Datei. Die Übertragung der Firmware ist nur über eine Einzeldockingstation möglich.

Unter dem Menüpunkt <Setup> <Firmware laden> können Sie ein Update der Firmware durchführen.

Als Pfadangabe die gewünschte Firmwaredatei (z.B. tb3\_2o.hex) hinterlegen.

Starten der Firmware - Übertragung zum Gerät. Über den Fortschrittsbalken wird der Status der Übertragung angezeigt.

Das Update des Bootloader kann über die gleiche Art erfolgen. Es ist dazu aber eine spezielle Hex - Datei notwendig. Nach der Pfadangabe kann ein Update durchgeführt werden.

Während der Firmware - Übertragung wird die aktuelle Bootlaoder - Version (z.B. Version Bootloader 12) angezeigt, welche sich derzeit im Timeboy befindet.

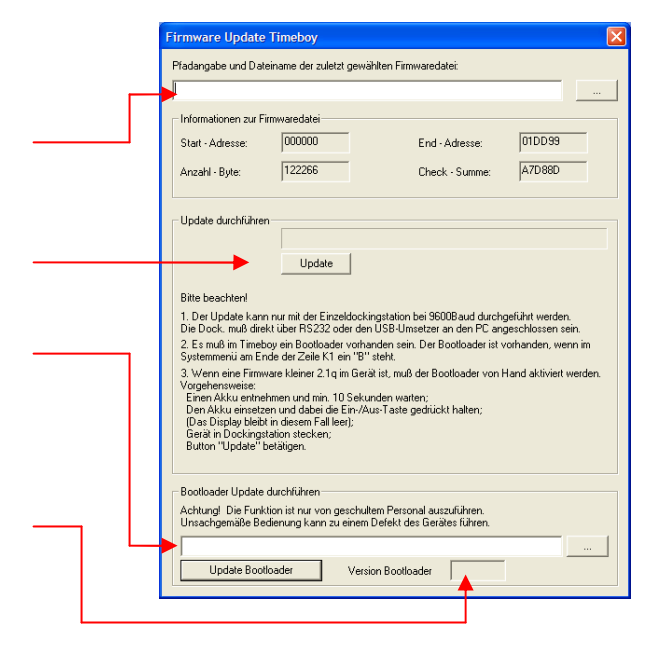

Nach einem erfolgreichen Firmwareupdate muss die Systemzeit am Gerät geprüft werden. Zu diesem Zweck erscheint nach dem Update die aktuelle Systemzeit im Display. Es muss mindestens eine Stelle bearbeitet werden. Im Anschluss kann diese mit Enter übernommen werden. Die Systemzeit kann auch per DLL oder TbSetup gestellt werden.

**Hinweis:** Ein Bootloader – Update sollte nur von einem geschultem Personal ausgeführt werden. Die erforderliche Bootloader – Hex - Datei erhalten Sie nur nach Anfrage von Ihrem Datafox Support–Partner.

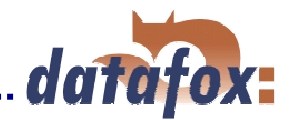

## **5.4 Timeboy-Gerät**

## **5.4.1 Aufbau und Inbetriebnahme**

## **Aufbau und Rückseite Timeboy III**

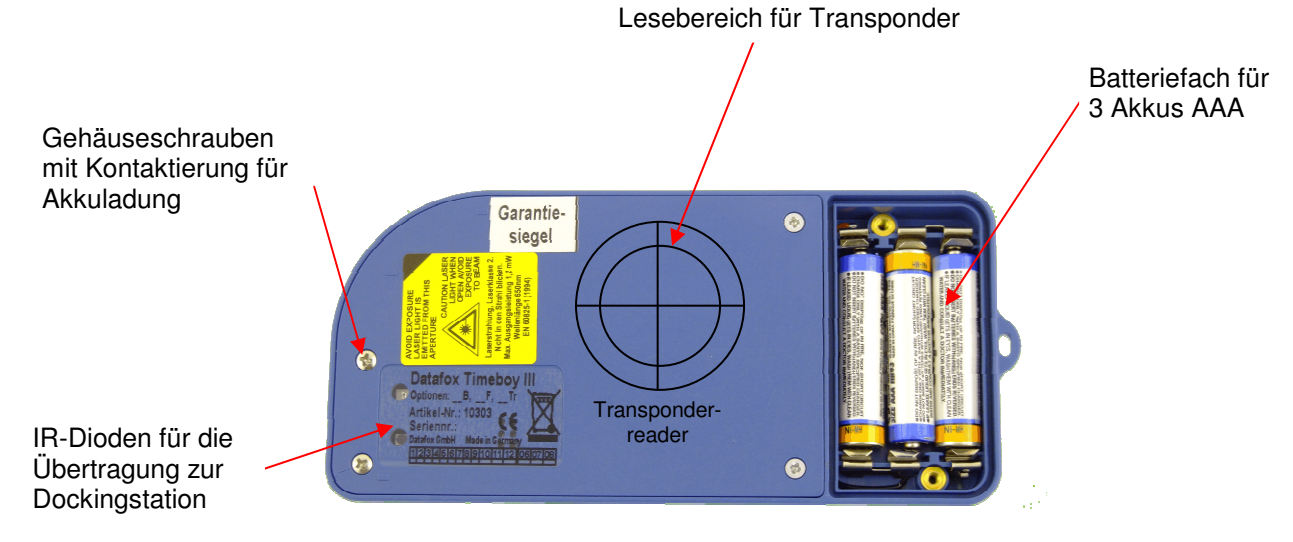

## **Inbetriebnahme**

Das Gerät ist bei der Lieferung fast betriebsbereit. Lediglich die mitbestellten Akkus müssen noch von Ihnen eingelegt werden. Nach dem Einlegen der Akkus ist die Uhr im Gerät zu stellen. Bei der Auslieferung befindet sich das Demosetup3 auf dem Gerät. Zum besseren Verständnis sollte das Kap. 4 durchgegangen werden, wo anhand dieses Demosetup die Grundfunktionen erläutert werden.

#### **Akkus einlegen / Akku wechseln:**

Lösen Sie auf der Rückseite des Timeboy die beiden Batteriefachschrauben und setzen Sie die Akkus ein. Achten Sie beim Einlegen auf die Polungsmarkierung im Batteriefach. Die Ladeschaltung (10%-Ladung) für die Akkus ist so ausgelegt, dass eine Dauerladung erlaubt ist. Die Akkus werden über die Ladeschaltung in der Dockingstation mit ca. 70 mA geladen. Es sind daher NiMH-Akkus mit min. 700 mAh zu verwenden. Beim Einsatz von Akkus mit geringerer Kapazität, können die Akkus beim Laden heiß werden. Beim Einsatz von Akkus mit höherer Kapazität muss länger geladen werden, um die volle Leistung zu erzielen. Wenn die NiMH-Akkus ganz leer sind, sollten sie ca. 20 Stunden geladen werden.

Sind die Akkus nach längerer Lagerzeit tiefentladen, dann müssen diese extern geladen werden. Dafür empfiehlt es sich, ein Ladegerät mit Refresh-Funktion zu verwenden. Ein Wiederherstellen der vollen Akkukapazität ist somit möglich.

Sollen Batterien zum Einsatz kommen, muss die Ladeschaltung in den Dockingstationen deaktiviert werden. Das kann nur vom Hersteller durchgeführt werden. Bitte bei der Bestellung ggf. Angeben. Standard sind Akkus.

Achtung: Die direkte Sonneneinstrahlung kann die Lebensdauer der Akkus reduzieren. Legen Sie daher das Gerät bei Nichtbenutzung möglichst nicht in die Sonne.

#### **Uhr stellen:**

Die Uhr kann über das Systemmenü ( siehe Kap. 5.3.2 ) oder über die Funktion <Uhr stellen> im Menü <Kom. Einzel-Dock.> oder <Kom. Mehrfach-Dock.> eingestellt werden.

Wird die Stromversorgung unterbrochen, z.B. durch herausnehmen der Akkus oder bei Tiefentladung der Akkus, wird beim wieder Einschalten die Uhr aus Sicherheitsgründen automatisch auf 00.00.0000 00:00:00 gesetzt und eine Hinweismeldung im Display "Datum Uhrzeit neu stellen" angezeigt (ab FW V1.5). Die Uhr muss dann neu gestellt werden.

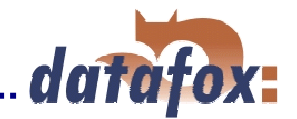

## **5.4.2 Systemmenü am Timeboy**

Das Systemmenü ermöglicht es, verschiedene Grundeinstellungen vorzunehmen. Es ist nicht prinzipiell vorhanden, sondern muss im Setup mit angelegt werden.

- Das bei der Lieferung geladene " Demosetup 3 " hat zwei Systemmenüs. a.) System User - reduzierter Umfang der Einstellmöglichkeiten
	- b.) System Admin voller Umfang der Einstellmöglichkeiten Passwort: 1313.

Schalten Sie das Gerät ein, Scrollen Sie mit  $\blacktriangledown$ , Wählen Sie per F4 das System Admin aus. Passwort 1313.

Sie sehen die ersten 4 Menüpunkte in der Liste. Der Pfeil am rechten Displayrand zeigt an, dass noch weitere Einträge über die Pfeiltasten zu erreichen sind.

**Datum Uhrzeit** Einstellung von Datum und Uhrzeit. Bewegen Sie den Cursor über die Pfeiltasten an die gewünschte Stelle und editieren Sie die Zahlen. Der eingestellte Zeitpunkt wird durch Drücken der Return-Taste übernommen. Die Einstellung von Datum/Uhrzeit kann auch über das Setup- und Kommunikationsprogramm erfolgen. **LCD-Einstellung** LCD-Helligkeit. Über die Feil-Tasten kann die Hintergrundbeleuchtung (Backlight) zwischen Stufe 1 und 2 geschaltet werden. Nach der eingestellten Timeout-Zeit (Setup), wird die Hintergrundbeleuchtung abgeschaltet, wenn keine Bedienung erfolgt. Diese Zeit sollte je nach Einsatz und Lademöglichkeit eingestellt werden. **Scannertest** Die Funktion erlaubt das Lesen eines beliebigen Barcodes, um den Scanner zu testen. **Akkuspannung** zeigt die aktuelle Spannung des Akkus an. Bei den von Datafox gelieferten Akkus kann die Spannung max. ca. 4,4 Volt erreichen. Bei 3,5 Volt kommt die Akku-low-Meldung (Batterie-Symbol ist Rot hinterlegt). Bei 3,25 Volt wird das Gerät abgeschaltet. **Uhr Korrektur** Die Toleranzen der elektronischen Bauteile bewirken, wie bei jeder anderen Uhr auch, dass eine gewisse Abweichung entsteht. Über diese Funktion kann ein Korrekturwert eingegeben werden. Geht die Uhr nach, stellen Sie die entsprechende Sekundenanzahl pro Woche als + ein. Geht die Uhr vor, stellen Sie die entsprechende Sekundenanzahl pro Woche als – ein. **T0 Eing. Buchst.** Beim Eingeben von Buchstaben über den Zahlen-/Buchstabenblock, hat man eine gewisse Zeit, um zwischen den auf einer Taste belegten Zeichen umzuschalten, bis das Gerät zur nächsten Eingabeposition springt. Diese Zeit kann hier individuell eingestellt werden. Wert in 0,1 Sekunden.  $10 = 1$  Sekunde. **Eing.Art. Buchst.** Auswahl, ob die Buchstabeneingabe über die Mehrfachbetätigung der Tasten im Zahlenblock, oder über die Vorauswahl mit den F-Tasten erfolgen soll (siehe Kap. 4.4). **Datenspeicher** Zeigt die aktuelle Belegung des Speichers an. **Bus-Nr. Dock.** Ermöglicht das Stellen der Bus – Adresse eines Slots von einer Mehrfachdockingstation. Das Stellen der Bus – Adresse ist bei jeder Mehrfachdockingstation ab FW 1.24 möglich. **Statusmeldung** Es werden Status - Daten vom Mobil-Master IV (Status PIN, Status der digitalen und **Mobil-Master** analogen Eingänge, Seriennummer, Betriebsspannung, Firmware, Zähler, Modem-Typ) ausgelesen und angezeigt. Dazu ausführliche Hinweise im Handbuch Mobil-Master IV beachten. **PIN / PUK** Die PIN-Nummer kann über den Timeboy neu in den Mobil-Master IV geschrieben werden. **Mobil-Master** Dazu ausführliche Hinweise im Handbuch Mobil-Master IV beachten. **Zählerteiler** Der Zählerteiler kann mit dem Timboy gesetzt werden, er greift somit vor dem Zählerteiler, **Mobil-Master** der im Setup gesetzt wurde. Dazu ausführliche Hinweise im Handbuch Mobil-Master IV beachten. **Parameter Dock.** Ermöglicht das Auslesen der Bus – Adresse, Baudrate und des Timeout eines Slots von einer Mehrfachdockingstation.

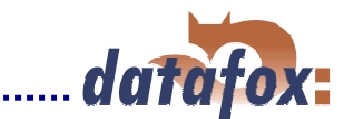

## **5.4.3 Akkubetrieb und Stromverbrauch**

Der Timeboy kann wahlweise mit Akkus oder Batterien betrieben werden. 3 Stück Micro bzw. AAA. Werden Batterien eingesetzt, muss die Ladeschaltung in der Dockingstation deaktiviert werden. Achtung, ggf. bei der Bestellung angeben. Bestellte Akkus liegen der Lieferung bei, werden daher nicht im Gerät geliefert.

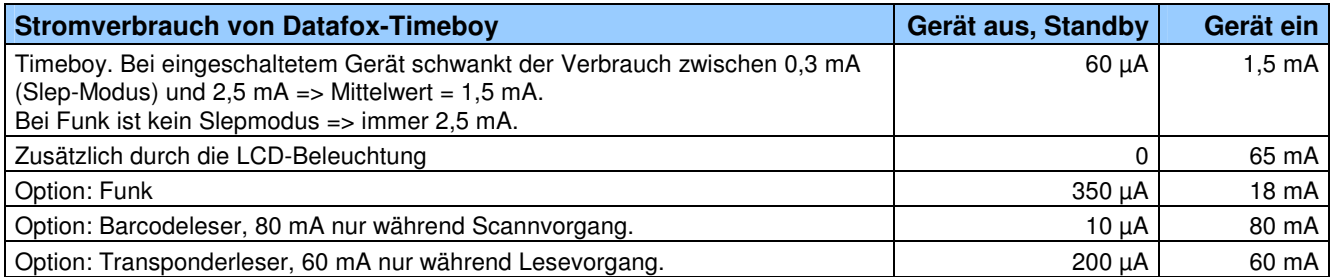

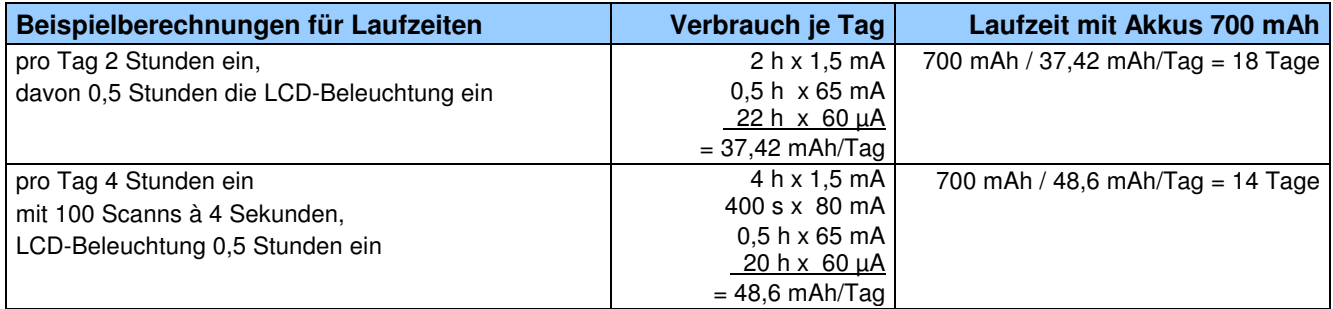

#### **Hinweise:**

- - Voraussetzung für die oben angegebenen Dauern ist, dass die Akkus 100% geladen und im Besitz Ihrer vollen Leistungsfähigkeit sind.
- - Beim Einsatz des Scanners ist eine noch ausreichend hohe Spannung erforderlich, weil während dem Scannen ein relativ hoher Stromverbrauch besteht und bei leeren oder schlechten Akkus die Spannung u.U. dann nicht mehr ausreicht. Hier muss ggf. früher geladen werden.
- - Die LCD-Beleuchtung ist ein sehr großer Verbraucher. Es empfiehlt sich, die automatische Abschaltung für die Beleuchtung zu nutzen, um die Akkulaufzeit zu erhöhen (siehe Kap. 6.2.1).
- -Häufige Nutzung des Summers und des Scanners verkürzen die Betriebsdauer.
- - Wird das Gerät längere Zeit nicht genutzt, müssen die Akkus entnommen oder das Gerät von Zeit zu Zeit geladen werden, um eine Tiefentladung zu vermeiden. Die Tiefentladung schädigt die Akkus und kann zur Zerstörung führen.
- - Da es sich bei den Akkus um ein Verschleißteil handelt und die Lebensdauer sehr stark vom Anwenderverhalten abhängt, gewähren wir auf die Akkus keine Garantie.

#### **Akkumeldungen:**

- a.) Die Akkuspannung wird im Display oben rechts in Form einer Batterie angezeigt. Ist diese Batterie Grün und die Spannung über 3,50 Volt, ist der Ladezustand ausreichend. Sind die Akkus sehr weit entladen, ändert sich die Farbe der Batterie auf Rot. Die Spannung ist damit unter 3,50 Volt gesunken. Die Akkus müssen dann geladen werden.
- b.) Wird die unter a. beschriebene Meldung übergangen und das Gerät weiter genutzt ohne zu laden, sinkt die Spannung weiter ab. Ist das Gerät mit einem Scanner ausgerüstet ist dann irgendwann die Spannung zu niedrig für eine ordnungsgemäße Funktion des Scanners. Der Scanner wird dann abgeschaltet und beim Betätigen der Barcodetaste erscheint die Meldung " Akkuleistung ist zu niedrig zum Scannen. Akkus laden " am Display.

#### **Überprüfung der Akkus:**

Wenn trotz längerer Ladezeit die Akku-Anzeige nicht Grün wird, ist mindestens einer der Akkus nicht mehr in Ordnung. Oft ist nur einer der 3 Akkus betroffen und man kann Kosten sparen, wenn man diesen erkennt. Mögliche Maßnahmen:

- - Akkus entnehmen und mit einem geregelten Ladegerät laden. Diese Geräte zeigen normalerweise an, ob ein Akku noch ausreichend Kapazität hat.
- -Akkuspannung mit einem Multimeter messen. Die Spannung muss nach dem Laden min. 1,25 Volt sein.

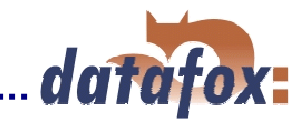

## **5.4.4 Barcode-Laserscanner**

Der Barcodeleser verfügt über eine eigene Intelligenz und wird in der Grundeinstellung ausgeliefert. In der Grundeinstellung können die Barcodetypen UPC-A, EAN 8, EAN 13, Code 128, Code 39, Interleaved 2/5 gelesen werden. Der Scanner bietet eine ganze Reihe von Zusatzfunktionen. Bitte beachten Sie hierzu das Handbuch "SE 923 - Scan Engine Integration Guide.pdf" auf der DVD oder im Download von unserer Internetseite. Die Einstellung erfolgt über das Scannen der entsprechenden Barcodes in dem Handbuch.

Nachfolgend sind die wichtigsten Konfigurationsbarcodes zusammengefasst, die für den standardmäßigen Einsatz von Timeboy erforderlich sind. Das der Konfigurationsbarcode gelesen wurde, erkennen Sie daran, dass der Scannerstrahl erlischt. Auf dem Display wird nichts angezeigt, da es sich um Konfigurationsbarcode handelt, der direkt vom Scanner verarbeitet wird. Damit Sie Scannen können, ist es erforderlich, dass im Setup das Eingabefeld entsprechend konfiguriert wurde. Alternativ können Sie über das Systemmenü Scannertest gehen. Die Freigabe des Scannens erfolgt durch die Einstellung im Setup ( siehe Kap. 6.2.4.4 ).

Wenn der Scanner ließt, aber auf dem Timeboy nichts angezeigt wird, kann das bedeuten, dass der Scanner verstellt wurde. Bitte dann die Grundeinstellung wieder vornehmen.

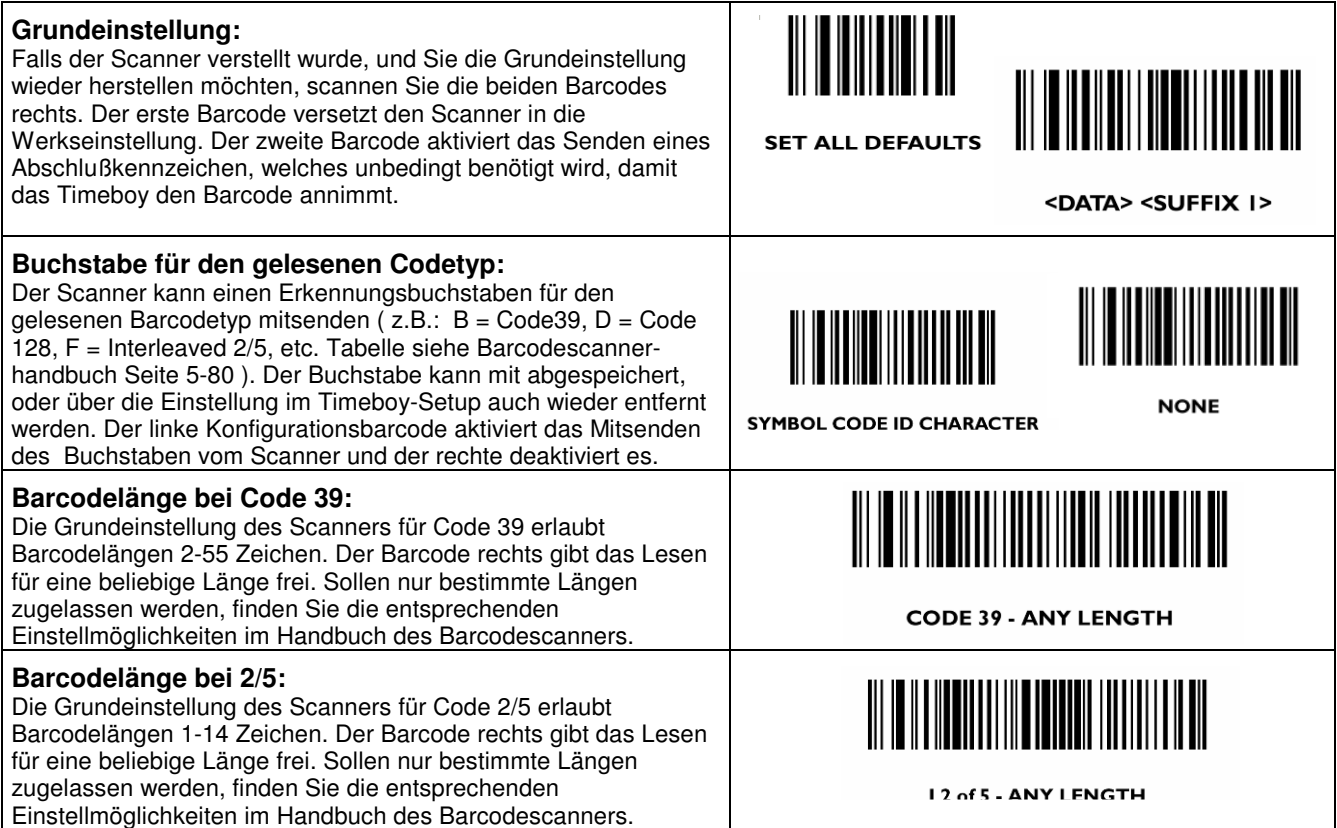

Zum Ausdrucken des Handbuches müssen Sie Acrobat-Reader 4.0 oder höher verwenden, sonst werden die Konfigurationsbarcodes nicht richtig ausgedruckt und werden vom Scanner nicht erkannt.

## **Hinweise zur Bedienung (da Laserscanner integriert, Laserklasse 2)**

Bei Lasergeräten der Klasse 2 ist das Auge bei zufälligem, kurzzeitigen Hineinschauen in die Laserstrahlung durch den Lidschlußreflex und/oder Abwendreaktionen geschützt. Diese Geräte dürfen deshalb ohne weitere Schutzmaßnahmen eingesetzt werden. Trotzdem sollte man nicht in den Laserstrahl blicken.

## **5.4.5 Transponderleser**

Der Transponderleser ist im Gerät integriert. Das die Option vorhanden ist, erkennen Sie am Typenschild und durch das Etikett auf der Rückseite des Gerätes.

Die Freigabe des Transponderlesens erfolgt durch die Einstellung im Setup ( siehe Kap. 6.2.1 und 6.2.4.4 ). Befinden Sie sich in einem Eingabefeld für Erfassung per Transponder, erscheint in der ST-Zeile der Text Transponder. Damit ist in dieser Eingabe das Einlesen eines Transponders erlaubt. Ist der Transponderleser aktiv, so erhalten Sie ein Piepser - Signal. Halten Sie den Transponder in die Nähe des Transponderetiketts auf der Rückseite des Timeboy. Ob der Transponderleser automatisch oder manuell über die Taste Barcode/RFID aktiviert wird, können Sie im Setup hinterlegen.

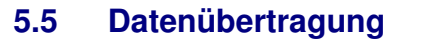

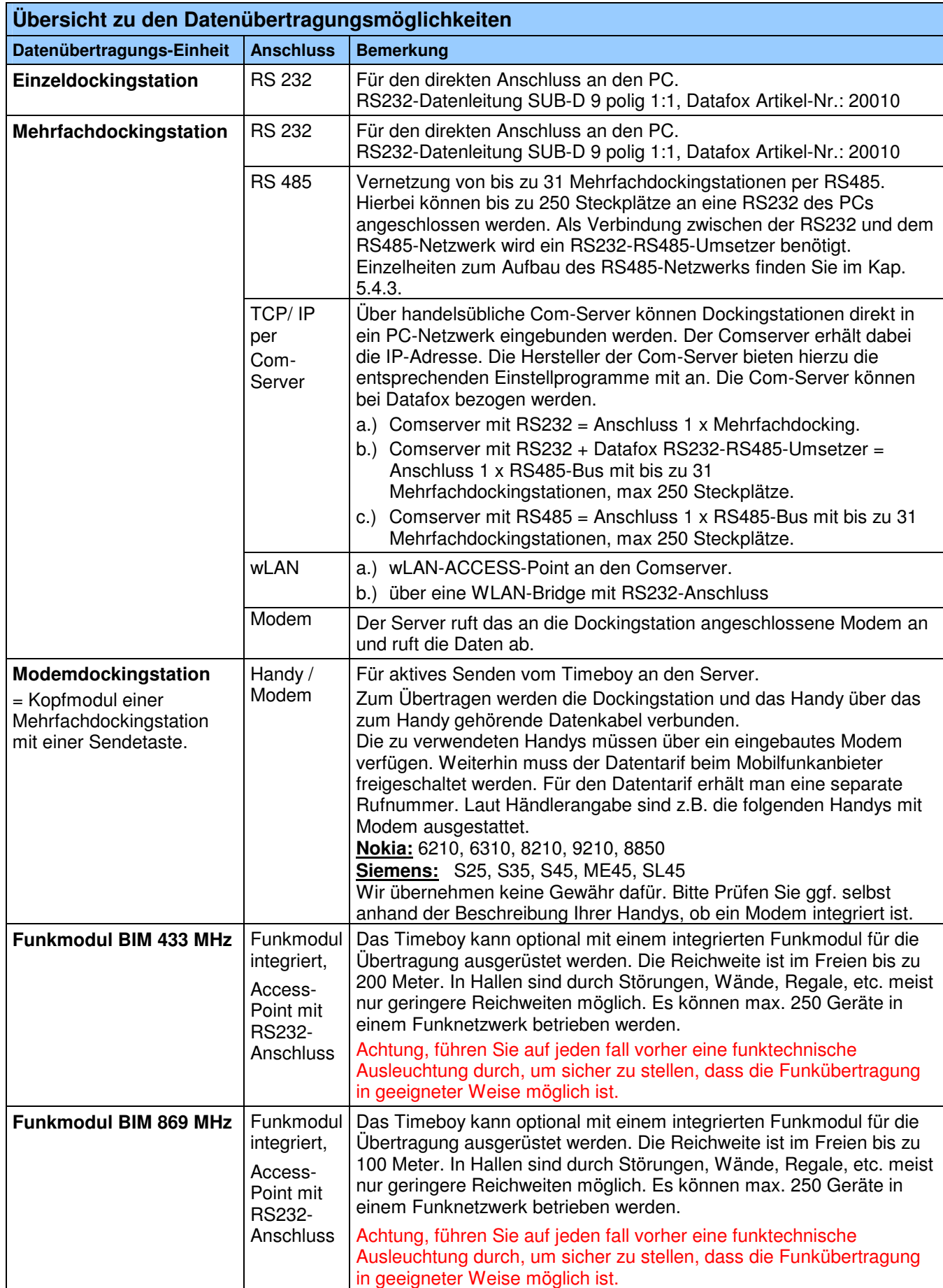

Die Details und Installationsanleitung zu den Datenübertragungsmöglichkeiten sind in den folgenden Kapiteln ausgeführt.

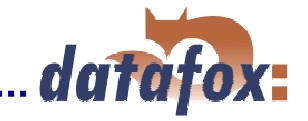

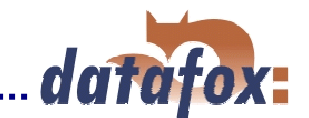

Wenn Sie die Datenübertragung komfortabel lösen wollen und selbst keine Programmierung dafür leisten können oder wollen, bietet sich der Einsatz von unserem **Datafox Talk** an. Datafox-Talk unterstützt alle Datenübertragungsarten. Fordern Sie das Informationsmaterial zu Datafox-Talk an !

## **5.5.1 Einzel-Dockingstation**

#### **Verwendungszweck:**

- a.) Daten übertragen per RS232.
- b.) Akkus im Timeboy laden.

#### **Anschluss der Einzeldockingstation an den PC über RS232-Datenleitung**

Die Einzeldockingstation verfügt lediglich über einen RS232 - Anschluss. Sie kann daher nur direkt an die RS232 eines PCs angeschlossen werden.

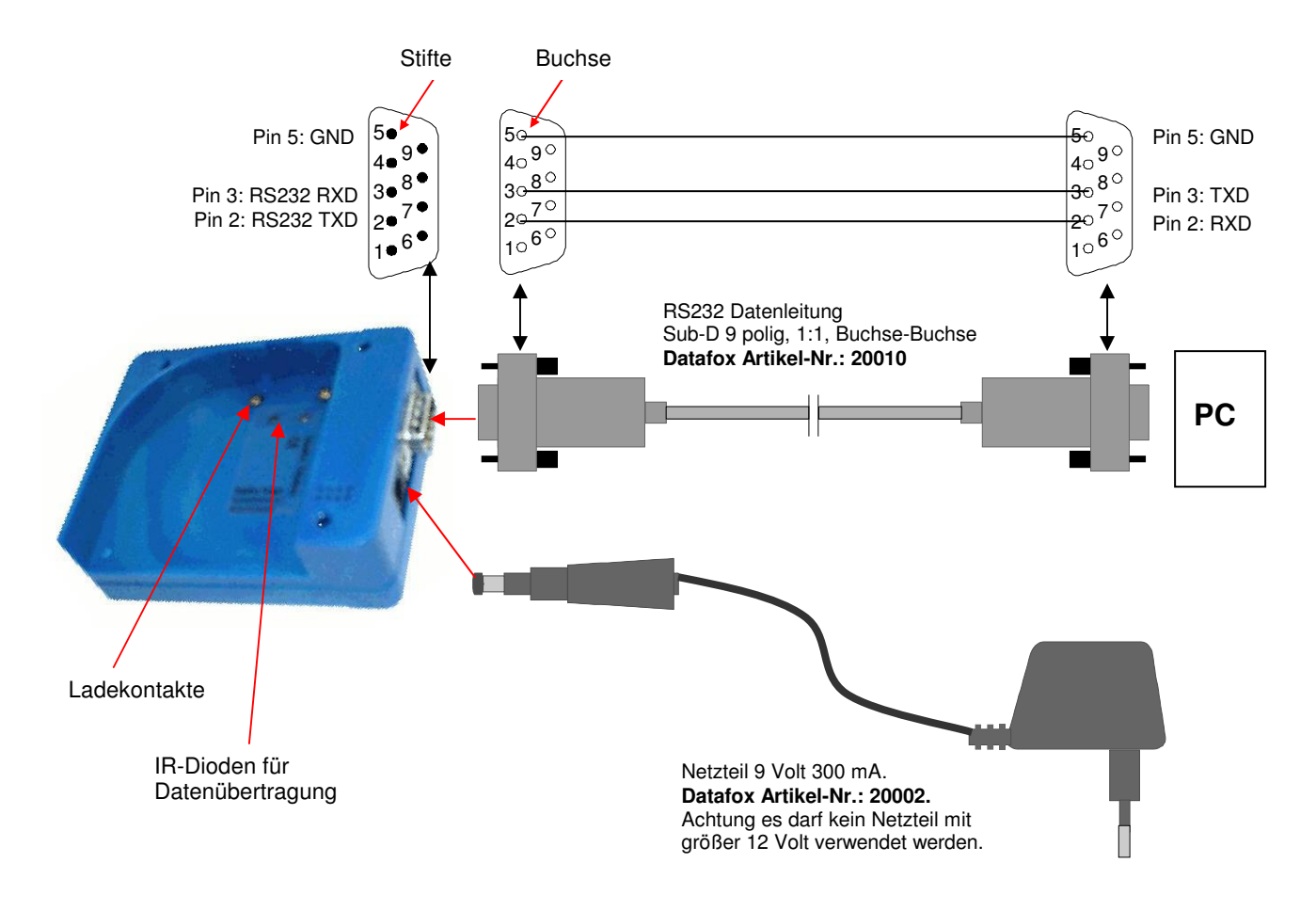

#### **Hinweise zu Datenübertragung und Akku laden**

Für die Nutzung muss das Netzteil eingesteckt sein. Das gilt auch, wenn nur Daten übertragen werden sollen. Zur Datenübertragung und Akkuladung das Timeboy soweit einschieben, bis die Ladekontakte einrasten und die gründe LED an der Stirnseite der Dockingstation leuchtet. Die grüne LED zeigt nur an, dass die Akkus geladen werden. Sie gibt keinerlei Hinweis in Bezug auf die Kommunikation.

Während der Übertragung von Daten erscheint "Bed-Stop" und ein "rotes Ausrufezeichen" im Display. Das Gerät darf dann nicht aus der Dockingstation genommen werden.

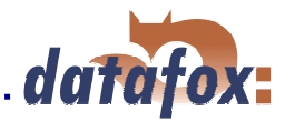

## **5.5.2 Mehrfach-Dockingstation, Aufbau, Einstellungen und Umbau**

Die Mehrfachdockingstation verfügt über RS232 und RS485 - Anschluss. Über diese Schnittstellen können verschiedene Datenübertragungen realisiert werden. Zur Übersicht siehe Tabelle in Kap. 5.4.

Die Mehrfachdockingstation wird bereits fertig montiert geliefert. Die maximale Anzahl der Steckplätze für einen Block ist wegen der Stromversorgung für die Akkuladung auf 10 begrenzt.

Nur die Kopfteilstation besitzt Anschlüsse. Die anderen Stationen sind durch Kontaktstifte mit der Kopfteilstation verbunden.

#### **Verwendungszweck:**

- a.) Daten übertragen.
- b.) Akkus in den Timeboys laden.

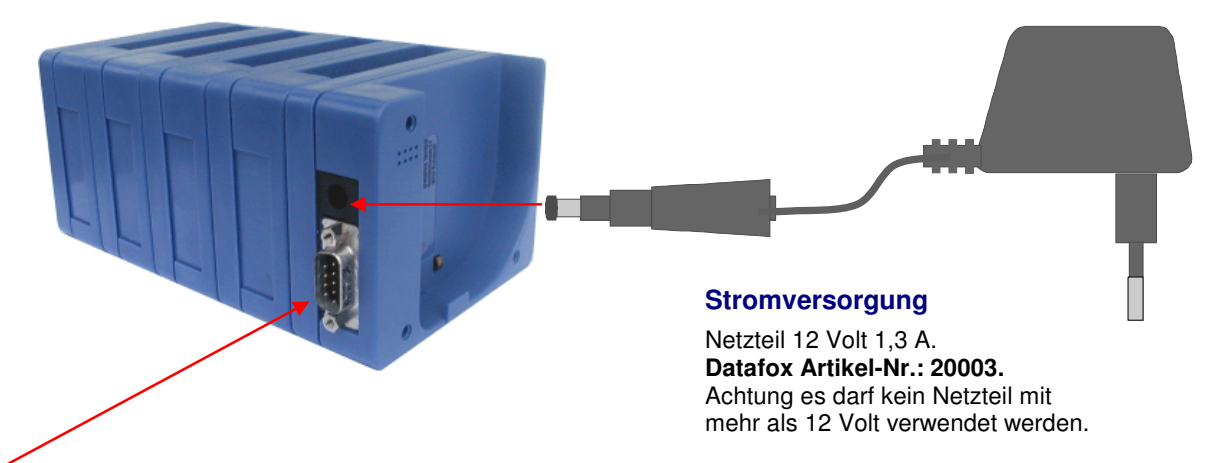

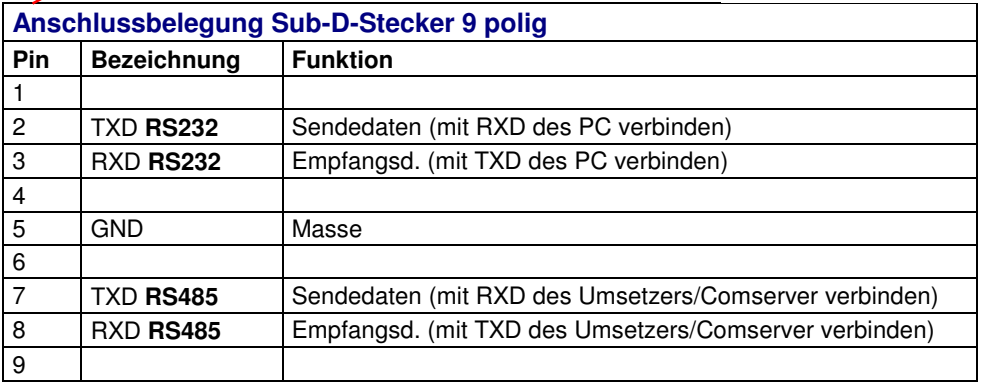

#### **Hinweise zu Datenübertragung und Akku laden**

Für die Nutzung muss das Netzteil eingesteckt sein. Das gilt auch, wenn nur Daten übertragen werden sollen. Zur Datenübertragung und Akkuladung das Timeboy soweit einschieben, bis die Ladekontakte einrasten und die gründe LED an der Stirnseite der Dockingstation leuchtet. Die grüne LED zeigt nur an, dass die Akkus geladen werden. Sie gibt keinerlei Hinweis in Bezug auf die Kommunikation.

Während der Übertragung erscheint "Bed-Stop" im Display und die rote LED des jeweiligen Steckplatzes leuchtet. Während der Übertragung, d.h. solange die rote LED leuchtet, darf das Gerät nicht aus der Dockingstation genommen werden.

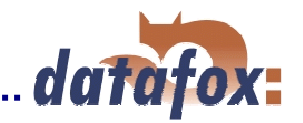

## **a.) Konfiguration Mehrfachdockingstation**

Im TbSetupxx.exe den Menüpunkt <Setup> <Konfig.-Dockingstation> auswählen.

Da über diesen Menüpunkt die gesamte Kommunikation verstellt werden kann, muss er am PC über die Registrierung separat freigegeben werden.

Siehe: HKEY\_CURRENT\_USER/SOFTWARE/DATAFOX/TB\_SETUP/SETTINGS/Busnummer Dock. Ändern. Wird der Wert auf 0 gesetzt ist der Menüpunkt nicht verfügbar. Bei 1 ist er verfügbar.

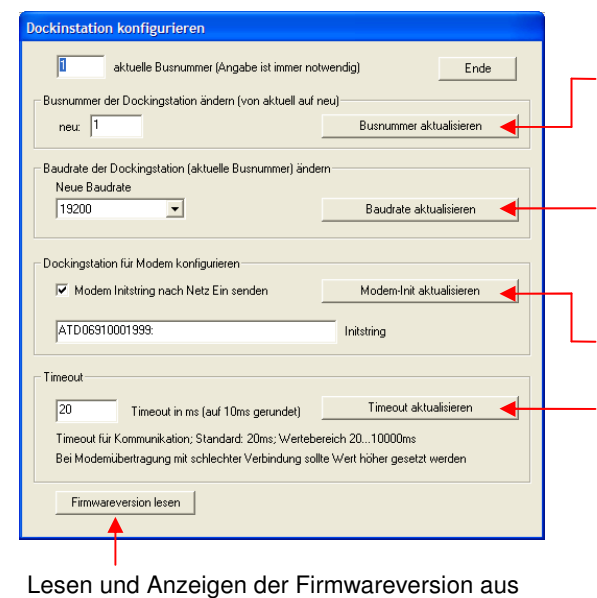

Auswahl des einzustellenden Steckplatzes ( Slot )

Veränderung der Busnummer des Steckplatzes

Veränderung der Baudrate des oben eingestellten Steckplatzes. 9600 ist Standard. 19200 wird z.B. für die Übertragung per Handy benötigt. 38400 wird benötigt, wenn die Dockingstation gemischt mit AEIII+ in einem RS485-Netzwerk betrieben werden. AEIII+ hat standardmäßig 38400 Baud. Wenn die Baudrate verändert wurde, muss auch im TbSetupxx.exe unter <Schnittstelle> die Baudrate umgestellt werden, damit die Kommunikation möglich ist.

Einstellung für Modem/Handy-Übertragung. Siehe Kap. 5.4.3

Veränderung des Timeout der Dockingstation. Insbesondere bei der Übertragung per Modem oder Handy ist die Verbindung nicht sehr gleichmäßig. Um hier Unterbrechungszeiten zu zulassen, kann der Timeout vergrößert werden.

Wir empfehlen bei einer Modemkommunikation einen Timeout von 1000 – 1500 ms zu hinterlegen. Der Timeout in der DLL sollte natürlich diesem Wert angeglichen werden, dazu Hinweise der DLL Dokumentation beachten.

# **b.) Bus-Nr. einstellen**

dem Slot

Jeder Steckplatz muss eine eindeutige Bus-Nr erhalten, damit die Kommunikation funktioniert.

#### **Busnummer per TbSetup einstellen:**

Über den Menüpunkt <Setup> < Konfig.-Dockingstation> kann die Bus-Nr. verändert werden. Bei der Auslieferung sind die Busnummern der Mehrfachdockingstation üblicherweise von 1 beginnend voreingestellt. D.h. für die Vernetzung von mehreren Dockingstationen per RS485-Bus müssen die Dockingstationen entsprechend dem nachfolgenden Beispiel umprogrammiert werden.

Schließen Sie die 2. Mehrfachdockingstation direkt an den PC an und programmieren die Stationen um. Z.B. aus 1 wird 11, aus 2 wird 12, usw.. Damit sind dann anschließend die Busnummern von 1 bis 20 vergeben. Die Beschriftung sofort korrigieren. Wenn die Bus-Nr. unbekannt ist, kann man die Station nicht ansprechen.

#### **Busnummer per Timeboy einstellen:**

Legen Sie im Setup ein Systemmenü an und schalten sie die Option Bus-Nr. Docking frei. Übertragen Sie das Setup. Nach Auswahl des Menüpunktes am Timeboy kann die Busnummer eingegeben werden. Stecken Sie den Timeboy in den entsprechenden Slot und die Busnummer wird automatisch übertragen.

#### **c.) Bus-Nr. Suchen**

Sollten Sie die Bus-Nr. verstellt, oder nach der Einstellung nicht sofort beschriftet haben und Sie wissen die Bus-Nr. nicht mehr, wäre die Suche der Bus-Nr. über die auswählbaren Befehle unter dem Menüpunkt <Kom.Mehrfach-Dock.> sehr aufwendig. Menü <Setup> <Mehr-Dock. Scannen> auswählen. Die nachfolgend

dargestellt Maske erscheint. Hier kann nun nach den Busnummern gescannt werden. Wir die Dockingstation angesprochen, wird die rote LED eingeschaltet. Die Busnummer kann in der Maske abgelesen werden. Die Firmware des Slot wird in dem Feld Ergebnis angezeigt.

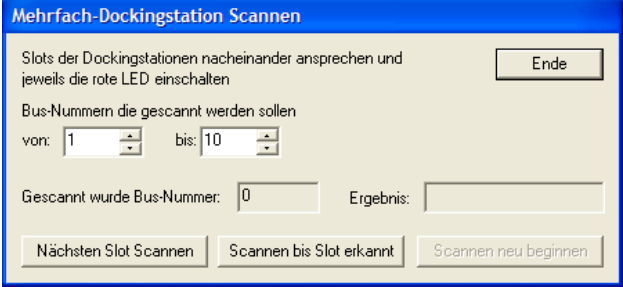

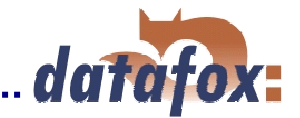

## **d.) Umbau / Erweiterung einer Mehrfachdockingstation**

Eine Mehrfachdockingstation soll um weitere Steckplätze ergänzt werden. Der Umbau bzw. die Erweiterung sollte im Hause Datafox ausgeführt werden. Nur so können wir garantieren, das der Umbau korrekt, die Funktion geprüft und die Gewährleistung auf das Produkt gegeben werden kann. Der Umbau ist wie eine Bestellung auszuführen, und sollte damit über den zuständigen Vertriebspartner abgewickelt werden. Sollte der Umbau aus bestimmten Gründen eigenständig durchgeführt werden, beachten Sie bitten folgendes: Der Steckplatz 1 und der letzte Steckplatz haben einen anderen Aufbau als die innen liegenden Steckplätze. Am einfachsten werden die neuen Steckplätze vor dem letzten Steckplatz eingefügt.

z.B. Erweiterung einer 5er-Station zu einer 8 Station. Der Steckplatz 5 wird zum Steckplatz 8 und die neuen Steckplätze erhalten die Busnummern 5, 6 und 7.

#### **Vorgehensweise:**

- Bestellung der entsprechenden Anzahl der zusätzlichen Steckplätze.
	- Angabe der neuen Steckplatzanzahl, damit wir die Gewindestangen in der entsprechenden Länge mitliefern können.
	- Angabe der Busnummern für die neuen Steckplätze, dann kann die Nummer bereits bei der Fertigung eingestellt werden. Entsprechend dem Beispiel wären das die Busnummern 5, 6 und 7.
- Bei dem letzten Steckplatz die Busnummer auf die neue Busnummer ändern. Siehe Punkt e. Im Beispiel wäre das aus Busnummer 5 wird Busnummer 8.
- Die Dockingstation zerlegen.
- Die neuen Steckplätze einfügen und mit den neuen Gewindestangen die Dockingstation zusammenbauen.
- Sofern eine andere Baudrate erforderlich ist, die Baudrate der neuen Steckplätze umstellen, siehe e.).

### **e.) Einstellung der Anzahl Geräte für die Mehrfachdockingstation bzw. ein Netzwerk.**

Wir benötigt für die Menüpunkte <Kom. Mehrfach-Dock.> < ... alle>. z.B. <Uhr stellen alle>. Hier werden dann alle Steckplätze von 1 bis n angesprochen und sofern ein Timeboy darin steckt, die Uhr gestellt. Im TbSetup den Menüpunkt <Schnittstelle> <Com einstellen> auswählen.

Auswahl der seriellen Schnittstelle (COM1 bis COM10)

Wird bei der Kommunikation, eine Funktion gewählt, die alle Stationen nacheinander ansprechen soll, muss TbSetup wissen, wie viele Stationen angeschlossen sind. Ist eine Station leer, sucht das System einige male den Kontakt mit dem Gerät und geht zur nächsten Station.

Aktiviert die Kommunikation per Funk. Access-Point muss angeschlossen sein. Siehe Kap. 4.4.3.

Einstellung der Baudrate, mit der das Programm arbeitet. Die Baudrate muss mit der eingestellten Baudrate in der Dockingstation übereinstimmen. Siehe oben "Konfiguration der Dockingstation".

Einstellung der IP-Adresse und des Ports für Kommunikation über einen Comserver. Standard ist der Port 8000 (ab TbSetup2.1j.exe). Hinweise zur Einrichtung des Comserver finden Sie im Kapitel 5.5.2.5

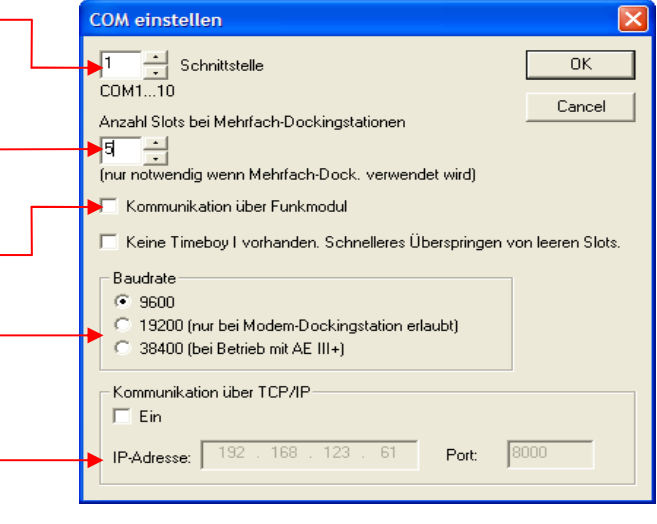

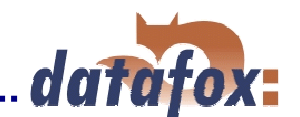

## **f.) Gemischter Betrieb der Mehrfachdockingstation mit AEIII+ in einem RS 485- Netzwerk.**

Im TbSetup den Menüpunkt <Setup> <Konfig.-Dockingstation> auswählen.

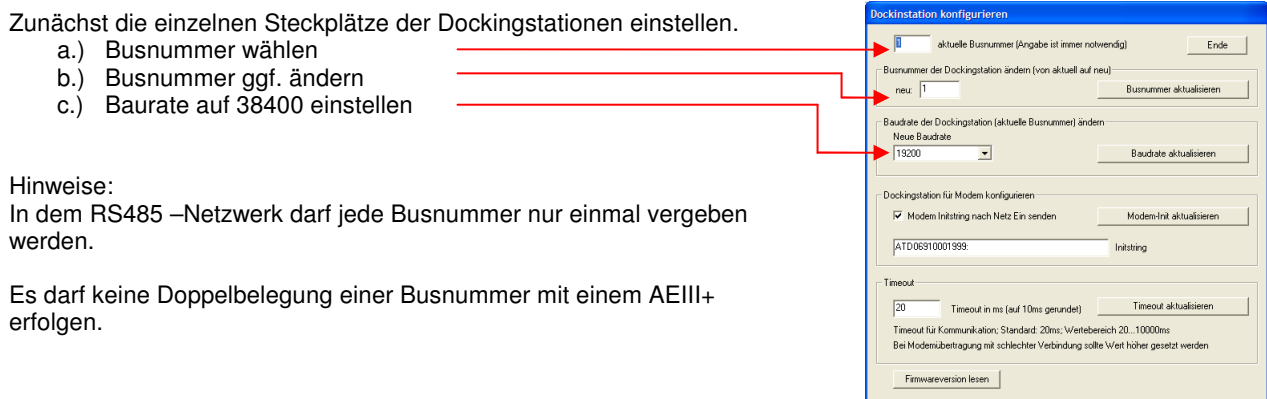

## **5.5.2.1 Anschluss 1 x Mehrfachdockingstation per RS232 an PC**

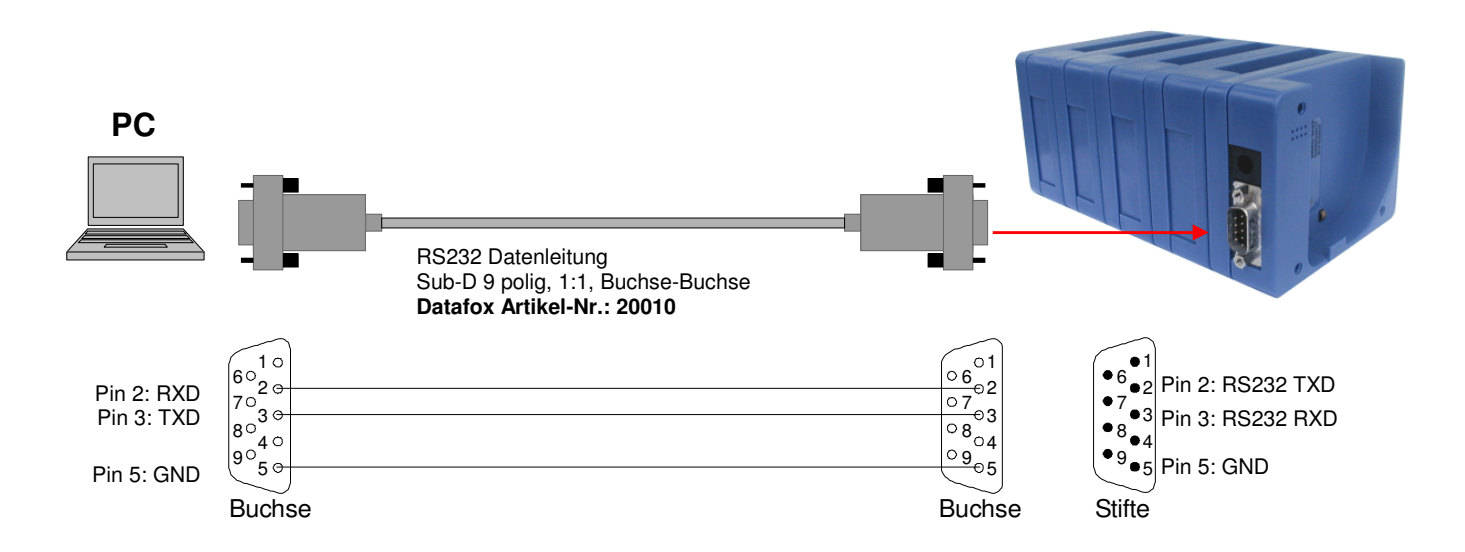

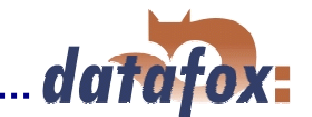

## **5.5.2.2 Anschluss 1 x Mehrfachdockingstation per RS232 an Master IV**

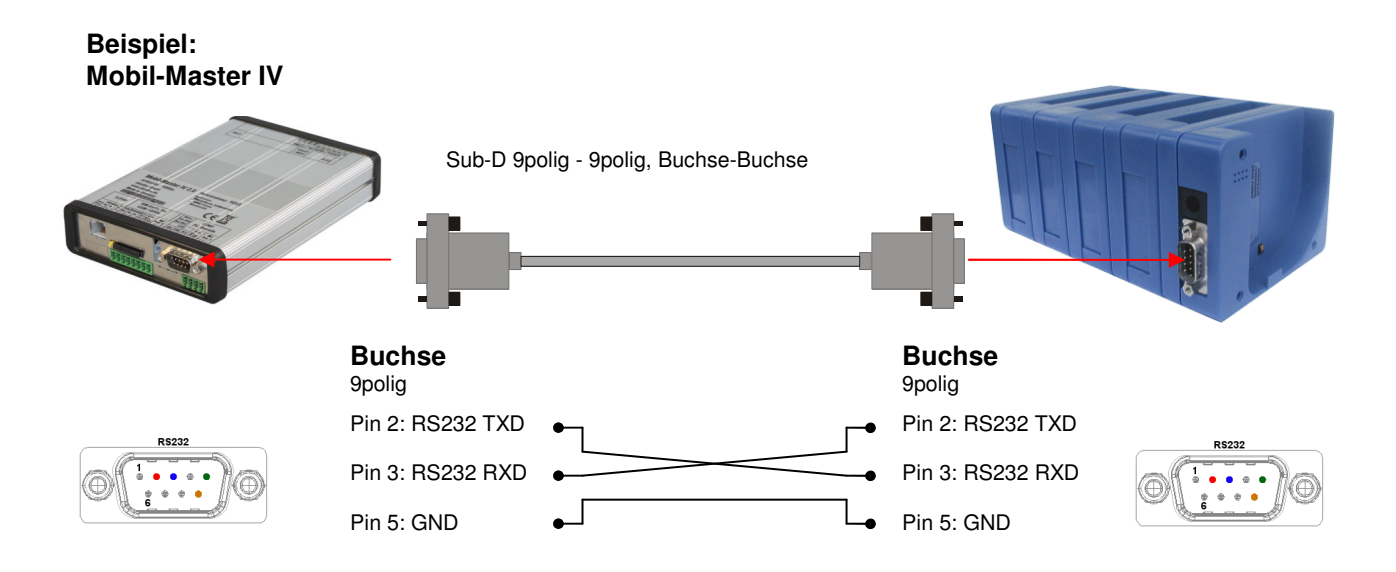

## **5.5.2.3 Anschluss mehrere Mehrfachdockingstationen per RS485-Bus an PC**

Am einfachsten lässt sich der Bus herstellen, in dem die Leitungen direkt auf die Sub-D-Buchse aufgelötet werden. Auf Anfrage und nach Vorgabe der Längen fertigen wir die Busleitung auch komplett für Sie an. Auf das Verbinden von GND auf PIN 5 bzw. das Einbinden eines Abschlußwiderstands (120 Ohm) sollte nicht verzichtet werden. Die Leitungsadern sind idealweise verdrillt und mit einer Abschirmung versehen.

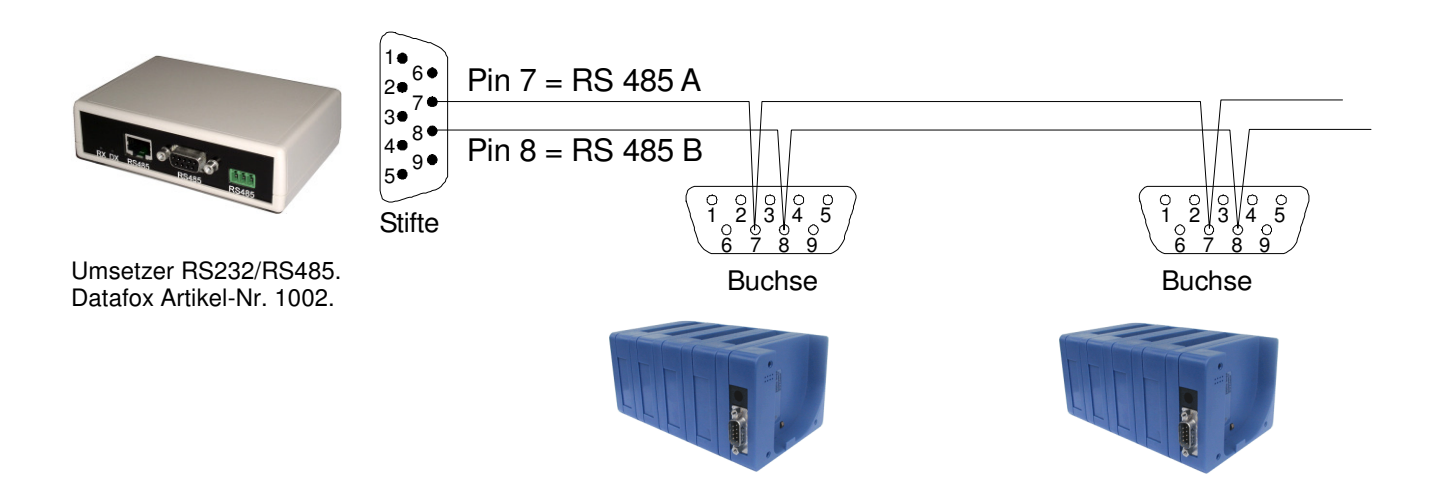

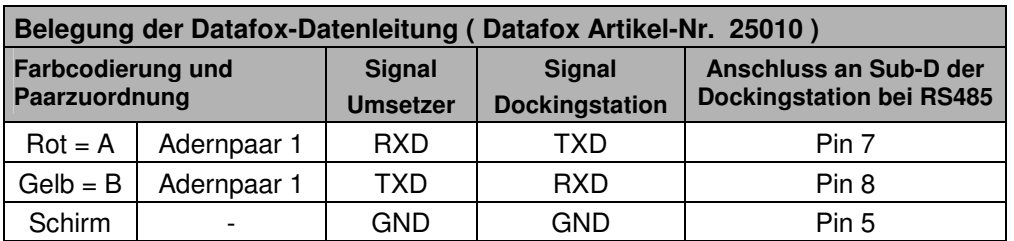

## **5.5.2.4 Anschluss 1 x Mehrfachdockingstation an Comserver per RS232 (TCP/IP)**

Um Dockingstationen oder Funk-Access-Point direkt in das PC-Netzwerk einbinden zu können wird ein Comserver verwendet. In den weiteren Anschluss- und Einstellübersichten werden 2 Comserver und die dazugehörigen Einstellungsmöglichkeiten beschrieben.

Beachten Sie bitte die Beschreibung des Com-Serves, insbesondere in Bezug auf die Einstellung der IP-Adresse und die Umstellung zwischen RS232 und RS485.

#### **Comserver Wiesemann und Theis über RS232 an Mehrfachdockingstation**

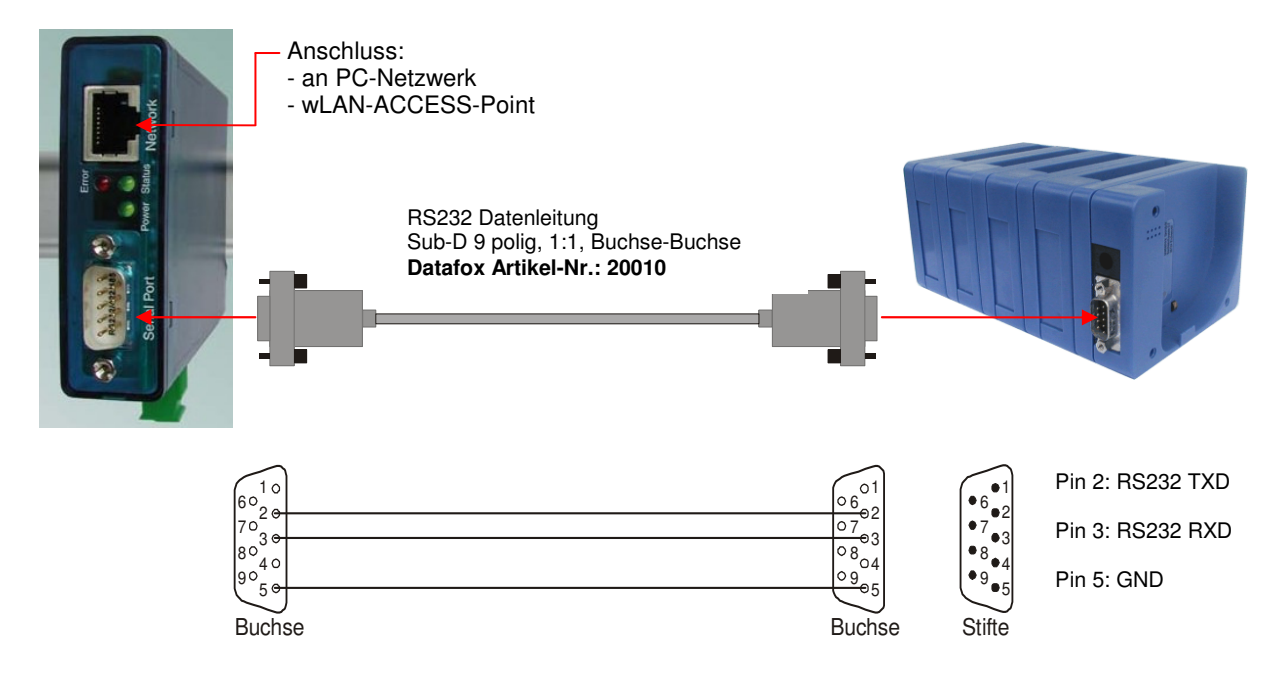

#### **Comserver Wiesemann und Theis über RS232 an Funk-Access-Point**

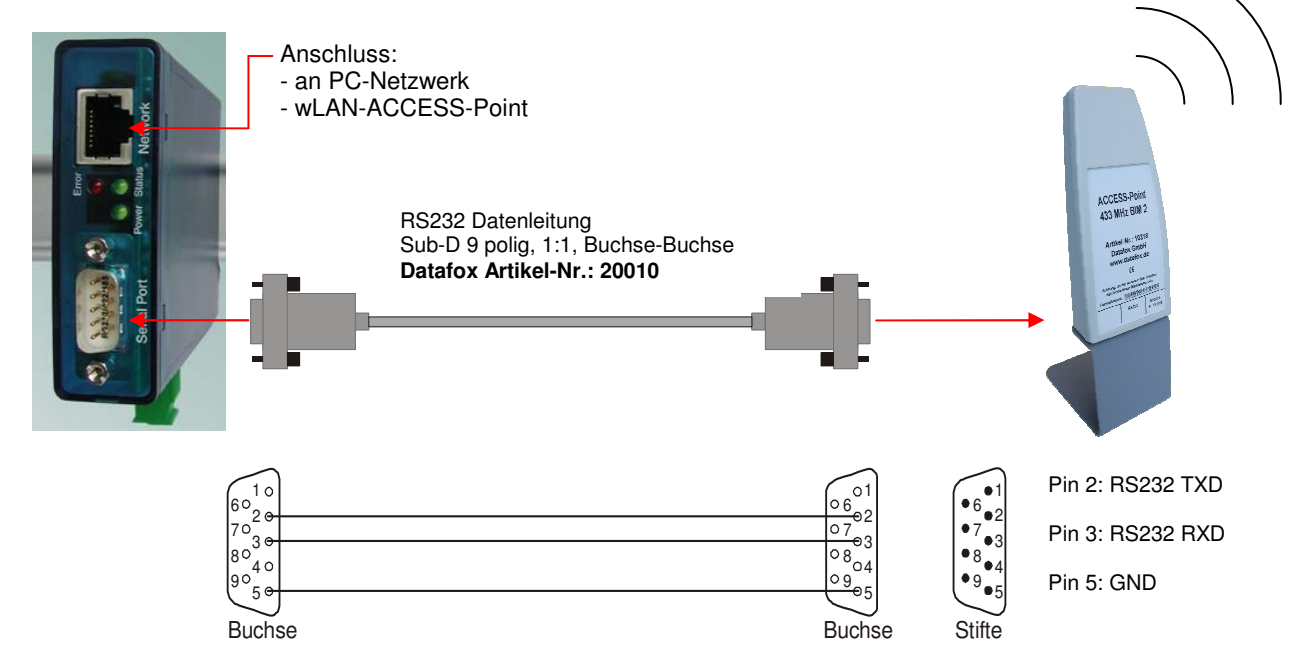

datafox:

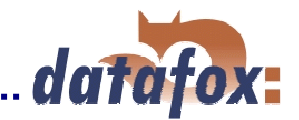

#### **Comserver Lantronix UDS11 über RS232 an Mehrfachdockingstation**

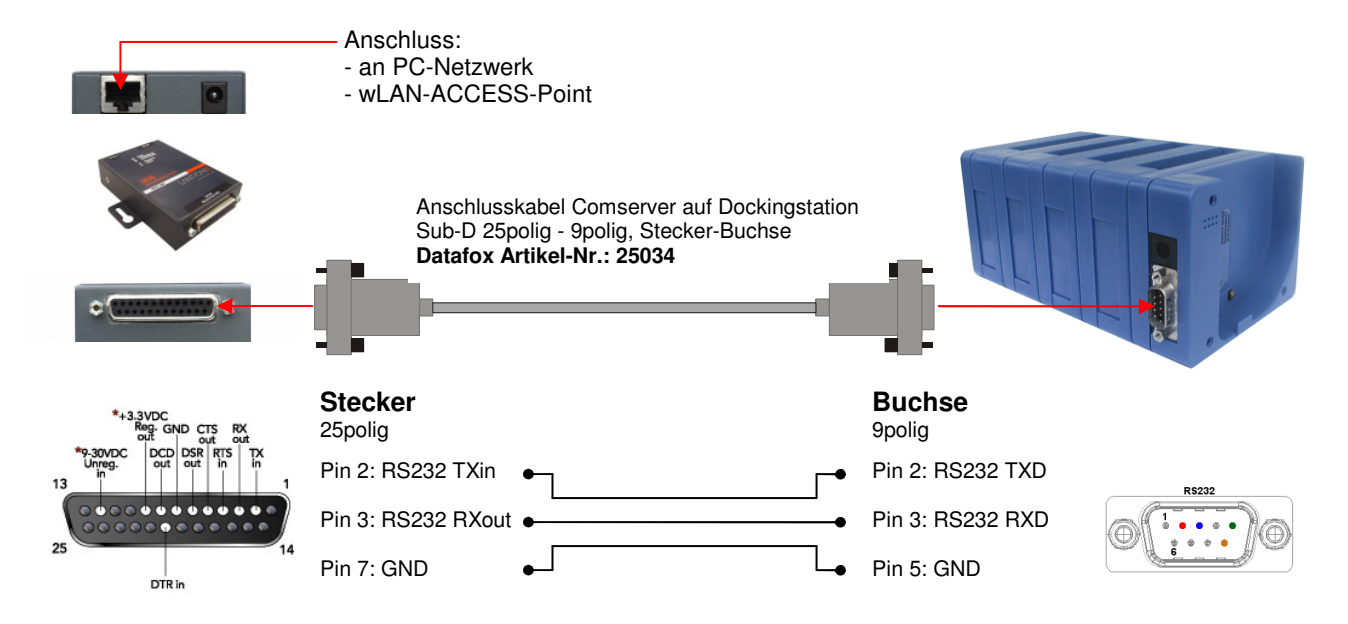

**Comserver Lantronix UDS11 über RS232 an Funk-Access-Point** 

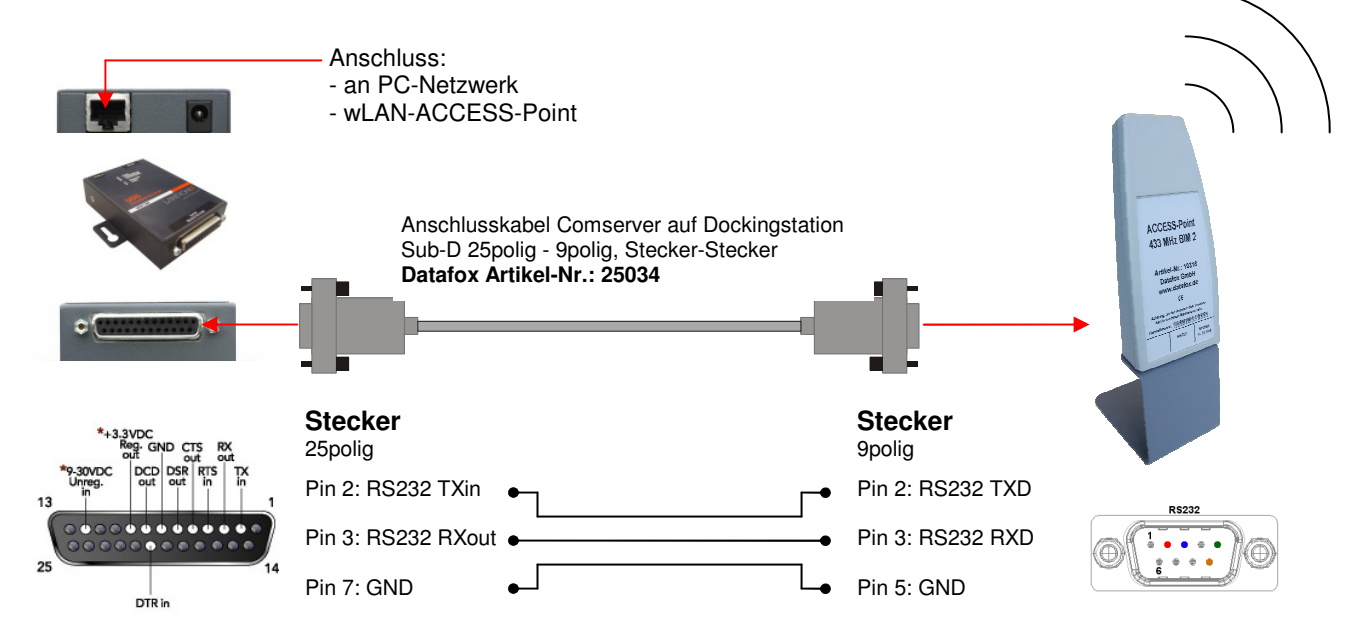

## **5.5.2.5 Anschluss mehrere Mehrfachdockingstationen per RS485 an Comserver**

Um Dockingstationen direkt in das PC-Netzwerk einbinden zu können wird eine Comserver verwendet. Datafox Artikel-Nr.: 25106.

Beachten Sie bitte die Beschreibung des Com-Serves, insbesondere in Bezug auf die Einstellung der IP-Adresse und die Umstellung zwischen RS232 und RS485.

#### **Comserver Wiesemann und Theis über RS485 an Mehrfachdockingstation**

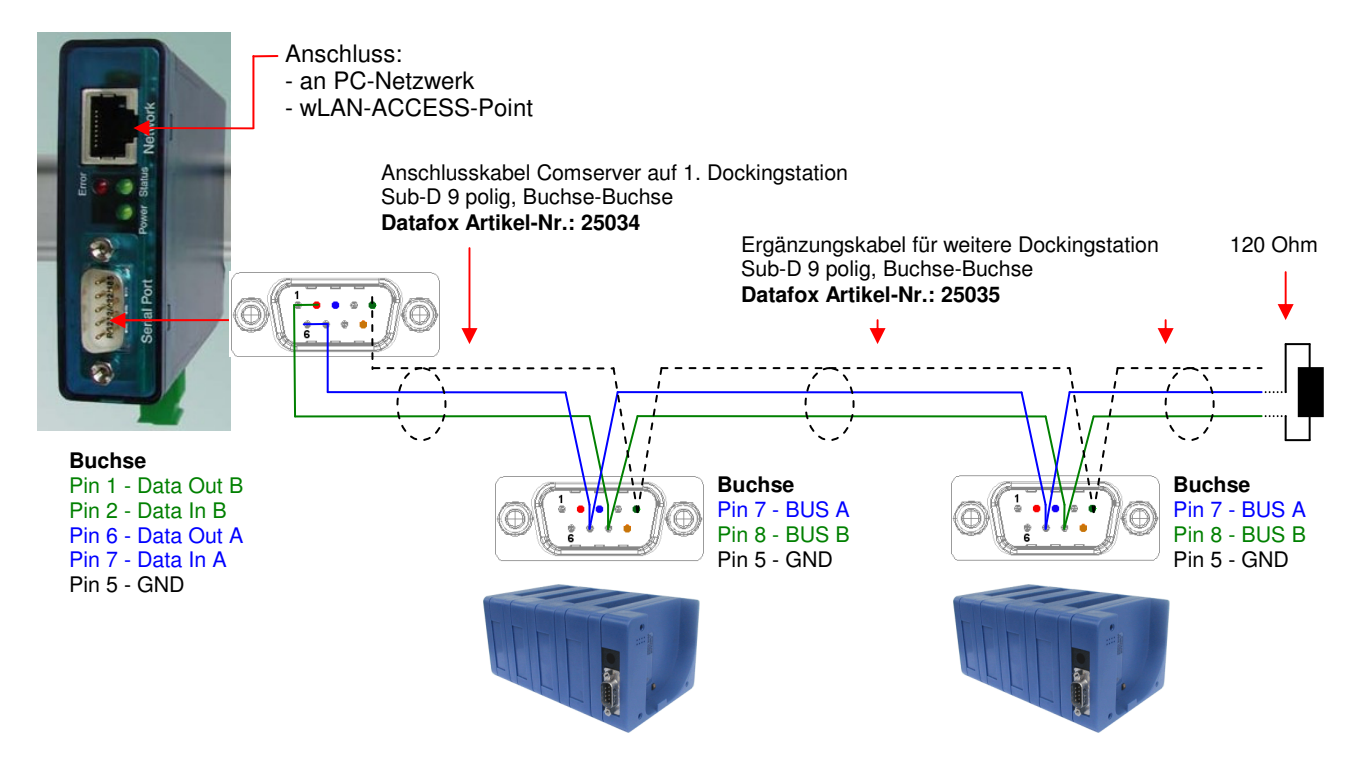

**Comserver Lantronix UDS11 über RS485 an Mehrfachdockingstation** 

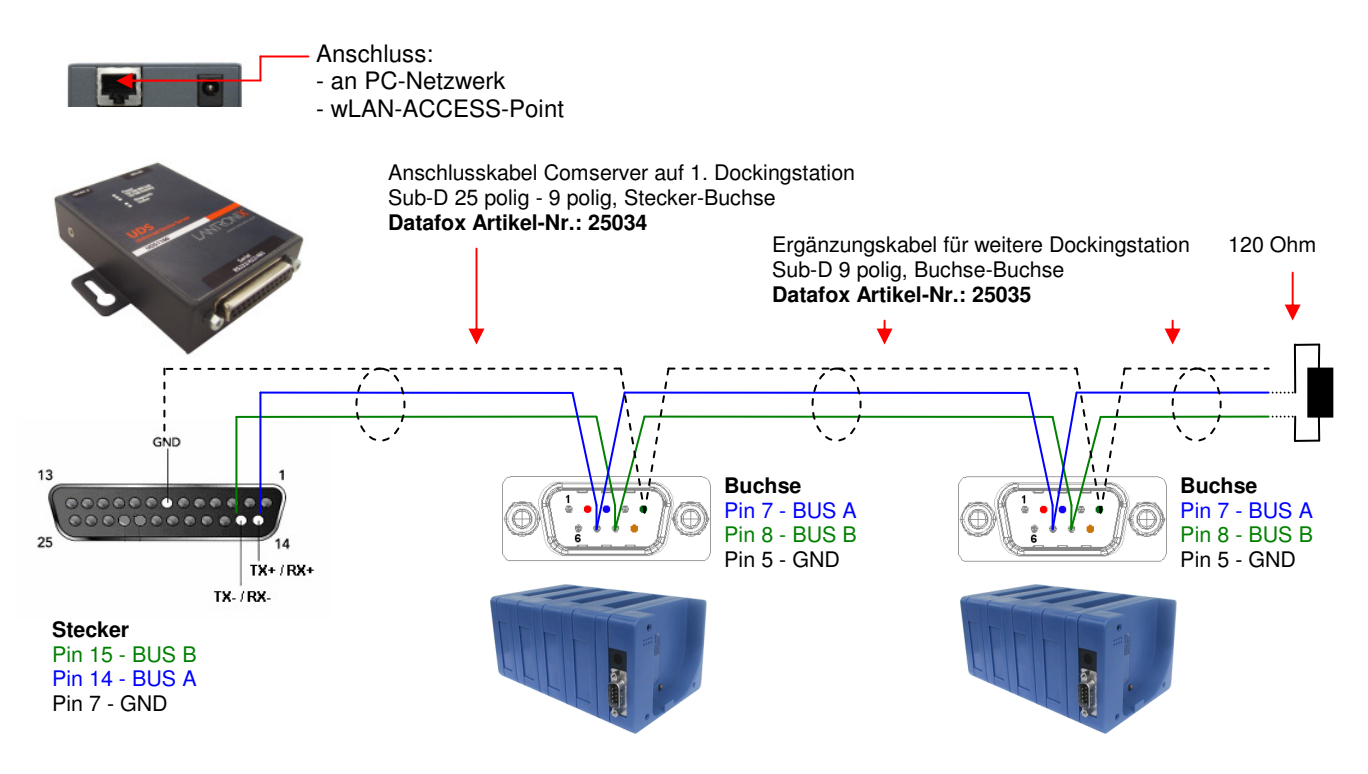

dato

## **5.5.2.6 Einrichtung des Comserver Lantronix UDS 11**

Um die Einrichtung vornehmen zu können, müssen Sie den "Device Installer" auf der beiliegenden CD installieren und starten.

Nach der erfolgreichen Installation binden Sie bitte den Comserver in Ihrem Netzwerk ein. Mit dem beiliegenden Netzteil ist die Spannungsversorgung sicherzustellen und das Netzwerkkabel einzustecken.

Starten Sie nun den "Device Installer".

Es werden nun alle "Lantronix Comserver" angezeigt, die sich im Netzwerk befinden. In diesem Beispiel ein Comserver mit der "IP-Adresse 192.168.123.78". Sollten Sie mehrere Comserver angezeigt bekommen, orientieren Sie sich an den "Hardware Adressen" (MAC -Adresse).

Wenn Sie die "IP-Adresse" blau hinterlegen, kann über eine "Web Configuration" die Einstellung des Comserver vorgenommen werden.

Kopieren Sie dazu die "Adresse" in Ihren eigenen Browser oder starten Sie direkt mit "Go", um den vorhandenen Browser zu nutzen.

Sie werden nun nach einem Benutzername und Kennwort gefragt. Da sich der Comserver im Auslieferungszustand befindet, ist kein Benutzer und Kennwort hinterlegt.

Bitte bestätigen Sie ohne eine Eingabe direkt mit "OK".

# **RS232**

Einstellungen der seriellen Schnittstelle für RS232:

1. Die Baudrate ist auf 9600 einzustellen. Im Funkbetrieb können auch 38400 hinterlegt werden, wenn dies auch im Timeboy - Setup eingerichtet wurde.

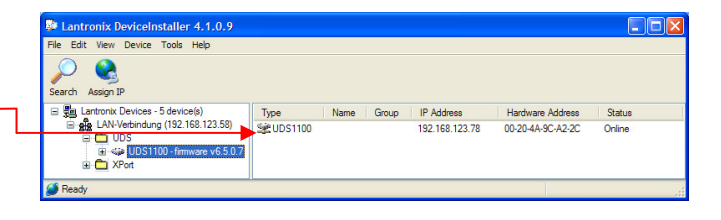

datafox:

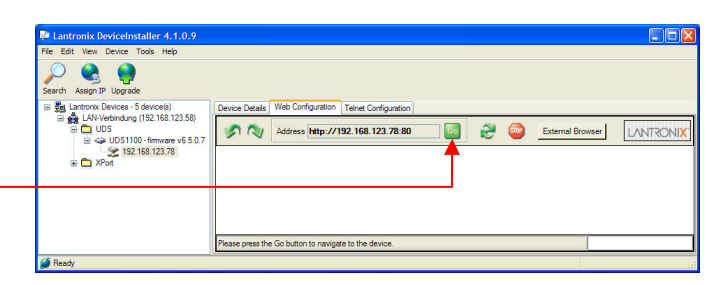

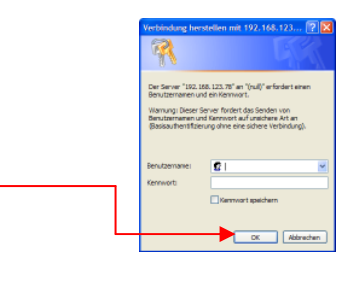

#### **RS485 – 2 wire**

Einstellungen der seriellen Schnittstelle für RS485 - 2 wire:

1. Die Baudrate ist im Standard auf 9600 einzustellen.

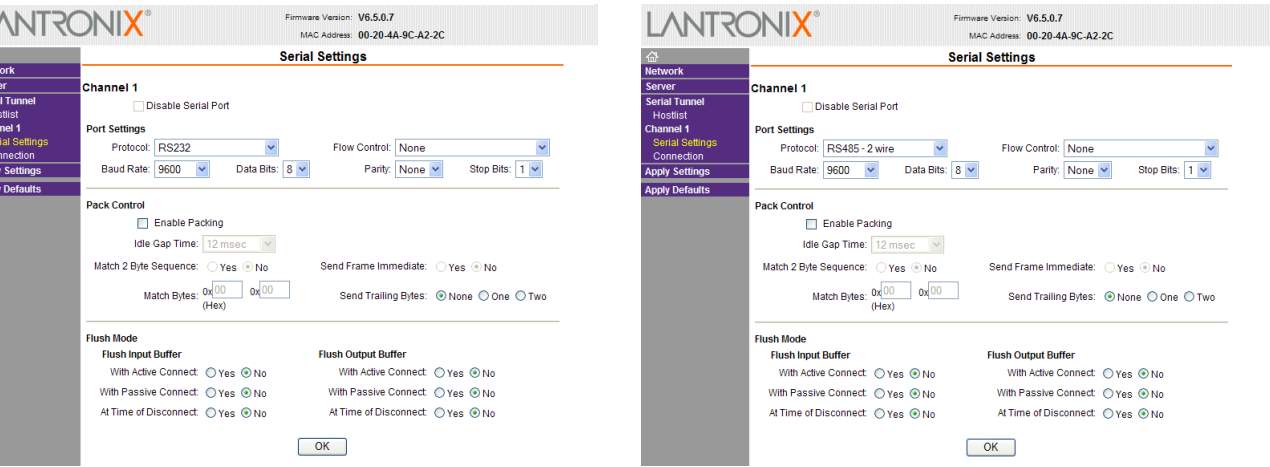

- 2. In den Einstellungsoptionen **"Connection"** ist der **"Local Port"** auf 8000 einzustellen.
- 3. Speichern Sie die geänderten Einstellungen mit **"Apply Settings"** ab, sonst werden diese nicht übernommen. Starten Sie nun den Comserver neu, und prüfen Sie die Verbindung.

L

Alleh<br>Alleh<br>Sen Hic<br>Char<br>Se Co

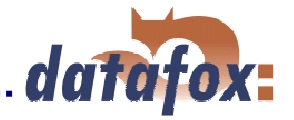

## **5.5.3 Datenübertragung per Modem, GSM- Modem oder Handy**

#### **Aufbau:**

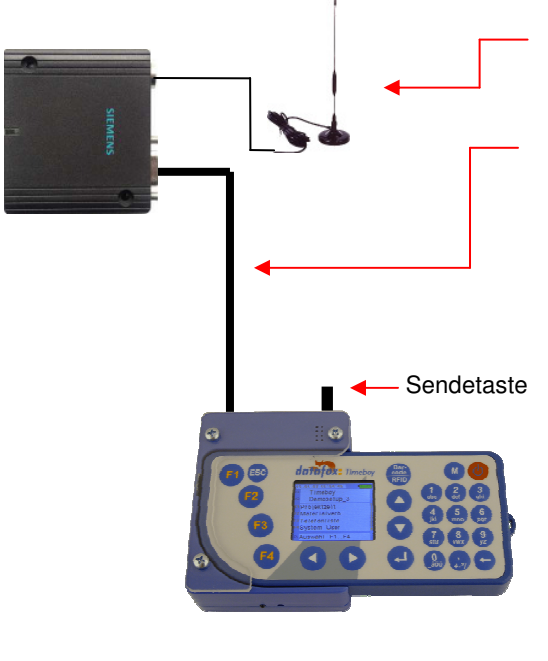

Modem inkl. Antenne (z.B. MC35i Terminal Art.-Nr. 25104)

Nullmodem-Kabel Sub-D 9 polig (Belegung beachten) Sollte ein Handy verwendet werden, muss zusätzlich eine RS232- Anschlussleitung des jeweiligen Handys mit Sub-D-Stecker 9 polig zur Verfügung stehen. Dies gehört meist zum Zubehör des Handys, oder ist im Fachhandel passend zum jeweiligen Handy zu beziehen.

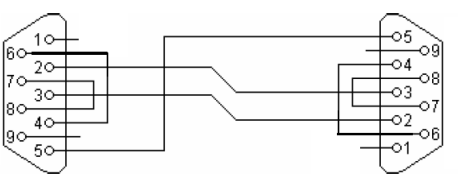

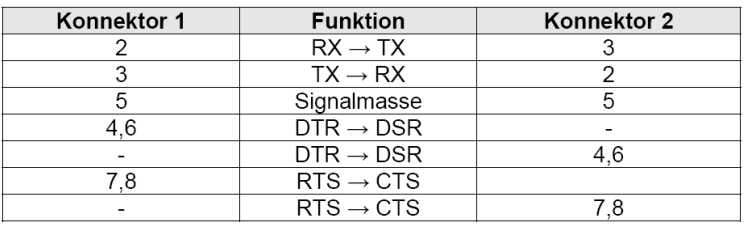

## **Voraussetzungen:**

- $\Rightarrow$  Modem oder Handy mit eingebauten Modem, z.B. Nokia ab 6210 aufwärts, Siemens S35, S45. Fragen Sie ggf. Ihren Fachhändler.
- $\Rightarrow$  Freigeschalteter Datentarif bei Mobilfunkverträgen.
- $\Rightarrow$  Entsprechendes Modem am Server / PC, der die Daten abruft / empfängt
- $\Rightarrow$  Kopfstation mit Firmware > 1.15. [Rote LED der Dockingstation leuchtet nach Spannung ein kurz auf.] Ist nur erforderlich für das aktive Senden von der Dockingstation aus. Ruft der Server das Handy an, kann auch eine ältere Firmwareversion verwendet werden.
- $\Rightarrow$  Verbindungsbox von Handy <-> Docking. (Da Docking auch DÜE hat ).

Die meisten Nokia-Handys haben eine automatische Baudratenerkennung. Bei Siemens muss 19200 Baud eingestellt werden.

## **Arten der Übertragung:**

#### **a.) Der Server ruft das Modem an.**

Hierbei muss sehr wenig beachtet werden. Der Server ruft die Datennummer des Modems / Handys an und setzt das Gerät über die AT-Befehle in die richtige Einstellung. Wenn die Verbindung steht, dann können die normalen Befehle zur Datenübertragung verwendet werden (DLL-Befehle). Es ist nur darauf zu achten, das bei der Dockingstation der Timeout und die Baudrate richtig hinterlegt werden.

#### **b.) Das Modem / Handy ruft den Server an.**

Das ist eine typische Situation z.B. auf einer Baustelle. Die Daten sollen über das vorhandene Handy des Baustellenleiters übertragen werden.

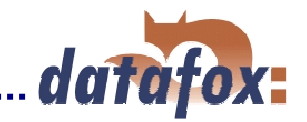

## **Konfiguration der Dockingstation für Modem- oder Handy-Übertragung:**

Zum Betrieb des Handys an der Dockingstation besteht die Möglichkeit einen Initialisierungsstring nach einspeisen der Versorgungsspannung an das Handy zu senden. Somit kann das Handy in einen konfigurierten Zustand gesetzt werden.

Die Modemdockingstation über die RS232-Datenleitung direkt an den PC anschließen.

TbSetup zum konfigurieren der Docking aufrufen. Menüpunkt <Setup> <Konfig.-Dockingstation>.

Normalerweise ist die Busnummer der Modemdockingstation 1. Wenn das nicht der Fall sein soll, die Busnummer entsprechend einstellen. Die Baudrate ist in der Grundeinstellung auf 9600 Baud hinterlegt ( siehe Kap. 5.5.2 ).

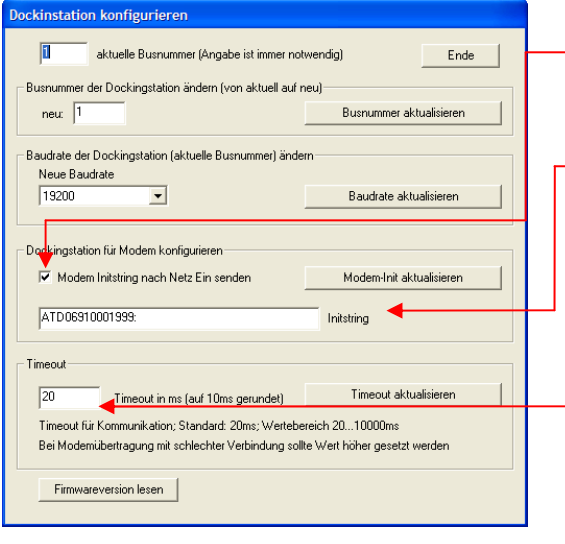

Den Schalter setzen, wenn die Übertragung von der Dockingstation aus aktiviert werden soll. Immer wenn die Sendetaste gedrückt wird, wird der Initstring an das Modem / Handy gesendet.

Den Einstellstring (AT-Befehle) eingeben. Die Defaulteinstellung vom Programm ist für Siemenshandys hinterlegt. Es muss nur die Rufnummer eingestellt werden. Bitte beachten Sie die Bedienungsanleitung des jeweiligen Handys.

Der Initialisierungsstring im Beispiel ist: AT&F0+IPR=19200  $AT \longrightarrow$  Befehlseinleitung &F0 → Lade Fabrikeinstellung  $+$ IPR=19200  $\rightarrow$  Stelle Baudrate von Handy auf 19200

Veränderung des Timeout der Dockingstation. Insbesondere bei der Übertragung per Modem oder Handy ist die Verbindung nicht sehr gleichmäßig. Um hier Unterbrechungszeiten zu zulassen, kann der Timeout vergrößert werden.

Wir empfehlen bei einer Modemkommunikation einen Timeout von 1000 – 1500 ms zu hinterlegen. Der Timeout in der DLL sollte natürlich diesem Wert angeglichen werden, dazu Hinweise der DLL Dokumentation beachten.

Baudrate der Dockingstation ggf. auf 19200 Baud einstellen.

Wird die Dockingstation mit einem Handy betrieben sollte die Baudrate der Dockingstation auf 19200 Baud gesetzt werden, da Siemenshandys meist eine feste Einstellung von 19200 Baud haben und Nokia eine automatische Baudratenerkennung hat.

Um nun über das TbSetup mit der Dockingstation kommunizieren zu können, muss das TbSetupxx.exe unter <Schnittstelle> <COM einstellen> auch auf 19200 eingestellt werden.

## **Benötigte Konfiguration des jeweiligen Handy (evtl. über Initialisierungszeichenfolge):**

- Baudrate 19200
- 8 Datenbit
- 1 Stoppbit
- Kein Protokoll.

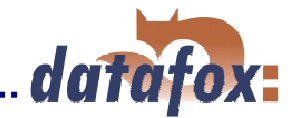

## **5.5.4 Integriertes Funkmodul 433 MHz / 869 MHz**

 Datafox Timeboy kann optional mit einem Funkmodul 433 MHz oder 868 MHz ausgerüstet werden. Das Funkmodul als Option und den entsprechenden Access-Point finden Sie in der aktuellen Preisliste.

#### **Aufbau:**

 Vorab sollte in Form eines Tests, oder durch das Einmessen die gegebene Örtlichkeit geprüft werden. Es können Störfaktoren, wie andere Sender/Empfänger, die den gleichen Frequenzbereich nutzen, oder Hindernisse wie Wände oder Maschinen die Sendeleistung und Reichweite verringern.

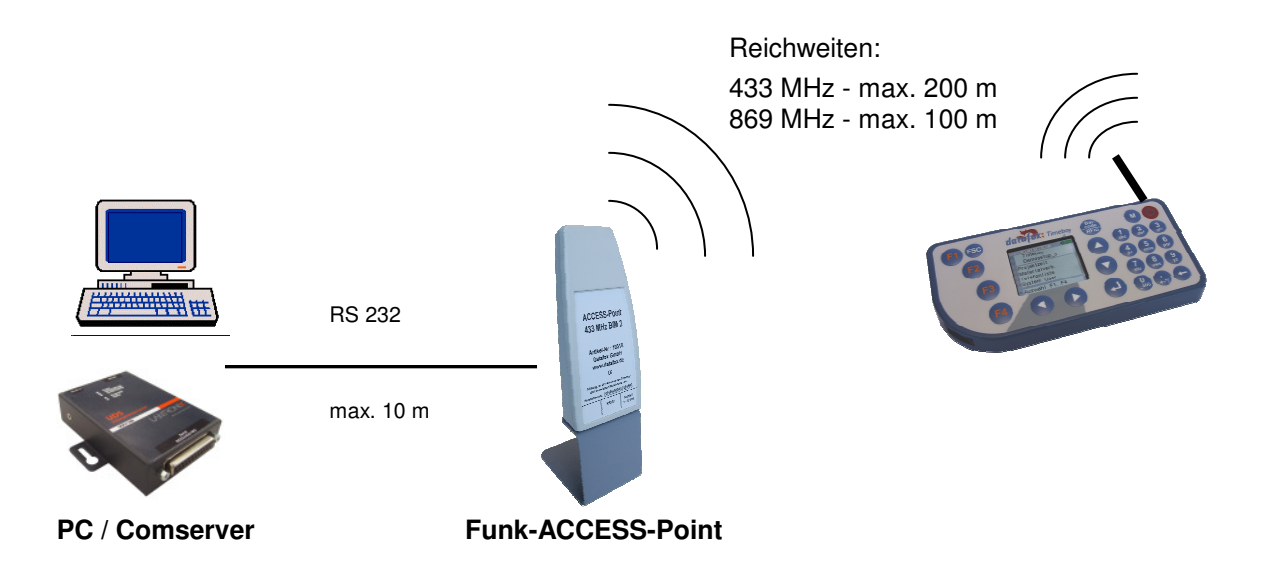

## **Einstellung:**

 **1. <Setup> <Setup editieren> unter Grundeinstellungen den Funk aktivieren.** 

Über den vorderen Schalter wird der Funk aktiviert. Über den 2. Schalter kann der Funk in der Dockingstation abgeschaltet werden. Ist der 2. Schalter nicht gesetzt, kann normalerweise nicht über die Dockingstation kommuniziert werden. Wenn es dennoch erforderlich ist, über die M-Taste der Funk für einen Steckzyklus in die Dockingstation deaktivieren.

**Ist der Funk im Setup aktiviert, erscheint im Display neben dem Datum/Uhrzeit ein senkrechter Pfeil. Wenn ein gültiges Funk-Paket empfangen oder gesendet wird, wird über dem Pfeil ein Halbkreis eingeblendet.** 

#### **2. Die Busnummer für die Funkübertragung einstellen**

DieEinstellung Funk-Busnummer im Timeboy kann nur über die Einzeldockingstation erfolgen. Nach einem Update der Firmware ist die Busadresse immer 254 (Offlineadresse). Im TbSetupxx.exe <Kom.Einzel-Dock> <Busadresse Funk> wählen. Die Busadresse für den Funk wählen und mit OK bestätigen. Die eingestellte Bus-Nummer wird im Systemmenü in der Kopfzeile K2 angezeigt. Rechts neben der Seriennummer mit einem vorangestelltem L (L..Bus-Nr.). Achtung: bei Geräten, die in einem Funknetzwerk betrieben werden, darf die gleiche Busnummer nie 2 mal vergeben werden.

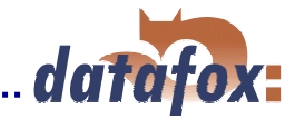

#### **3. Kommunikation**

Wenn die Funkkommunikation über das TbSetup erfolgen soll, muss unter <Schnittstelle> <Com-Einstellung> der Funk aktiviert werden. Damit parallel zur Übertragung der Daten auch Eingaben möglich sind, ist im Menü <Kom. Mehrfach-Dock> der Befehl <Daten lesen und löschen online> zu verwenden. Achtung andere Übertragungsbefehle können nicht parallel ausgeführt werden. Bei dem Gerät, das gerade auslesen wird, wird über dem senkrechten Pfeil ein Halbkreis angezeigt.

Bei der DLL sind die entsprechenden Befehle anzuwenden. Siehe Beschreibung zur DLL.

Die Kommunikation per Funk ist nur für den Datenaustausch im laufenden Betrieb vorgesehen. Diese sollte nicht zum Übertragen des Setups verwendet werden.

#### **Hinweise zum Funkbetrieb:**

Neu bei Funk ist das Online Datenlesen. Die Funktion ist auch über die Dockingstation möglich. Bei Funkübertragung kann während des Lesens mit dem Gerät weitergearbeitet werden (kein Bed.-Stop). Es wird immer nur ein Datensatz gelesen. Danach wird der Datensatz im Gerät mit einer eigenen Funktion gelöscht. Datensatz lesen liefert immer den ältesten Datensatz im Gerät. Auch die Löschfunktion löscht immer den ältesten Datensatz. Es kann auch gelöscht werden bevor der Datensatz gelesen wurde! Der älteste nicht gelöschte Datensatz kann beliebig oft gelesen werden. Wenn im Gerät alle Daten gelesen wurden, liefert die Funktion zum lesen Datensatzlänge 0 zurück. Intern wird ein Ringspeicher zum Speichern verwendet. Wenn beim Schreiben das Ende des Datenspeichers erreicht ist, wird am Anfang weitergeschrieben, vorausgesetzt es wurden schon die Daten vom ersten Flash-Block ausgelesen (128kByte pro Block). Noch nicht ausgelesene Daten werden nicht überschrieben.

Die Funktion zum Offlinelesen kann weiterhin verwendet werden, solange kein Ringspeicherüberlauf vorliegt. Offlinelesen liefert immer alle Datensätze im Speicher unabhängig von der bereits Online gelesenen Menge. Offlinelöschen löscht alles! Wenn im normalem Betrieb mit neben Onlinelesen regelmäßig Offlinelöschen verwendet wird um den Ringspeicherüberlauf zu vermeiden, kann das Offlinelesen als zusätzliche Datensicherungsmaßnahme verwendet werden. Wenn nach dem Offlinelöschen mindestens ein Datensatz Online gelesen wurde, wird im Systemmenü unter Datenspeicher angezeigt: "Online aktiv". Nach einem Ringspeicherüberlauf wird angezeigt: "Ringspeicher aktiv". Nach "Ringspeicher Aktiv" darf nicht mehr Offline ausgelesen werden.

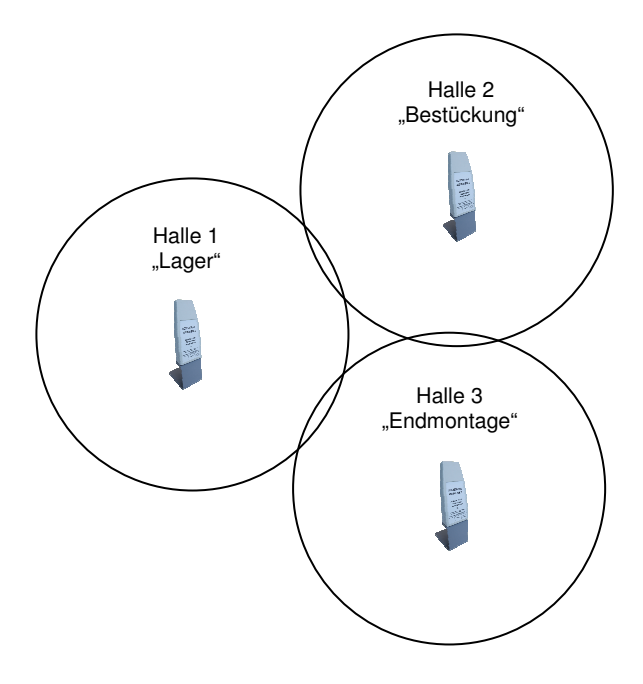

## **Mehrere Access-Points in einem Netzwerk**

Es können mehrere Access – Point´s verwendet werden, um ein Funknetzwerk zu erstellen. Es sollte darauf geachtet werden, dass sich die Empfangs- und Sendebereiche nicht zu großflächig überschneiden.

Es wird für jeden Access-Point eine serielle Schnittstelle (RS232) benötigt. Durch die Verwendung von ext. Comserver (Art.-Nr. 25106) kann jeder Access-Point über TCP/IP in ein Netzwerk eingebunden werden.

In der Planung sollte grundsätzlich die Örtlichkeit eingemessen werden, um Störquellen frühzeitig zu erkennen.

Wird ein solches Netzwerk erstellt, sollte bei dem automatisierten Auslesen auf eine intelligente Logik geachtet werden. Diese sollte sich z. B. merken, wann welcher Timeboy in welchem Netzwerk-Bereich aktiv ist (Beispiel Datafox Talk mit Funknetzwerk).

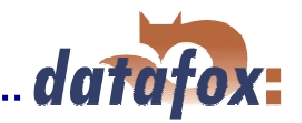

## **5.6 Fahrzeugdatenlogger**

Der Fahrzeugdatenlogger erfasst fahrzeugspezifische Daten wie Tachoimpulse, GPS-Koordinaten und digitale Signale von einem Fahrzeug. Diese Daten werden in Abhängigkeit von gefahrenen Kilometern, Zeitintervall und Stellung des Zündschlosses erfasst. Alle erfassten Datensätze werden in den eingesteckten Timeboy geschrieben. Es kann eine Fahrzeugfreigabe hinterlegt werden, die es nur dem/der Fahrer/Fahrerin ermöglicht das Fahrzeug zu starten, wenn der Timeboy die richtigen Freigabebefehle setzt. So kann eine ungewollte Nutzung des Fahrzeugs ausgeschlossen werden.

#### **Aufbau**

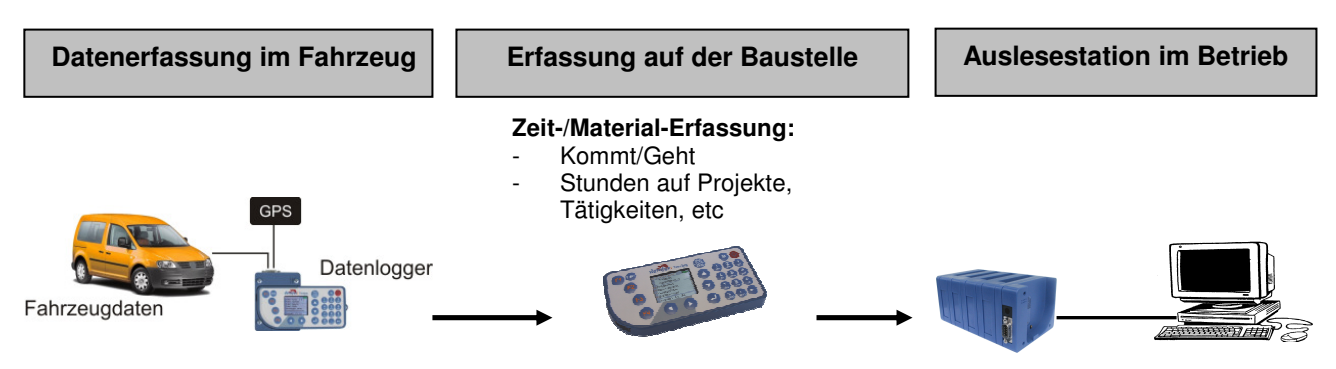

**Zur Installation und Einstellung beachten Sie bitte die separate Installations- und Einstellanleitung. Datei: "Datafox Fahrzeugdatenlogger, Einbau\_Einstellanleitung HWx, Vx.x". Separates Dokument, damit die Autowerkstatt für den Einbau nicht das komplette Handbuch benötigt. In den folgenden Seiten werden nur Informationen zum Setup gegeben.** 

Diese Datei, das Einstellsetup und Beispiele finden Sie auf der DVD. \Datafox Geräte\Timeboy\_Fahrzeugdatenlogger

#### **Ablauf**

- $\Rightarrow$  Anmeldung des Fahrers und ggf. der Mitfahrer am Timeboy.
- $\Rightarrow$  Während der Fahrt erfasst der Fahrzeugdatenlogger über die digitalen Eingänge den Fahrzeugzustand ( Zündung ein/aus ) und die Entfernung ( Fahrimpulse). Der angeschlossene GPS-Geber liefert die Koordinaten. Bei jeder Zustandsänderung wird ein Datensatz erzeugt. Über diese Funktion wird erfasst, wann:
	- das Fahrzeug die Firma verlässt
	- das Fahrzeug die Baustelle erreicht
	- das Fahrzeug die Baustelle verlässt ( auch am Tag zwischendurch )
	- das Fahrzeug die Firma erreicht.
	- Weiterhin werden auch Zwischenstopps erfasst.
- $\Rightarrow$  Wenn das Timeboy in die Fahrzeugdockingstation eingesteckt wird, werden die Daten von der Fahrzeugdockingstation in das Timeboy übertragen.
- Der Vorarbeiter erfasst am Gerät die Arbeitszeiten, ggf. auf Material, etc.. Durch die freie Konfigurierbarkeit von Timeboy können beliebige Erfassungsdialoge angelegt werden.
- $\Rightarrow$  Die Fahrzeug- und Arbeitszeit-Daten werden im Betrieb aus dem Timebov ausgelesen.

## **Mögliche Auswertungen:**

- $\Rightarrow$  Auswertung der Arbeitszeiten nach Mitarbeitern
- $\Rightarrow$  Auswertungen der Stunden nach Projekten und Tätigkeiten
- Automatische Überprüfung der gebuchten Arbeitszeiten gegen die Fahrzeugdaten. Überprüft werden soll:
	- $\Rightarrow$  Arbeitsbeginn darf nicht vor der Ankunft auf der Baustelle sein.
	- $\Rightarrow$  Arbeitszeit ( Geht Kommt Pause ) darf nicht größer als die Anwesenheitszeit auf der Baustelle sein ( Abfahrt Baustelle – Ankunft Baustelle )
	- $\Rightarrow$  Arbeitsende darf nicht nach der Abfahrt von der Baustelle sein.

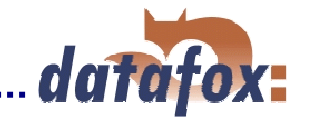

## **Datensatzformat für den Fahrzeugdatenlogger**

Damit die Daten aus dem Fahrzeugdatenlogger in den Timeboy übertragen werden können, muss im Timeboy eine entsprechende Datensatzbeschreibung angelegt werden, wobei es unbedingt wichtig ist, dass es die erste Datensatzbeschreibung im Setup ist. Der Aufbau ist nachfolgend beschrieben.

Die weiteren Datensatzbeschreibungen für die Zeiterfassung, Materialerfassung, etc., können beliebig aufgebaut werden.

Damit eine Zuordnung der Daten stattfinden kann, muss ein Timeboy fest einem Fahrzeug zugeordnet werden, oder täglich eine Anmeldung auf das Fahrzeug erfolgen.

Über die Schlüsselfelder Datum und Fahrzeug können die Fahrzeugdaten und Zeitdaten verknüpft werden.

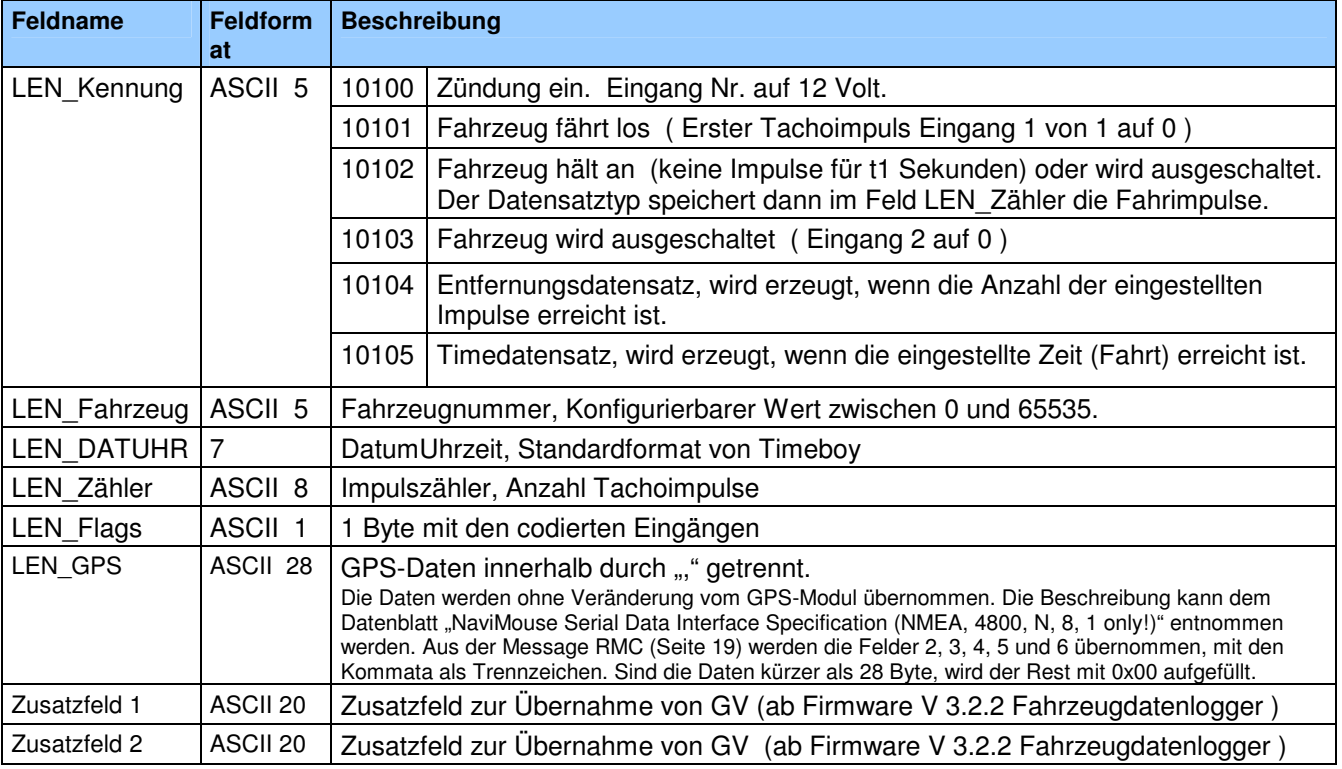

#### **LEN\_Flags:**

Die Flags geben den aktuellen Zustand der 4 Eingänge aus. Der Wert wird als Hexadezimalwert ausgegeben mit einem Offset von 0x40. Die möglichen Werte liegen also zwischen 0x40 und 0x4F.

Ein Wert von 1 entspricht Spannung am Eingang, ein Wert von 0 entspricht keiner Spannung.

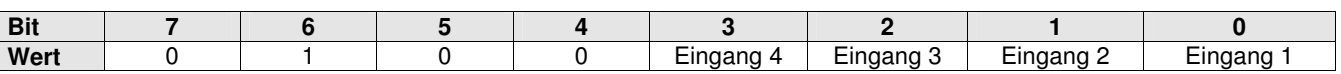

Ein Firmwareupdate des Fahrzeugdatenloggers kann nur durch Datafox erfolgen, sollten Anfragen dazu bestehen, setzen Sie sich mit Ihrem Händler oder Datafox in Verbindung.

#### **Autofreigabe per Relais**

Im Fahrzeugdatenlogger ist ein Relais eingebaut, das Sie für die Fahrzeugfreischaltung verwenden können. Anschluss siehe Datei: "Datafox Fahrzeugdatenlogger, Einbau\_Einstellanleitung HWx, Vx.x".

Das Prinzip ist ganz einfach. Wenn der Fahrzeugdatenlogger in der 1. ASCII-Variable den Text "autofreigabe" findet, wird das Relais geschlossen. Bauen Sie Ihr Setup so auf, das bei der Fahreranmeldung die 1. ASCII-Variable über eine Konstante mit dem Text gefüllt wird.

Wie das funktioniert, können sie am einfachsten anhand des Einstell-Setups und des Muster-Setups auf der DVD sehen. Öffnen Sie die Dateien mit dem TbSetupxx.exe.

## **5.7 Anbindung an Mobil-Master IV**

Eine Anbindung einer Mobil- oder Mehrfachdockingstation an einem Mobil-Master IV ist möglich. Der Datentransfer kann somit direkt über den Mobil-Master umgesetzt werden (zur Übersicht: Datafox mobile Varianten.pdf). Um die Einbindung vorzunehmen, verwenden Sie bitte das aktuelle Handbuch Mobil-Master IV.

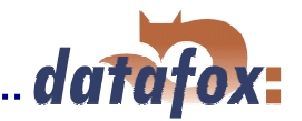

## **6. Anwendung**

## **6.1 Vorbereitung**

Bevor man den PC einschaltet und das Setup anlegt, sollte man die Datenerfassung und damit den Setupaufbau planen. Es sind dazu nur wenige Schritte erforderlich. Wenn die Vorbereitung stimmt, ist das Anlegen des Setups schnell erledigt.

Auf der der mitgelieferten Datafox DVD sind in dem Ordner Arbeits-Vorlagen einigen Vorgaben und Grundstrukturen vorgegeben. Mit dieser Konfigurationsmatrix können Sie schnell und strukturiert ein Setup planen.

#### **Schritte:**

- Definieren Sie die Datenlisten für die zu erfassenden Daten: Feldreihenfolge, Feldname, Feldformat.
- Für jedes Feld ist Methode der Erfassung festzulegen: Barcode, Transponder, Liste, Eingabe über Tasten, Konstante, globale Variable, etc.. Kombinationen sind möglich.
- Werden hinterlegte Listen verwendet, sind die Listen und die Datenfelder zu definieren: Feldreihenfolge, Feldname, Feldformat.
- Der wichtigste Punkt ist die Planung des Erfassungsablaufes. Hierzu gehören Punkte wie:
	- In welcher Reihenfolge sind die Datenfelder am leichtesten einzugeben ?
		- Sind Schleifen und Sprungmarken erforderlich ?
		- Sind globale Variablen erforderlich ?
		- Sind abhängige Listen erforderlich ? Z.B. Projekt mit speziellen Tätigkeiten. Wenn das Projekt ausgewählt wurde, sind nur noch die zugehörigen Tätigkeiten in der Liste auswählbar.
	- Soll das Gerät nach der Eingabe eines Datensatzes automatisch ausschalten ?
	- . . . . .

## **6.2 Setup erstellen**

Zum Anlegen einer neuen Setupdatei wählen Sie im Menü <Datei> die Option "Neu". Es erscheint ein neuer Rahmen im Hauptfenster. Sicherheitshalber sollten Sie die neue Datei gleich unter dem gewünschten Namen speichern.

Als grundlegende wichtige Information werden folgende Daten des Setups in der Startmaske angezeigt:

- Anzahl der Importierte Listen mit Pfadangeben und Zeilenanzahl
- der belegte Setupspeicher, der von dem erstellten Setup im Timeboy benötigt wird (Abhängig von Timeboy und Firmwarestand des Gerätes muss der Wert unter 100 % bleiben)
- Hinweise zum Setupspeicher (bitte immer beachten)

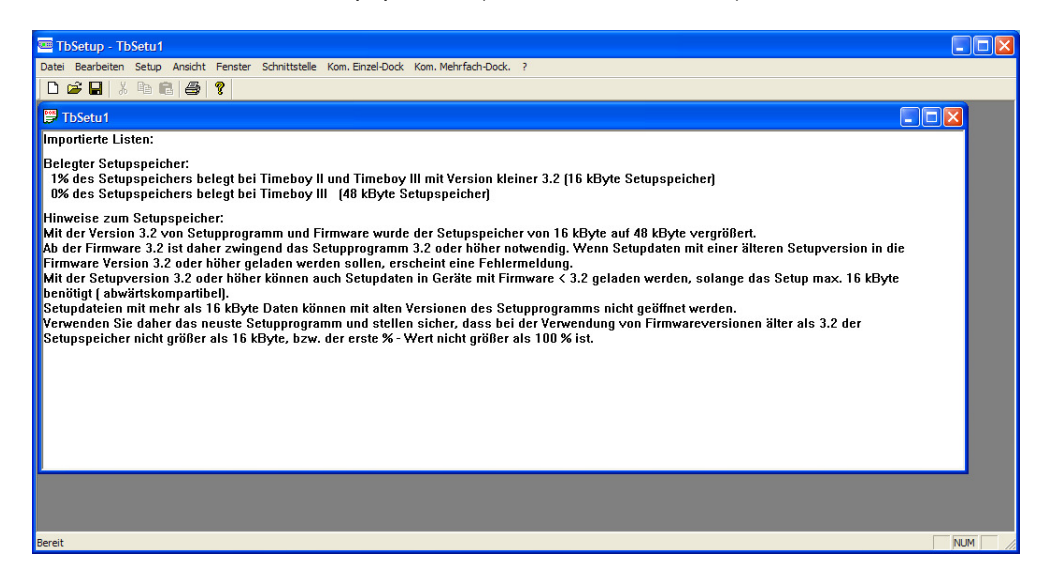

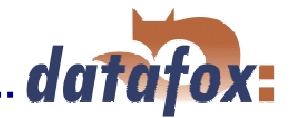

#### Öffnen der Setup-Maske

Wählen Sie in der Menüleiste unter dem Punkt "Setup" den Punkt "Editieren". Sind mehrere Fenster offen, wird das Setup im aktiven Fenster editiert.

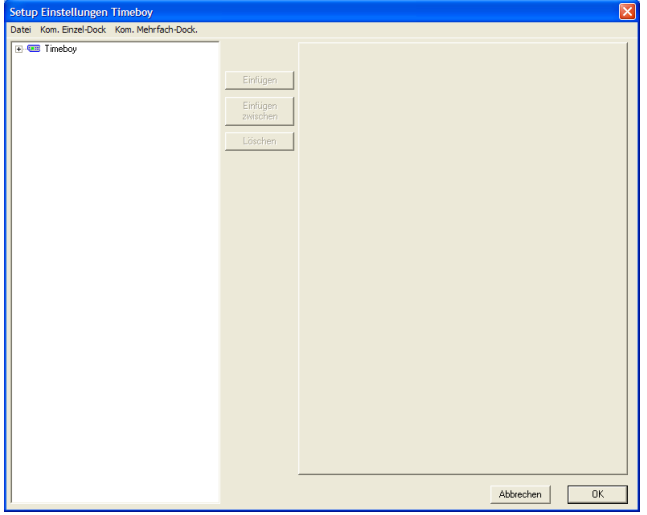

In der linken Hälfte wird die Struktur der Datenerfassung in Form einer Baumstruktur angelegt.

In der rechten Hälfte werden die Eigenschaften des in der linken Hälfte markierten Objektes eingestellt und angezeigt.

## **Hinweise zur Bedienung des TbSetups**

Wenn die Baumstruktur sehr groß ist, kann es sehr mühsam sein, alle Strukturen über das Anklicken mit der Mouse zu öffnen. Über die folgenden Tastenkombinationen kann die Baumstruktur bedient werden:

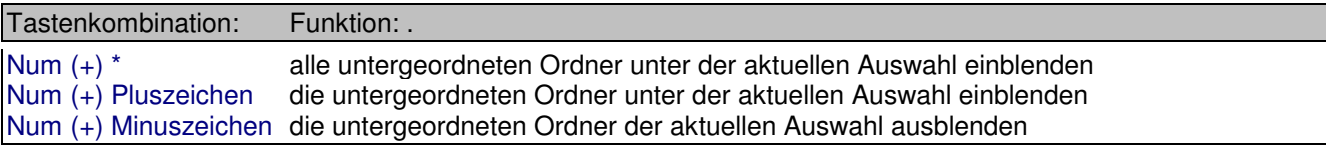

Zum Aktivieren von Elementen aus dem Menü, klicken Sie mit der Maus auf das jeweilige Element. Hier auf Timeboy. Zum Öffnen der nächsten Menüebene Click auf das + vor Timeboy oder Doppelklick auf Timeboy.

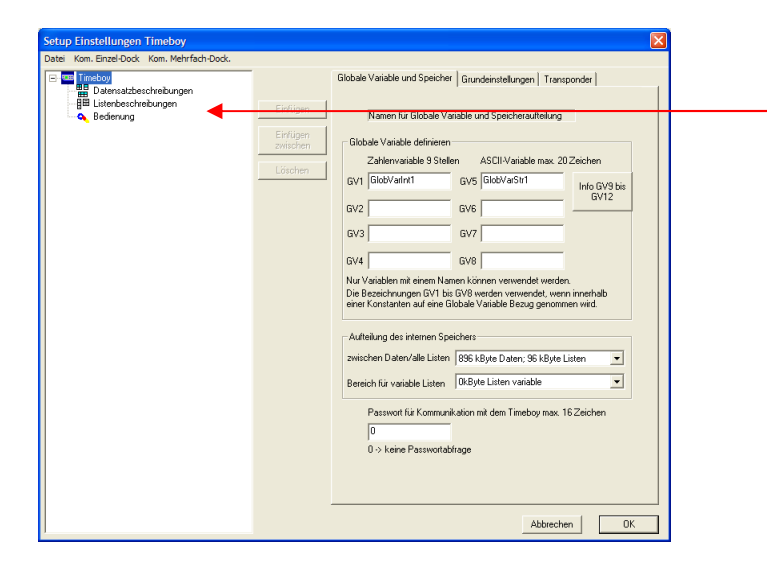

Die unter Kap. 3.3 bereits beschriebenen Bereiche:

- **Datensatzbeschreibung**
- Listenbeschreibung
- **Bedienung**

#### **Wie geht man nun am besten vor ?**

Beim Einrichten der Bedienung werden im wesentlichen auch die Zuordnungen zu den hinterlegten Listen und zu füllenden Datenlisten und den jeweiligen Feldern hergestellt. Diese Bezüge sind natürlich erst einstellbar, wenn die Listen und Datenlisten definiert sind. D.h. es ist zu empfehlen, zunächst die Grundeinstellungen, dann die Datensatz- und Listen-Beschreibungen zu definieren und zuletzt die Bedienung einzustellen.

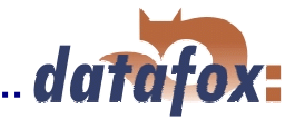

## **6.2.1 Grundeinstellungen zum Gerät**

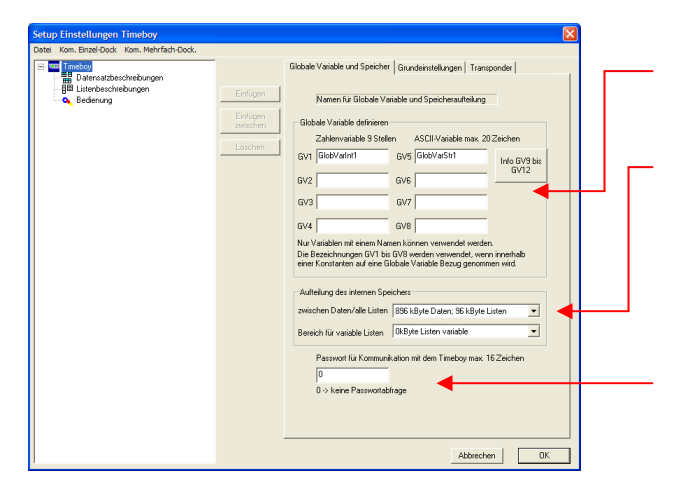

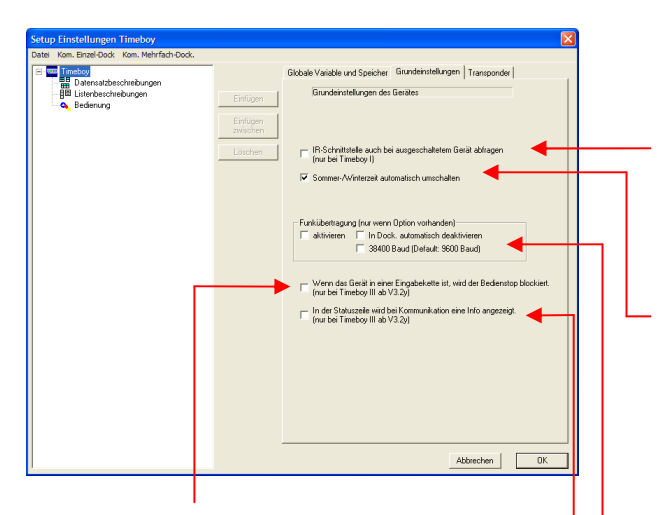

Der "Bedienstop" kann blockiert werden, so ist der Timeboy auch in der Dockingstation bedienbar.

Kommunikationsinformationen (TB ↔ Docking) können Ein- und Ausgeblendet werden. " $R$ " = lesen " $W$ " = schreiben  $,g'' = GV$ ;  $g'' = EEprom$ ;  $,t'' = Datum Uhr$ ;  $\mathbb{R}^n$  = Datenflash:  $\mathbb{R}^n =$  Sonderfunktionen **Mobilmaster** 

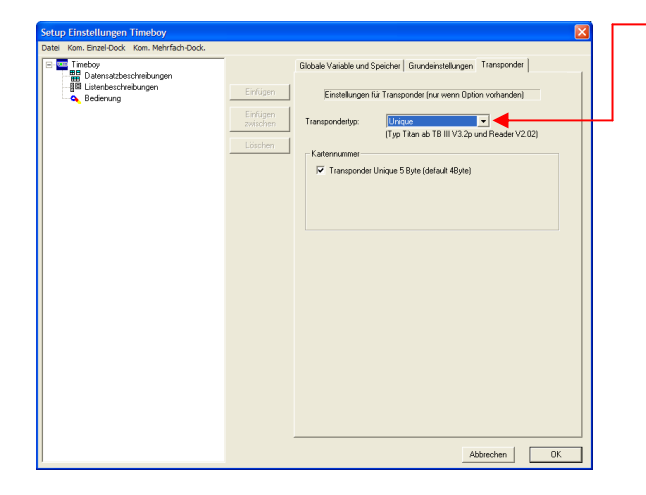

Definition der globalen Variablen. Die Beschreibung dazu finden Sie in Kapitel 6.2.5.2.

Einteilung des Speicherbereichs, für Daten und Listen. Achtung bei Funk müssen min. 256 kByte für Daten eingestellt werden, damit das Ringspeicher-Prinzip für das Onlinelesen arbeiten kann.

Eingabe des Kommunikationspasswortes. Schutz des Gerätes gegen unbefugtes Auslesen und Verändern.

Wird hier ein Passwort hinterlegt, ist dieses bei jedem Programmaufruf zur Freigabe der Kommunikation unter <Setup> <Passwort> einzustellen und beim Ansprechen per DLL als Parameter zu übergeben.

Timeboy I erkennt nicht wenn es in der Docking steckt und schaltet sich nicht wie Timeboy II automatisch ein. Über diese Funktion schaltet sich am Gerät die IR zyklisch ca. alle 6 Sekunden ein und prüft, ob die Dockingstation kommunizieren will. Vorsicht, dieser Modus bewirkt, dass auch im ausgeschalteten Zustand relativ viel Strom verbraucht wird.

Aktiviert die automatische Sommerzeit- / Winterzeit-Umschaltung im Gerät. Daten bis 2084 hinterlegt. Achtung, wird im Zeitraum der Winterzeitumschaltung die Uhr zwischen 2 und 3 Uhr manuell umgestellt, geht das System immer noch von der Sommerzeit aus und stellt die Uhr um 3 Uhr auf 2 Uhr zurück.

#### Funk im Timeboy aktivieren.

Wird der Funk in der Docking nicht automatisch deaktiviert, kann man durch Drücken der M-Taste den Funk für einen Steckzyklus deaktivieren. Wird das Gerät aus der Docking genommen, ist der Funk wieder automatisch aktiv. Um eine schnellere Übertragung zu ermöglichen, kann das Gerät für den Funk auf 38400 Baud einstellt werden. Die Geschwindigkeit über die IR ist generell nur 9600 Baud. Achtung hier muss das TbSetup dann auch auf 38400 Baud eingestellt werden. Bei der Benutzung der DLL ist die entsprechende Funktion mit 38400 Baud zu wählen. Bitte beachten Sie hierzu die Doku zur DLL.

#### Einstellungen des verwendeten **Transponder – Typ**:

- **Unique**: Es kann ein 9-stelliger (4Byte) oder 13-stelliger (5Byte) Zahlenwert gelesen werden.
- **Hitag 1**: Es kann das Segment 0; 32 64 als Kartennummer gelesen und auf Firmencode geprüft werden (Dez; Hex; ASCII). Hitag 1 Security wird unterstützt. Transponer kann Kompatibel zur Master IV - Terminal verwendet werden.
- **Hitag 2**: Es kann das Segment 0; 4 7 als Kartennummer gelesen und auf Firmencode geprüft werden (Dez; Hex: ASCII).
- **Hitag S**: Es kann das Segment 0 63 als Kartennummer gelesen und auf Firmencode geprüft werden. (Dez; Hex; ASCII).
- **Titan**: Es kann das Segment 3 33 als Kartennummer gelesen und auf Firmcode geprüft werden (Dez; Hex). Segment 32 entspricht der Seriennummer.

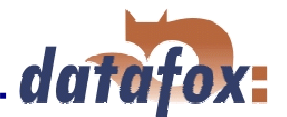

## **6.2.2 Datensatzbeschreibungen anlegen**

Achtung, beachten Sie bitte die folgenden Begrenzungen beim Anlegen von Datensatzbeschreibungen:

- Es sind maximal 25 Datenfelder pro Datensatzbeschreibung zulässig.
- Bei Datum, Uhrzeit und Longinteger ist die Feldlänge durch das Format fix vorgegeben.
- Ziffern- und ASCII-Felder sind auf 40 Zeichen begrenzt.
- ÷, - Die gesamte Länge eines Datensatzes ist auf 230 Byte beschränkt.
- Es dürfen maximal 20 Datensatzbeschreibungen angelegt werden.

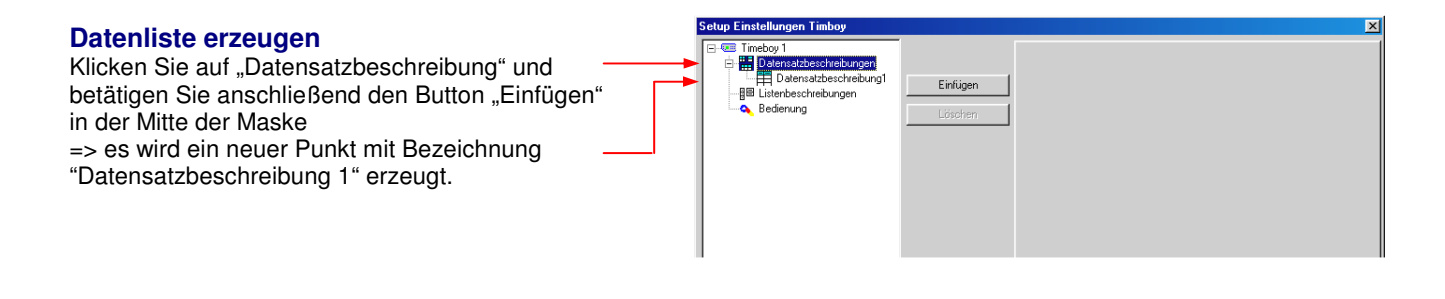

#### **Datenlistenname vergeben**

Klicken Sie auf "Datensatzbeschreibung 1". Rechts können Sie nun den Datenlistennamen vergeben.

#### **Datenfelder erzeugen**

Innerhalb der Datenliste können bis zu 25 Datenfelder definiert werden. Zum Erzeugen von Datenfeldern markieren Sie den Datenlistennamen und betätigen den Einfügebutton in Mitte der Maske so oft, wie Felder benötigt werden.

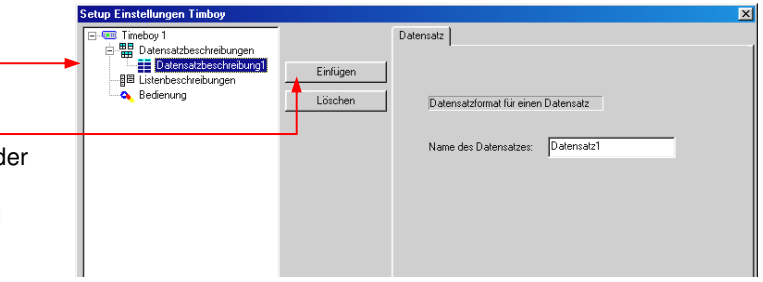

#### **Datenfelder definieren.**

Markieren Sie das jeweilige Datenfeld in der Baumstruktur und stellen Sie auf der rechten Seite die gewünschten Parameter ein.

#### **Feldname vergeben.**

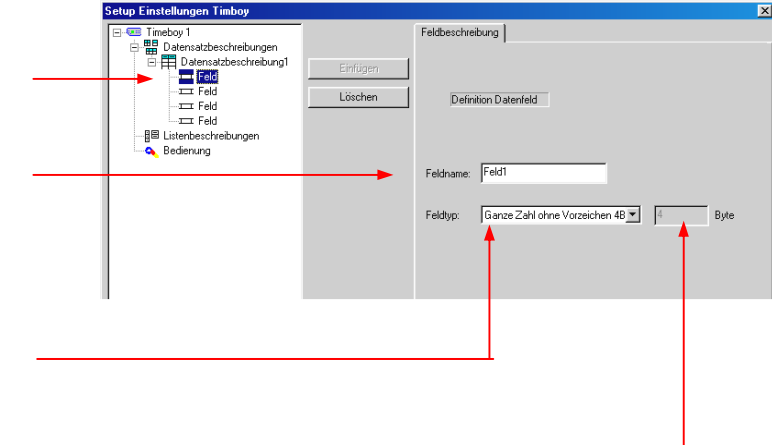

#### **Feldtyp und Anzahl Stellen = Anzahl Byte**

Als Feldtypen stehen zur Verfügung:

- ganze Zahl (hat immer 4 Byte = longint)
- Datum und Uhrzeit hat immer 7 Byte)
- Zeichenkette nur Ziffern (einstellbar, max. 40 Zeichen)
- Zeichenkette ASCII (einstellbar, max. 40 Zeichen)
- Datum (hat immer 4 Byte)
- Uhrzeit (hat immer 3 Byte)

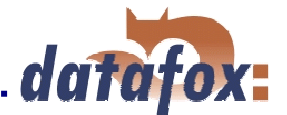

## **6.2.3 Listenbeschreibungen anlegen**

Achtung, beachten Sie bitte die folgenden Begrenzungen beim Anlegen von Listenbeschreibungen:

- Es sind maximal 25 Datenfelder pro Listenbeschreibung zulässig.
- Bei Datum, Uhrzeit und Longinteger ist die Feldlänge durch das Format fix vorgegeben.
- Ziffern- und ASCII-Felder sind auf 20 Zeichen begrenzt. Werden längere Felder definiert, sind die Funktionen für die Listenauswahl nicht sicher gestellt.
- Die gesamte Länge eines Datensatzes ist auf 230 Byte beschränkt.
- Es dürfen maximal 20 Listenbeschreibungen angelegt werden.

#### **Liste erzeugen**  Setup Einstellungen Timboy Klicken Sie auf Listenbeschreibung und betätigen Sie Datensatzheschreibungen **HELD** atensatzbeschreibun<br>**BEL**Listenbeschreibungen anschließend den Button Einfügen in der Mitte der Einfuger E Listenbeschreibung Bedienung Maske => es wird ein neuer Punkt mit Bezeichnung Listenbeschreibung 1 erzeugt.

#### **Listenname vergeben**

Klicken Sie auf Listenbeschreibung 1. Rechts können Sie nun den Listennamen vergeben.

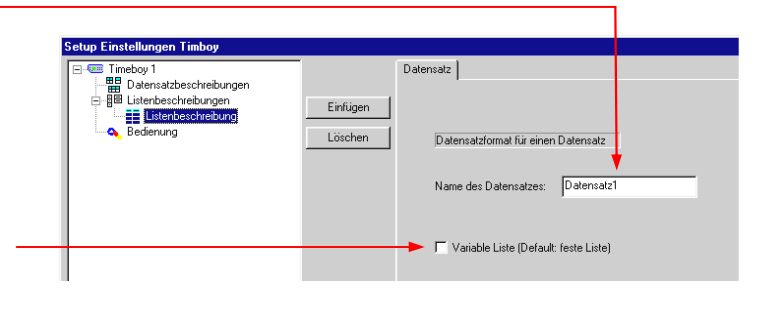

Stellen Sie hier ein, ob die Liste als variable oder feste Liste behandelt werden soll. Die beiden Listenbereiche können beim Laden von Daten separat behandelt werden.

#### Beispiel:

Personalstamm und Tätigkeiten sind feste Listen. Übertragung erfolgt nur bei Änderungen. Projekte sind variabel. Werden bei jedem auslesen aktualisiert. Ziel der Funktion ist es, die Übertragungszeit zu minimieren.

Das Erstellen und Definieren von Felder erfolgt, wie bei den Datensatzbeschreibungen (siehe Kap. 6.2.2)

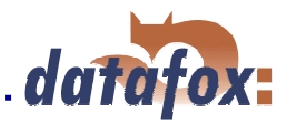

## **6.2.4 Bedienung einstellen**

## **6.2.4.1 Grundeinstellungen zur Bedienung**

Um die Akkus zu schonen, ist es u.U. sinnvoll, das Gerät abzuschalten, wenn keine Eingabe oder Bedienung erfolgt.

Die Dauer für die Displaybeleuchtung sollte auf jeden Fall begrenzt werden, da dies ein sehr großer Stormverbraucher ist ( nicht bei Timeboy I ).

Über diese Auswahl kann das Verhalten nach dem Einschalten des Gerätes bestimmt werden. Zur Verfügung stehen: Hauptmenü, Stelle vor dem Ausschalten und alle Menüpunkte in der 1. Ebene.

Soll es dem Bediener ermöglicht werden, die Tastensperre zu nutzen, muss es an dieser Stelle freigegeben werden.

Das automatische Einschalten kann bei dem Einstecken in die Dockingstation unterdrückt werden.

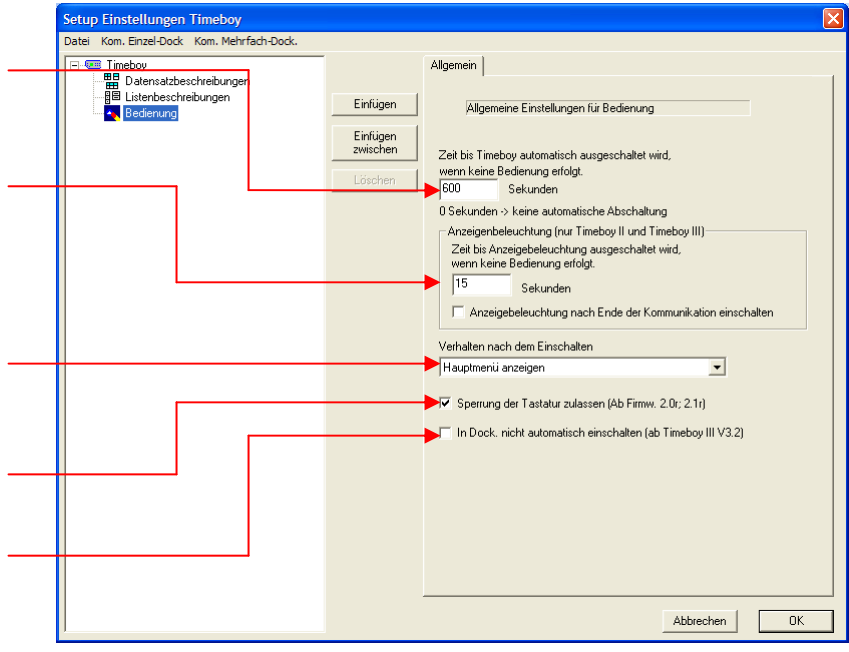

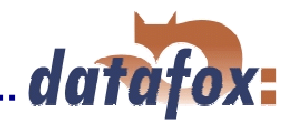

## **6.2.4.2 Menüs und Einträge in den Menüs anlegen**

Bitte beachten Sie hierzu auch die Ausführungen in Kap. 3.3.

#### **Menü erzeugen**

Auf "Bedienung" klicken und anschließend den Button "Einfügen" in der Mitte der Maske betätigen => ein neuer Punkt mit Bezeichnung Menü wird erzeugt. Sie können beliebig viele Menüs in der obersten Ebene anlegen. In der Regel wird ein Hauptmenü reichen. Werden mehrere Menüs angelegt, kann über die M-Taste zwischen den Menüs gewechselt werden.

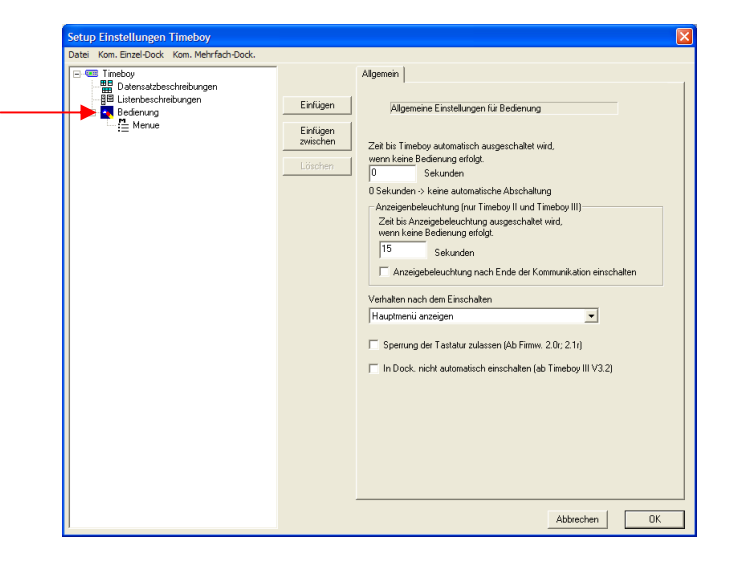

#### **Menü-Texte vergeben**

Klicken Sie auf den neu erzeugten Punkt Menü und geben Sie auf der rechten Seite die gewünschten Texte für die Kopfzeilen K1 und K2 ein. Beachten Sie die Beschriftung auf der Folientastatur.

Sie haben die Möglichkeit den eingegebenen Text oder den Wert einer GV ( siehe Kap. 6.2.5.2 ) anzuzeigen.

#### **Auswahl von Menüpunkten über Barcode**

Wird diese Option freigegeben, können Menüpunkte mit den Barcodeleser ausgewählt werden. Der 1. Punkt mit EK01, der 2. Punkt mit EK02. Der Barcode muss exakt das Format Ekxx haben. xx ist eine Zahl von 01 bis 99. Führende Nullen müssen vorhanden sein. Das verhalten ist in allen Menüs gleich. D.h. der 1 Punkt hat immer EK01.

#### **Menü nach erster Bedienung verlassen**

Dadurch kann gewährleistet werden, dass immer die richtige Reihenfolge bei Abarbeitung der Schrittketten mit Untermenü eingehalten wird.

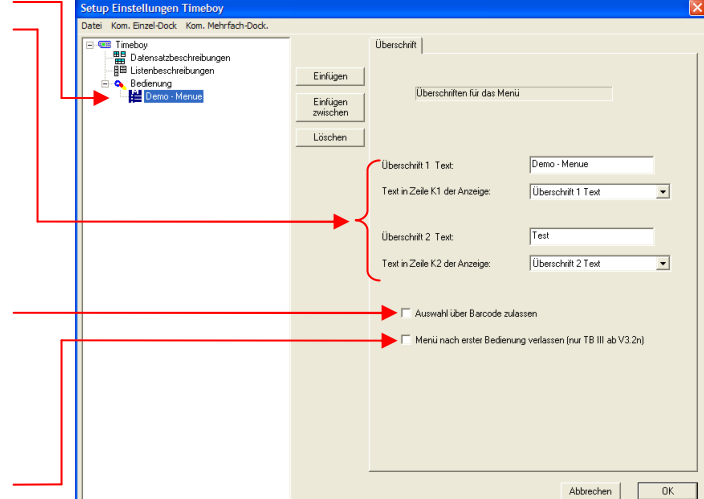

#### **Einträge in den Menüs erzeugen**

Klicken Sie auf "Menü" und betätigen Sie anschließend den Button "Einfügen" in der Mitte der Maske. Es wird ein neuer Punkt mit Bezeichnung "Eintrag" erzeugt. Sie können beliebig viele Einträge in einer Ebene anlegen.

Die Einträge erscheinen am Gerät in der Auswahlliste und können über die Tasten F1 bis F4 ausgewählt werden. Bei mehr als 4 Einträgen, erscheint am rechten Displayrand ein Pfeil und es kann über die Pfeiltasten gescrollt werden.

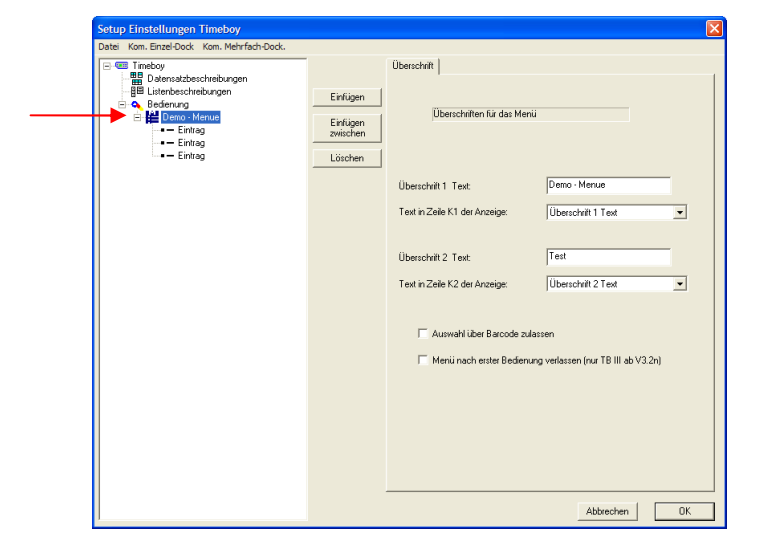

#### **Eintrag-Texte vergeben**

Klicken Sie auf den neu erzeugten Eintrag und geben Sie auf der rechten Seite die gewünschten Texte für die Anzeige in der Liste ein.

#### **Passwort vergeben**

Jeder Menüeintrag kann mit einem Passwort geschützt werden. So kann z.B. das gesamte Gerät, oder auch nur einzelnen Punkte, wie z.B. "Anmeldungen" oder "Löschen" geschützt werden.

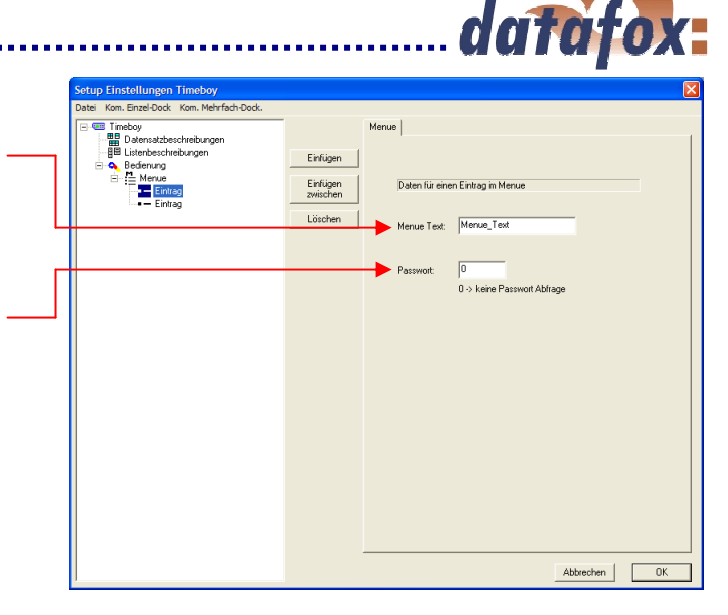

#### **Dem Eintrag Elemente zuordnen**

Klicken Sie auf den neu erzeugten Punkt "Eintrag" und betätigen Sie anschließend den Button "Einfügen" in der Mitte der Maske => es erscheint die rechts dargestellte Auswahlbox.

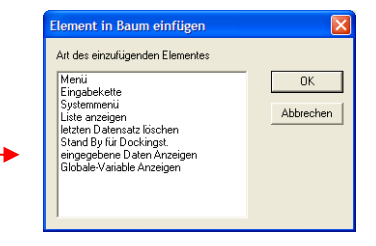

#### **Menü**

Hier kann ein Untermenü erzeugt werden, dem wieder beliebig viele Einträge zugeordnet werden können. Das Untermenü für Zeiterfassung könnte z.B. mehrere Eingabeketten für verschiedene Personen enthalten, wobei die jeweilige Eingabekette die Personalnummer als Konstante hat.

#### **Eingabekette**

Eine Eingabekette ist eine Reihe von Feldern, die am Gerät eingeben werden. Werden im einem Eintrag mehrere Eingabeketten definiert, werden diese nacheinander abgefragt.

#### **Systemmenü**

Hier stehen am Gerät verschiedene Grundeinstellungsmöglichkeiten zur Verfügung. Z.B. Uhr stellen und Displaybeleuchtung ( siehe Kap. 5.3.2 )

#### **Liste anzeigen**

Ermöglicht das Anzeigen von Listen, ohne Daten zu erfassen. Z.B. Projektliste oder Telefonliste anzeigen. Es werden die normalen Downloadlisten verwendet.

#### **Letzten Datensatz löschen**

Menüpunkt zum Löschen des letzten Datensatzes. U.U. ist hier ein Passwortschutz sinnvoll.

**Standby für Dockingstation: deaktiviert die Funktion automatisches Ausschalten** ( siehe auch Kap. 6.2.1 )

Wurde "automatisches Ausschalten" aktiviert, geht das Gerät nach der eingestellten Zeit automatisch aus. Ist dann die IR-Schnittstelle bei ausgeschaltetem Gerät nicht aktiviert, können keine Daten zum Gerät übertragen werden. Das Aktivschalten der IR benötigt aber sehr viel Strom. Als Alternative kann diese Funktion genutzt werden. Nur relevant für Timeboy I.

#### **Eingegebene Daten anzeigen**

Zeigt die eingegebenen Daten entsprechend der angelegten Datensatzbeschreibungen an. Je Menüpunkt kann immer nur eine Datensatzbeschreibung angezeigt werden. Siehe Kap. 6.7.

#### **Globale Variable Anzeigen**

Über diesen Menüpunkt kann der aktuelle Inhalt der globalen Variablen am Gerät angezeigt werden. Siehe auch Kap. 6.2.5.2.

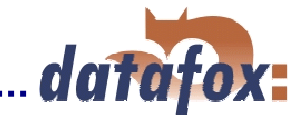

#### **Beispiel mit verschiedenen Alternativen von Eingabeketten, die den gleichen Datensatz erzeugen.**

#### Zeiterfassung 1:

Hier wurde ein Untermenü mit den Einträgen Meier, Müller, Schulze definiert und jedem Menüpunkt dann die Datensatzbeschreibung Zeiterfassung zugeordnet. In der Eingabekette wurde die Personalnummer als Konstante eingestellt. Sie muss nicht eingegeben werden.

#### Zeiterfassung 2:

Hier wurden dem Menüpunkt Zeiterfassung drei Eingabeketten zugeordnet. Die drei Eingabeketten werden nacheinander abgefragt, wobei der Name in der Kopfzeile 2 steht. In der Eingabekette wurde die Personalnummer als Konstante eingestellt.

#### Zeiterfassung 3:

Hier wurde dem Menüpunkt Zeiterfassung eine Eingabekette zugeordnet. Die Personalnummer darf somit nicht als Konstante eingestellt werden, sondern muss nun eingegeben oder aus einer hinterlegten Liste ausgewählt werden.

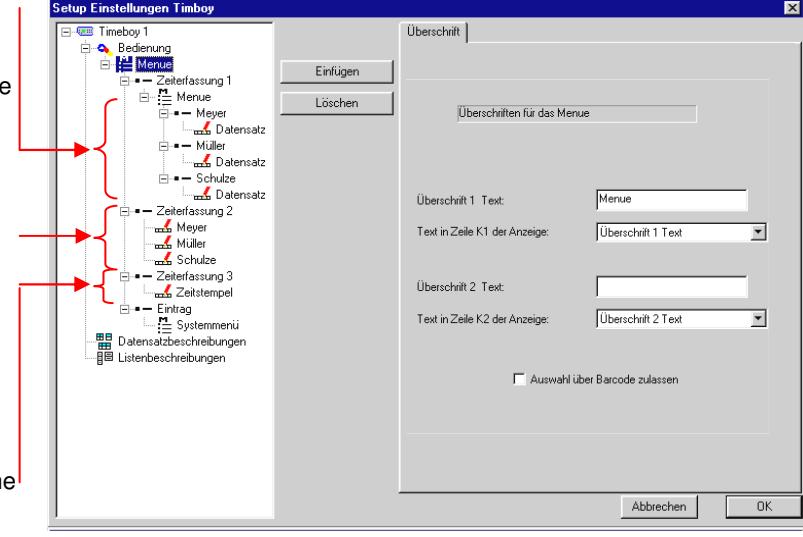

Das oben dargestellte Beispiel für eine Zeiterfassung, ist nur eine Einsatzmöglichkeit zum alternativen Aufbau von Eingabeketten.

Nachfolgend eine andere Anwendungsmöglichkeit in Kurzform:

Hauptmenü für Materialbuchung; 3 Untermenüpunkte für Zugang, Abgang und Verschrottung, die jeweils eine Eingabekette enthalten. In der Eingabekette ist jeweils das Feld "Buchungsart" als Konstante eingestellt. Anhand des Merkmals "Buchungsart" z.B. 101, 102 und 103 kann ein verarbeitendes System die Datensätze interpretieren und die Verbuchung vornehmen.

#### Hinweis:

Wenn bei einem Menüpunkt, wie in der Eingabekette "Zeiterfassung 2" unter einen Menüpunkt mehrere Eingabeketten sind, bewirkt ESC innerhalb der Kette einen Sprung in die nächste Kette, vorausgesetzt es ist nicht die letzte Eingabekette in dem Menüpunkt.

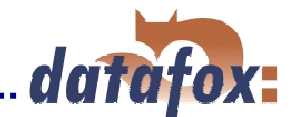

## **6.2.4.3 Eingabeketten definieren**

## **Zuordnung der Eingabekette zu einem Datensatz und Eigenschaften für die Eingabekette.**

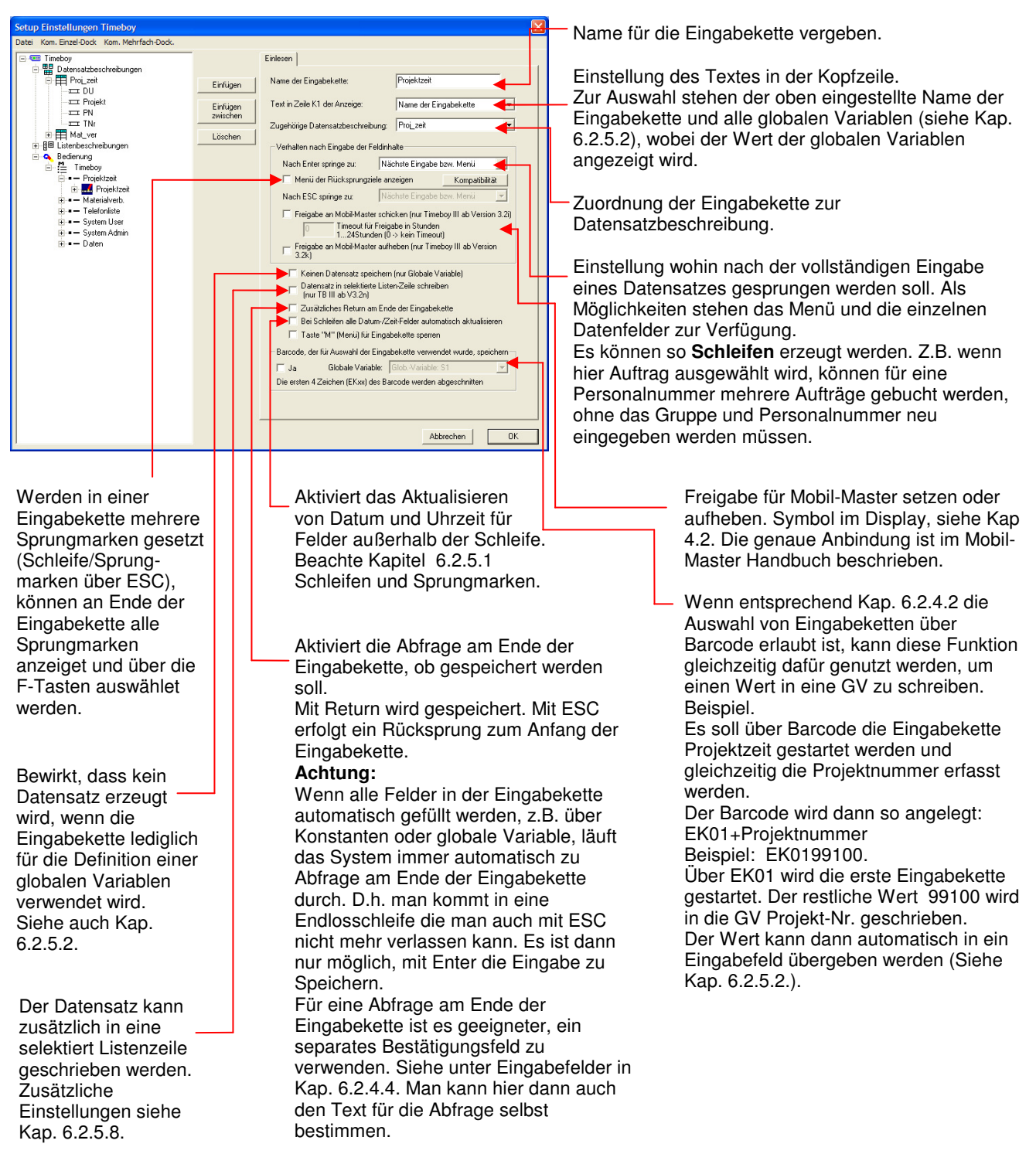

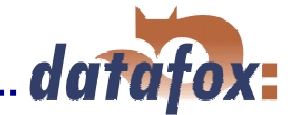

## **6.2.4.4 Eingabefelder definieren**

Die Einstellung bezieht sich auf das, in der Baumstruktur markierte Feld.

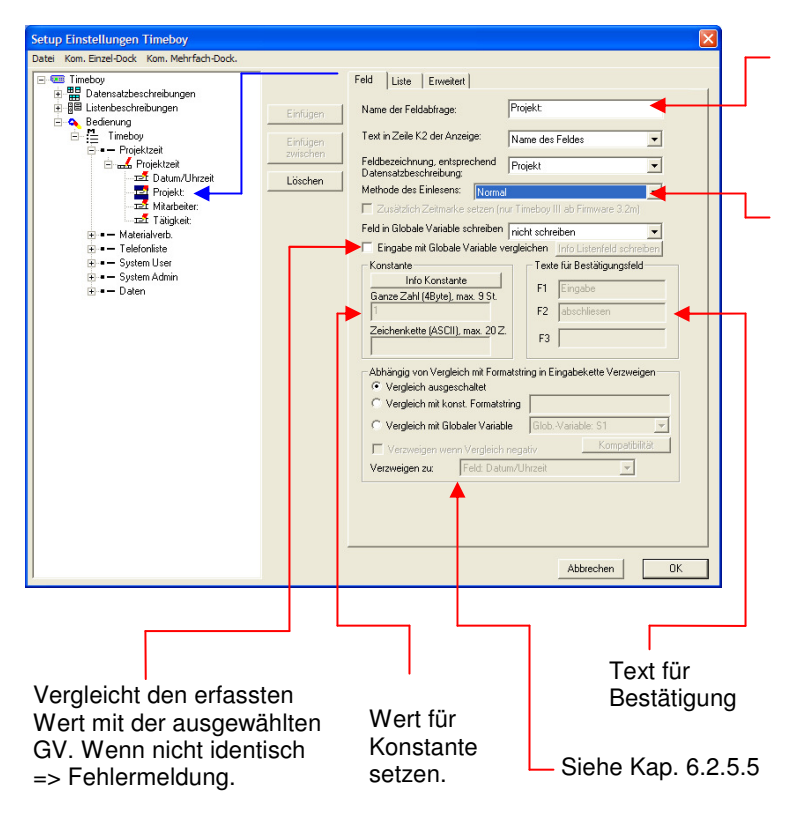

Eingabefeldname vergeben.

Zuordnung des Eingabefeldes zum einem Datenfeld in der für die Eingabekette ausgewählten Datensatzbeschreibung.

Als Eingabemethode stehen zur Verfügung:

- $\Rightarrow$  Normal => Eingabe über Tastatur / Barcodeleser Aktuelles Datum und Uhrzeit. Der Eintrag erfolgt
- automatisch. Zusätzliche Zeitmarke setzen.  $\Rightarrow$  Aus Liste auswählen. Hierzu muss eine Liste
- angelegt und zugeordnet sein.
- $\Rightarrow$  Listenfeld schreiben.<br> $\Rightarrow$  Eeld mit konstantem
- Feld mit konstantem Wert füllen
- $\Rightarrow$  Bestätigung. Erzeugt kein Datenfeld. Einsatz, um eine Warteposition zu erzeugen. Z.B. 2 mal DatumUhrzeit in einem Datensatz. Einmal am Beginn der Tätigkeit und einmal am Ende. Vor dem 2. DatumUhrzeit eine Warteposition.
- $\Rightarrow$  Globale Variable übernehmen. Hier wird der Wert der jeweiligen globalen Variablen übernommen.
- $\Rightarrow$  Seriennummer in das Feld übernehmen. Format: ganze Zahl ohne Vorzeichen (longint)
- $\Rightarrow$  Bestätigung (Datum/Zeit speichern). Erlaubt die manuelle Eingabe von Datum und Uhrzeit. Wird z.B. zum nachträglichen Buchen verwendet.

Einstellungen für Auswahl aus einer

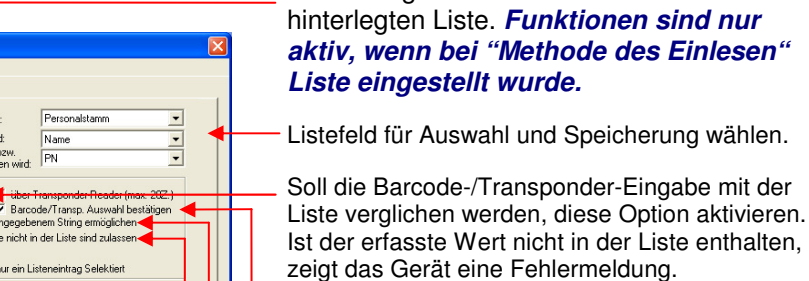

Der erfasste Wert / Listeneintrag wird nach dem Scannen angezeigt und muss bestätigt werden.

Liste enthalten.

- Selektion nach eingegebenem String. Siehe Kap. 6.2.5.3
- Erlaubt es, den erfassten Wert zu übernehmen, auch wenn er nicht in der Liste vorhanden ist.

Auswahl aus vorselektierten Listen. Siehe Kapitel 6.2.5.3.

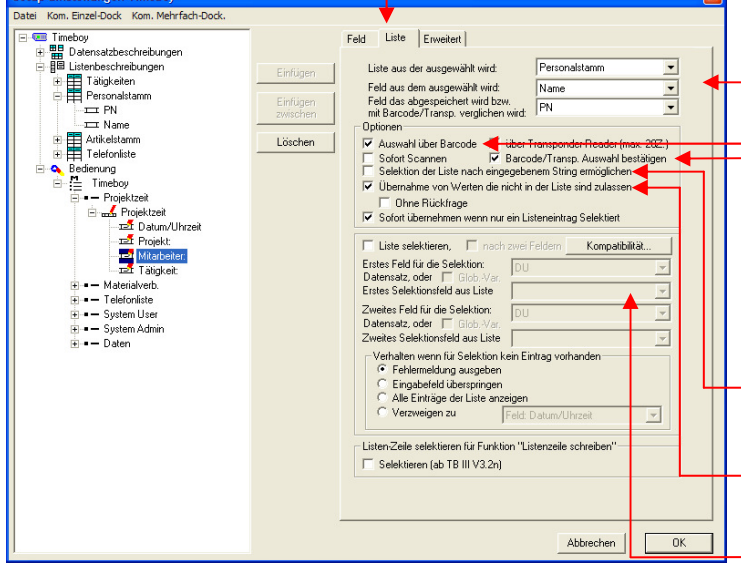

**Alle Francisco Communication** 

Die Definition ist nur bei der Eingabemethode normal aktiv.

Frei definierbare Sprungmarke. Erlaubt es, über ESC an einen beliebigen Punkt in der Eingabekette oder wieder in das Menü zu springen. Diese Funktion ist insbesondere in Kombination mit den Schleifen zu sehen ( siehe auch Kap. 6.2.4.3 ).

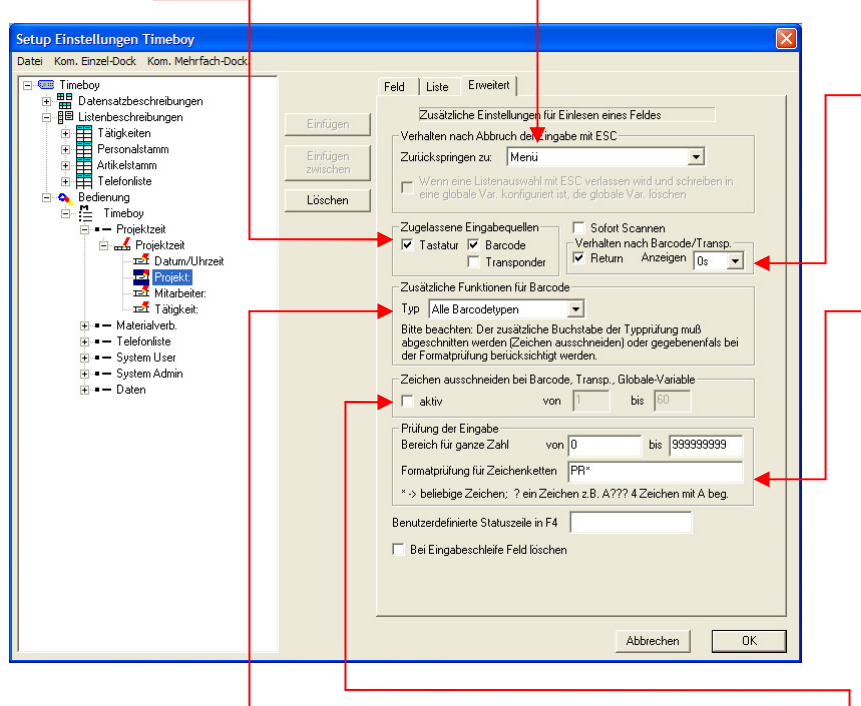

Lässt nur das Lesen von einem bestimmten Barcodetyp zu. Hierzu muss der Buchstabe für den Barcodetyp aktiviert werden (siehe Kap. 4.3.1.3). Ist der Barcodetyp des gescannten Barcode nicht richtig, erscheint eine Fehlermeldung auf dem Display. Über die Funktion "Zeichen ausschneiden" kann der Buchstabe wieder abgeschnitten werden (2 bis 60 einstellen)

Verlangt nach dem Lesen des Barcodes oder Transponders die Eingabe von Return, damit zur nächsten Eingabe gesprungen wird. Wird das Return nicht aktiviert, wird der Barcode für die eingestellte Zeit eingeblendet und dann autom. übernommen.

Prüfung der Eingabe: Wertebereich für: "ganze Zahl ohne Vorzeichen". Prüfung für ASCII-Felder. Verwendung von Platz-Haltern ? und \*.

Beispiel: P??1\*, Prüft, ob die Eingabe mit P beginnt, dann 2 beliebige Zeichen kommen und an der 4. Stelle eine 1 ist. Die Gesamtlänge ist aufgrund des \* beliebig.

**Beachte:** Die Formatprüfung ist bei Listenauswahl nicht aktiv.

Erlaubt das Ausschneiden von Blöcken aus einem Barcode. Max 60 Zeichen darf der Barcode lang sein. Da die Barcodefelder max. 40 Stellen lang sein dürfen, muss bei einem Barcode mit mehr als 40 Stellen ohnehin ausgeschnitten werden. Beispiele: 6 bis 12 = vom 6 bis zum 12 Zeichen. Wenn der eingelesene Barcode länger als das Feld ist und nicht die Funktion "Zeichen Ausschneiden" aktiviert wurde, wird der Barcode nicht angenommen. Bei aktivierter Funktion "Ausschneiden" wird der Barcode automatisch auf die Feldlänge beschnitten.

#### **Hinweise zum Ablauf und den Einstellungen:**

Wird ein Barcode eingescannt, werden im Gerät zunächst die Einstellungen unter "Zusätzliche Funktionen für Barcode" abgearbeitet und dann die Formatprüfung durchgeführt. Ist in der Einstellung Barcodetyp ein spezieller Barcodetyp ausgewählt, wird anhand des Barcodetyp-Buchstaben überprüft, dass der richtige Barcodetyp gescannt wurde. Soll das Zeichen nicht mit übergeben werden, ist eins über die Funktion Ausschneiden wieder zu entfernen. Wird es nicht abgeschnitten, ist es in Formatprüfung mit zu berücksichtigen.

#### **Beispiel:**

Einstellungen im Setup: 1.) Barcodetyp: Code 39 2.) Formatprüfung: A\*

Barcodeleser Typerkennungszeichen ist aktiviert.

Scannen: Barcode in Code39: A1234 => der Barcodeleser liefert: BA1234 => Ausschneiden 2-60 => an Formatprüfung wird A1234 übergeben.

Ohne Ausschneiden hätte man in der Formatprüfung BA\* einstellen müssen. Es würde dann aber auch BA1234 abgespeichert. Die führenden Zeichen müssten dann in der Weiterverarbeitung abgeschnitten werden. Prinzipiell kann man die Typerkennung auch ohne Aktivierung der Sendefunktion vom Scanner verwenden. Man baut das Kennzeichen einfach in den Barcode ein und kann das Zeichen sofort wieder ausschneiden. In diesem Fall könnte man den Barcode als B1234 erzeugen und die Typprüfung als Formatprüfung verwenden und das B gleich wieder abschneiden. So würde man gleich den Wert 1234 erhalten und müsste in der Anwendung nicht den führenden Buchstaben abschneiden.

#### **Prinzipiell ist es so, dass die Funktionen entsprechend dem Aufbau der Maske von oben nach unten im Timeboy abgearbeitet werden.**

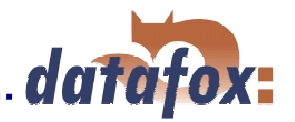

## **6.2.5 Spezielle Methoden der Erfassung**

## **6.2.5.1 Schleifen und Sprungmarken**

#### **Schleifen definieren:**

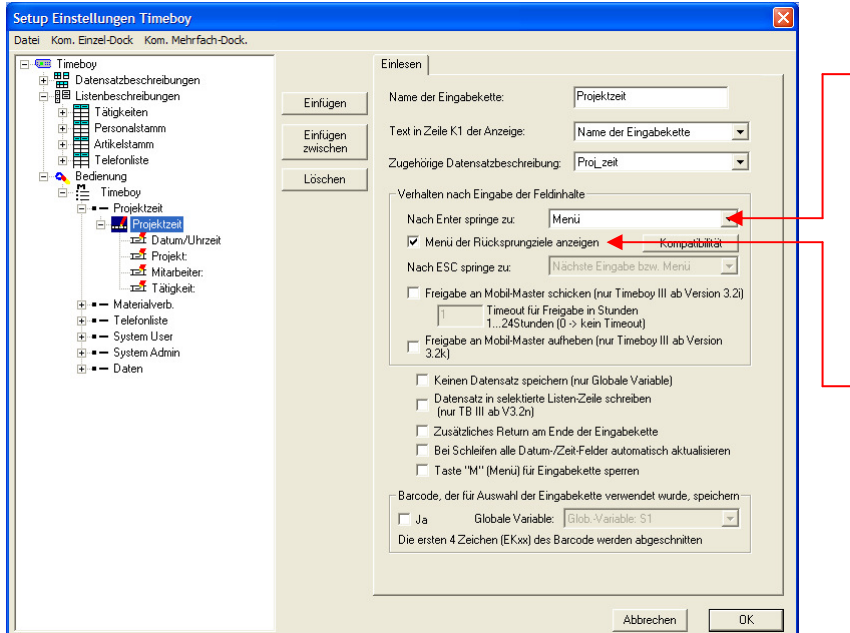

Jede Eingabekette lässt das Setzen einer Schleife zu. Es wird dazu unter: "Verhalten nach erfolgreicher Eingabe eines Datensatzes" die entsprechenden Sprungmarke eingestellt. Sind unterschiedliche Schleifen erforderlich, legt man einfach mehrere Erfassungsketten mit den unterschiedlichen Schleifen an.

Werden in einer Eingabekette mehrere Sprungmarken gesetzt (Schleife und Sprungmarken über ESC), kann man sich am Ende der Eingabekette alle Sprungmarken anzeigen lassen und eine über die F-Tasten auswählen.

#### **Sprungmarken definieren:**

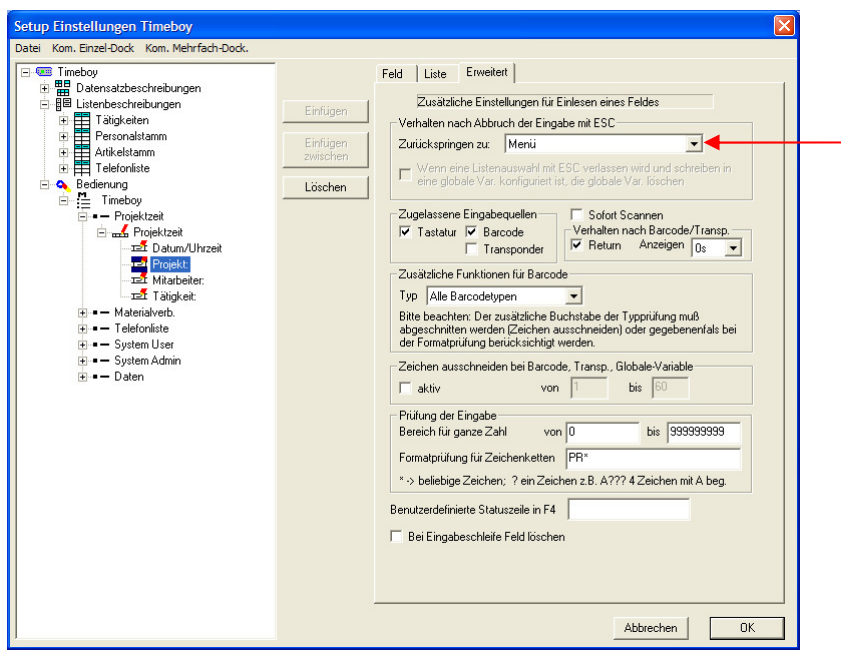

In jedem Eingabefeld kann eine Sprungmarke definiert werden, die mit der ESC-Taste ausgewählt werden kann. Es ist z.B. sinnvoll, die Einstellung so zu wählen, dass man über ESC feldweise zurückspringen kann.

Weiterhin ist es beim Setzen einer Schleife erforderlich, ein Sprungmarke so zu setzen, dass man die Schleife über ESC verlassen kann, um wieder in das Menu zu gelangen.

#### Achtung:

Die Felder außerhalb der Schleife werden, solange die Schleife durchlaufen wird, nicht aktualisiert. Das gilt auch für Datum und Uhrzeit. D.h. alle Datensätze hätten das gleiche Datum und die gleiche Uhrzeit. Soll das Datum und die Uhrzeit aktualisiert werden, ist der Maske "Allgemeine Einstellungen für die Eingabekette" die Option "Bei Schleifen alle Datum-/Zeit-Felder automatisch aktualisieren" zu aktivieren.

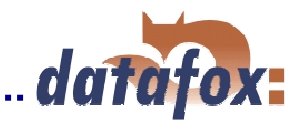

## **6.2.5.2 Globale Variable ( GV )**

Das nachfolgende Beispiel zeigt eine Möglichkeit zum Einsatz der globalen Variablen.

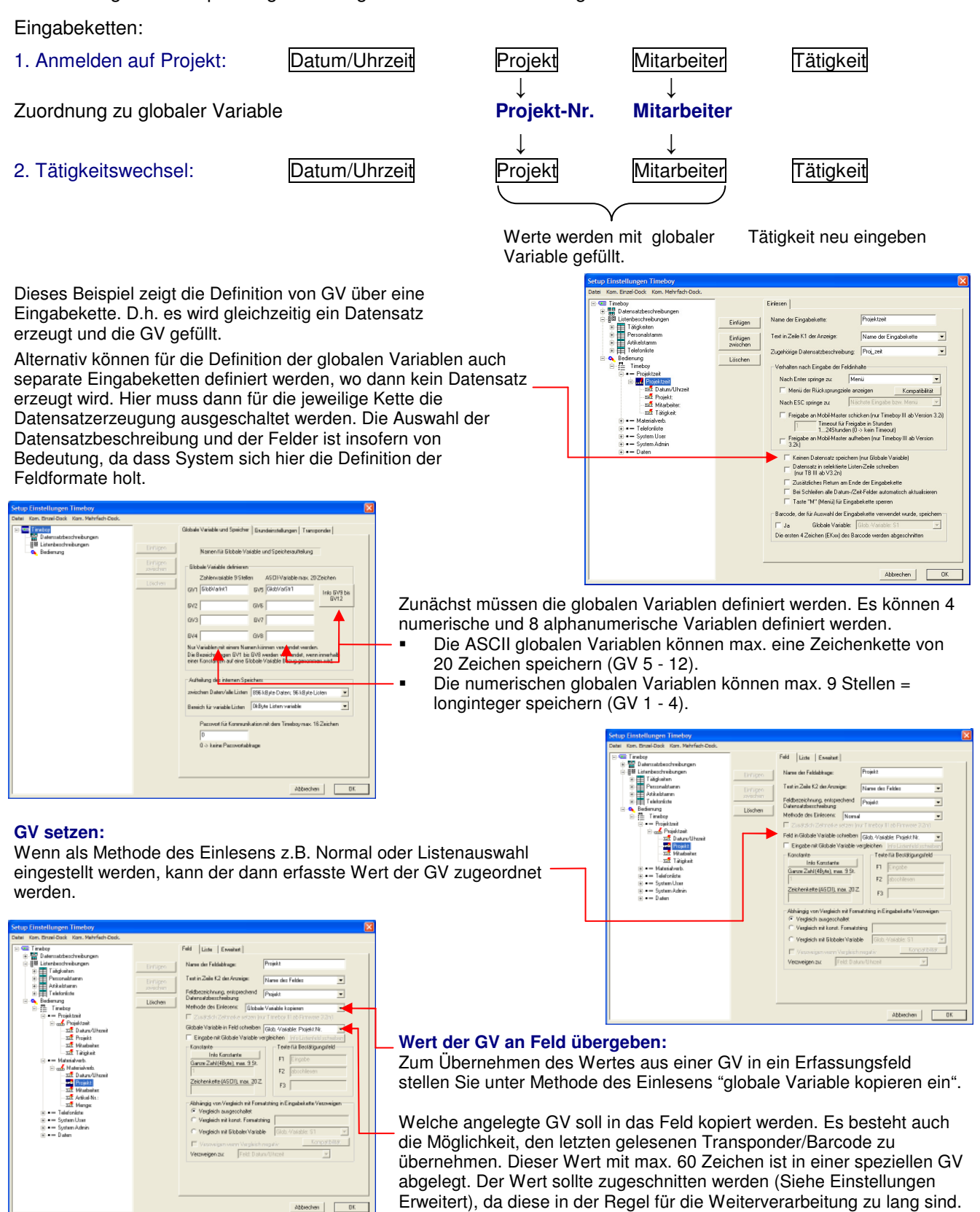

**Hinweise:** Beim Übertragen eines neuen Setups werden die GV gelöscht (Einstellung bei Setup schreiben). Soll eine GV z.B. zum Arbeitsende gezielt gelöscht bzw. auf 0 gesetzt werden, fügen Sie die entsprechenden Zuweisungen einfach in die Eingabekette ein, z.B. unter Verwendung von Konstanten.

#### **Anzeige der aktuellen Inhalte der globalen Variablen über separaten Menüpunkt, siehe Kap. 6.2.4.2.**

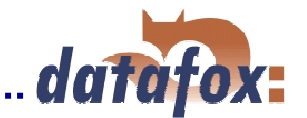

## **6.2.5.3 Listenauswahl verschiedene Methoden**

Die Eingabemethode "Listenauswahl" ermöglicht es, Werte aus einer Liste auszuwählen, oder Listenwerte zur Überprüfung einer Eingabe zu verwenden. Beispiele sind z.B. Tätigkeits-, Kostenstellen-, Auftragslisten, etc.. Damit aus Listen ausgewählt werden kann, sind vorher Listen zu definieren ( siehe Kap. 6.2.3 ).

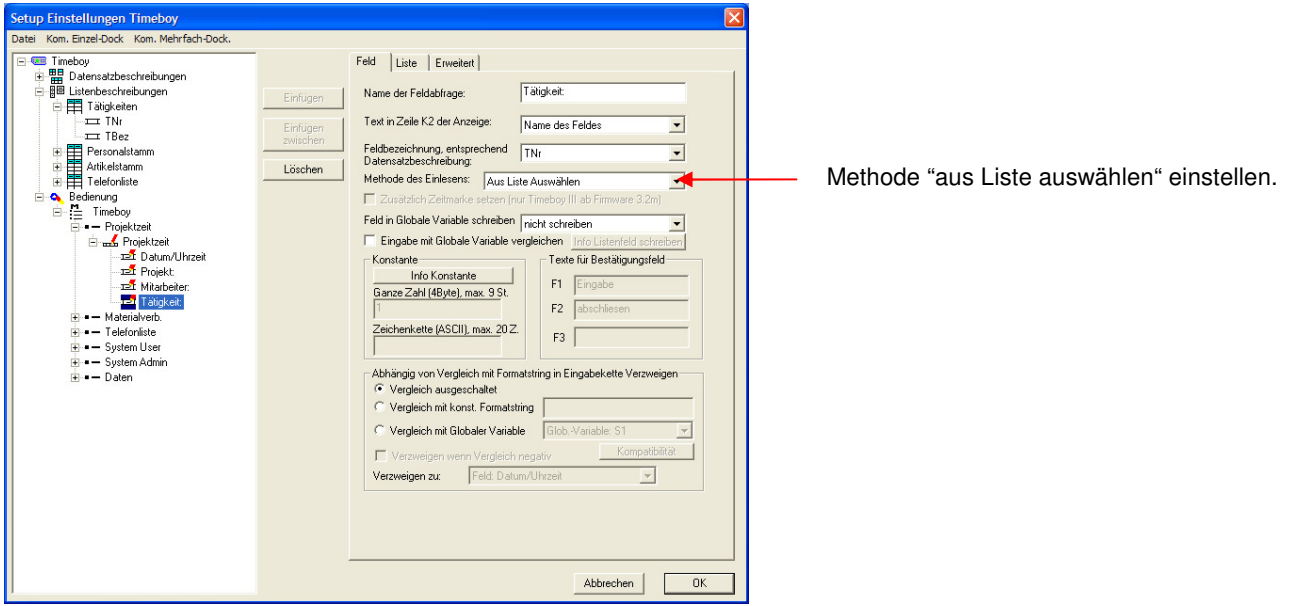

#### **Für die Listenauswahl stehen verschiedene Methoden zur Verfügung, die einzeln oder in Kombination angewendet werden können:**

- a) einfache Listenauswahl über die F-Tasten
- b) Listenauswahl mit Suchen über eine Texteingabe ( String )
- c) Listenauswahl per Barcode; mit Eingabeprüfung anhand der hinterlegten Liste
- d) Listenauswahl per Direkteingabe; mit Eingabeprüfung anhand der hinterlegten Liste
- e) Listenauswahl mit Selektion
- f) Kombination

#### **a. ) Einfache Listenauswahl über die F-Tasten ( F1 bis F4 und Scrollen über die Pfeiltasten** ▲▼ **)**

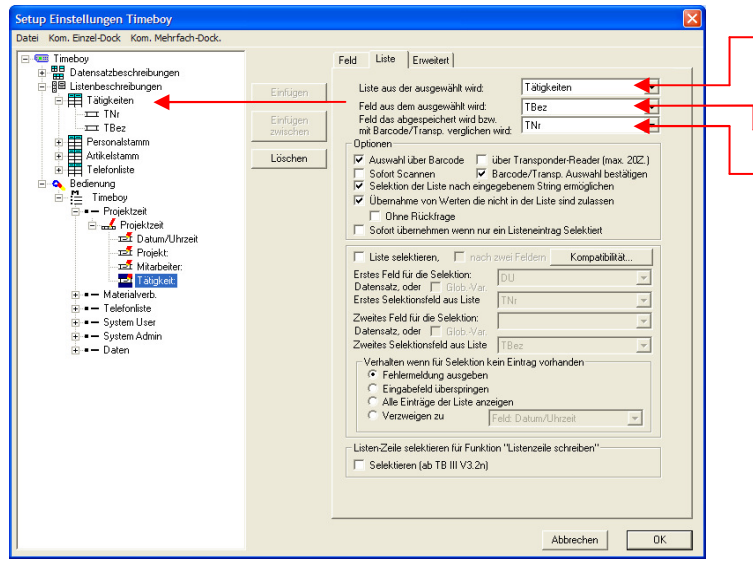

Es stehen alle unter Listenbeschreibung definierten Listen zur Auswahl. Es kann aus der gewählten Liste das Datenfeld ausgewählt werden, a.) das angezeigt werden soll. b.) das gespeichert werden soll.

Beispiel:

Anzeige der Tätigkeitsbezeichnung und Speichern der Tätigkeitsnummer. Diese Vorgehensweise reduziert den Speicherbedarf erheblich.

Bei der Listenauswahl am Gerät wird das unter "Feld aus dem ausgewählt wird" eingestellte Feld angezeigt. Es werden im Display die ersten 4 Zeilen der Liste angezeigt. Hat die hinterlegte Liste mehr als 4 Zeilen, erscheint rechts am Displayrand ein Pfeil. Über die ▼▲ kann in der Liste gescrollt werden, wobei immer 4 Zeilen mit einem Tastendruck gescrollt werden. Die Auswahl einer Zeile bzw. eines Wertes erfolgt mit einer der F-Tasten. Es wird der Wert aus der Liste gespeichert, der unter "Feld das gespeichert wird" eingestellt ist.

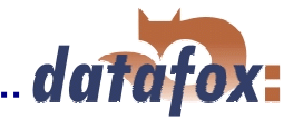

## **b.) Listenauswahl mit Suchen über Texteingabe ( String )**

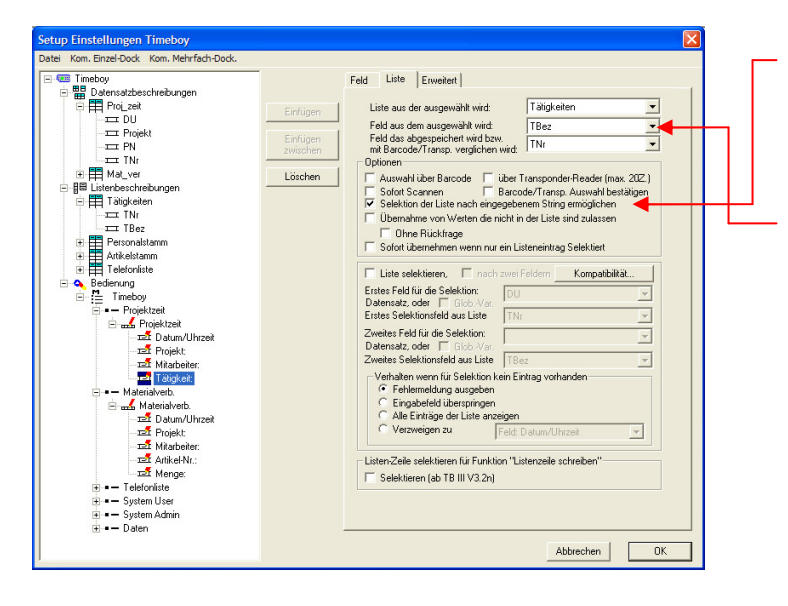

Aktiviert die Möglichkeit über Selektion in einer Liste zu suchen.

Zum Suchen wird ein Suchstring eingegeben, der einem Filter entspricht. Es werden dann nur noch die Zeilen angezeigt, die mit dem Suchstring übereinstimmen.

Feld auf das der Suchstring zugreift.

**Bei der Eingabe am Gerät ist man zunächst im ganz normalen Listenauswahlmode. In den Suchstringmode gelangt man durch das Betätigen der Return-Taste. Der eingegebene Suchstring wird in der St-Zeile angezeigt.** 

#### **c.) Listenauswahl per Barcode**

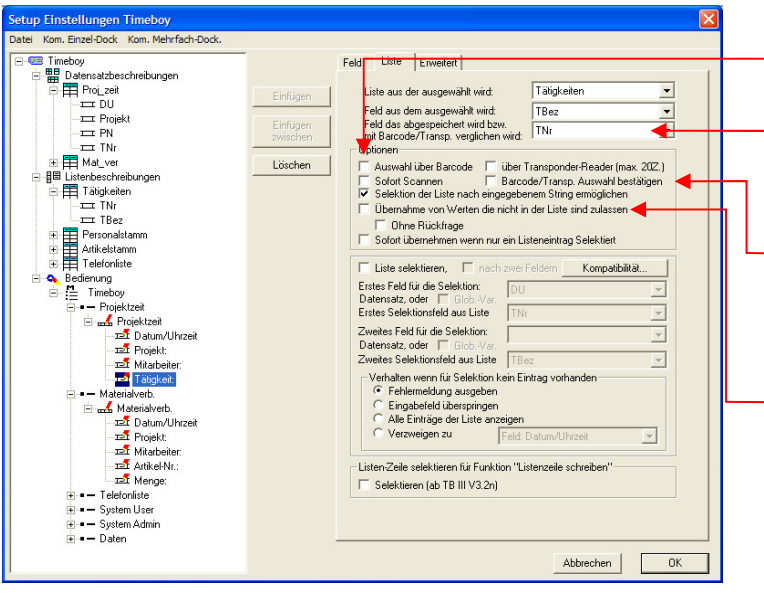

Diese Option aktiviert die Listenauswahl per Barcode.

Das Gerät sucht dann den eingescannten Wert in der ausgewählten Liste. Das Feld, auf das sich bezogen wird, ist immer das Feld, das gespeichert wird.

Wird die Option "Barcodeauswahl bestätigen", aktiviert, wird der entsprechende Text im Display angezeigt und es ist mir Return zu bestätigen.

#### Eingabeprüfung:

Ist der eingegebene Wert nicht in der Liste, erscheint am Display eine Fehlermeldung. Der Wert kann dann trotzdem übernommen werden, wenn die Übernahme zugelassen ist.

#### **d.) Listenauswahl per Direkteingabe**

Wenn kein Barcode vorhanden ist, oder das Gerät nicht mit einem Barcodeleser ausgestattet ist, kann die gleiche Funktion wie unter c.) beschrieben auch über Eingaben mit dem Zahlen- /Buchstabenblock erreicht werden.

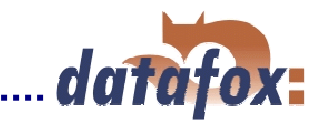

#### **e.) Listenauswahl mit Selektion**

Beispiel: Die Mitarbeiter sind entsprechenden Gruppen zugeordnet. Bei der Eingabe wird zunächst die Gruppe und dann der Mitarbeiter ausgewählt. In der Liste der Mitarbeiter stehen dann nur noch die Mitglieder aus der ausgewählten Gruppe. Es ist dazu eine Liste mit 3 Werten je Datensatz erforderlich. Gruppe, PN, Name. Das Verfahren lässt sich z.B. auch für auftragsbezogene Arbeitsgänge oder Lieferscheine mit entsprechenden Positionen verwenden.

Das Beispiel zeigt die Selektion einer Tätigkeit anhand einer vorher ausgewählten Tätigkeitsgruppe.

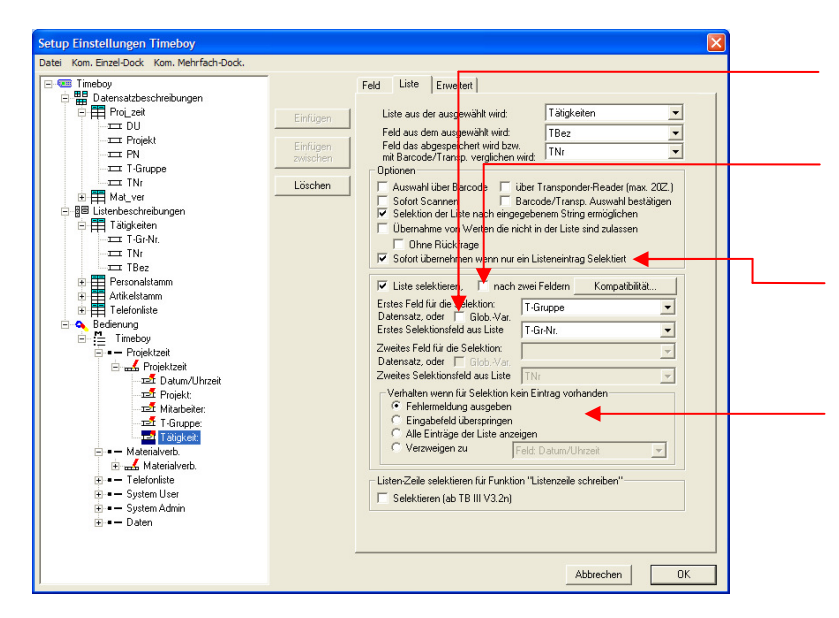

Es kann auch nach Zwei Listen - Feldern selektiert werden.

Die Selektion ist nicht nur auf zuvor eingegebene Datensatzfelder beschränkt. Es können auch globale Variablen für eine Selektion genutzt werden.

Ist nach der Selektion nur noch ein Listeneintrag vorhanden, kann dieser ohne Bestätigung übernommen werden.

Findet die Selektion in der Liste keine Zeile, die dem Selektionskriterium entspricht, kann über diese Einstellung das weitere Verhalten bestimmt werden.

## **f.) Kombination**

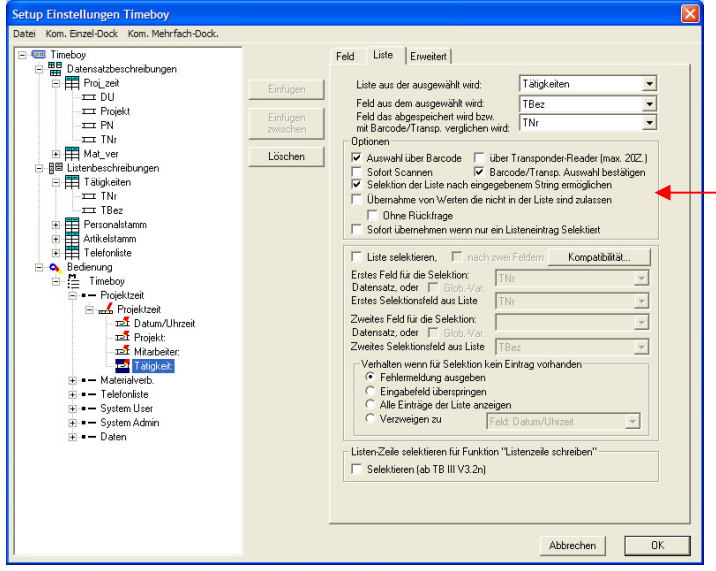

Wenn alle 3 Optionen aktiviert werden haben Sie bei der Bedienung die folgenden Möglichkeiten:

- -Auswahl über F-Taste
- - Für die Direkteingabe, einfach die Tasten im Zahlen-/Buchstabenblock betätigen.
- - Für Suche über String die Return-Taste drücken. Die Fußzeile zeigt dann "Str:" und Sie können den Suchstring über den Zahlen-/Buchstabenblock eingeben.

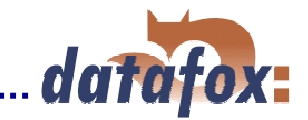

#### **6.2.5.4 Kombi Barcodes/-Transponder auf Felder verteilen**

Um den Eingabeaufwand gering zu halten, werden sehr gerne mehrere Informationen in einem Barcode oder Transponder hinterlegt. Timeboy bietet die Möglichkeit, diese Kombi Barcodes/-Transponder zu zerlegen und auf verschiedene Felder zu verteilen.

Es werden dazu eine "globale Variable" und die Funktion "Ausschneiden" verwendet.

Man liest den Barcode ein und übergibt den Wert an eine GV ( siehe auch Kap. 6.2.5.2). In den folgenden Eingabefeldern wird über die Methode des Einlesens "Globale Variable kopieren" der Wert übernommen und mit der Funktion "Ausschneiden" unter dem Reiter Erweitert entsprechend zugeschnitten.

Nachfolgendes Beispiel geht davon aus, dass die Projekt- und die Tätigkeitsnummer in einem Barcode enthalten sind. 12 stellige Projektnummer und 4 stellige Tätigkeitsnummer.

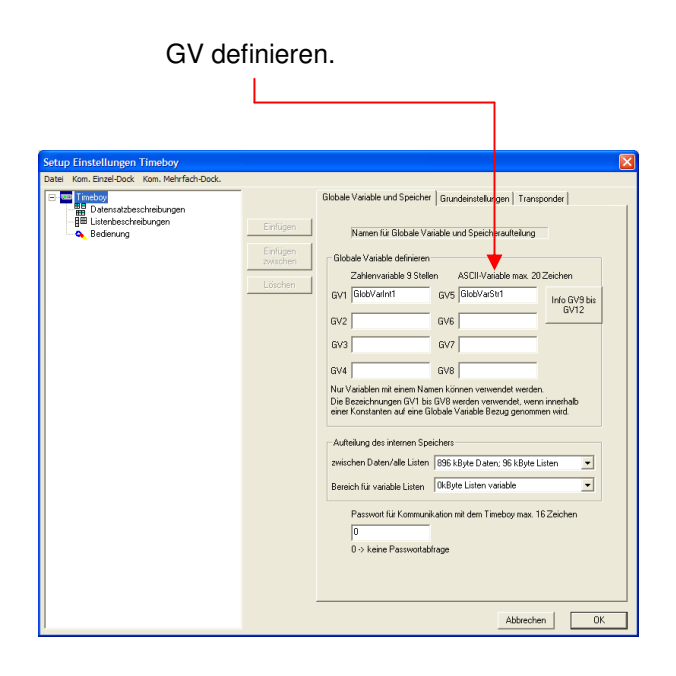

Barcode lesen und Wert in GV übergeben.

Ï

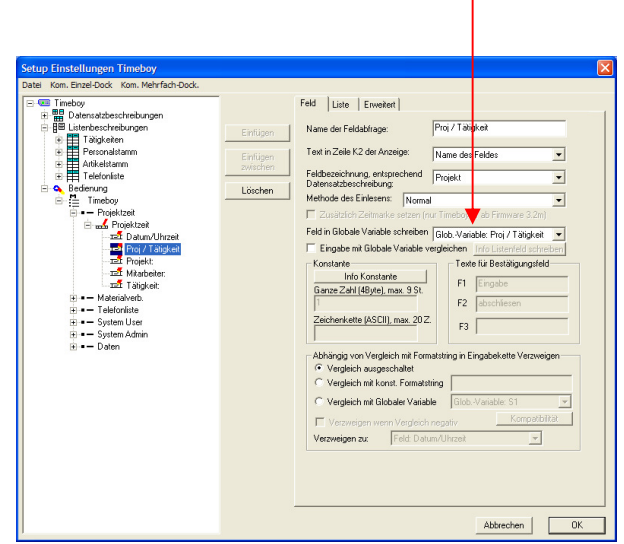

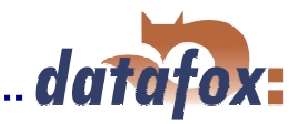

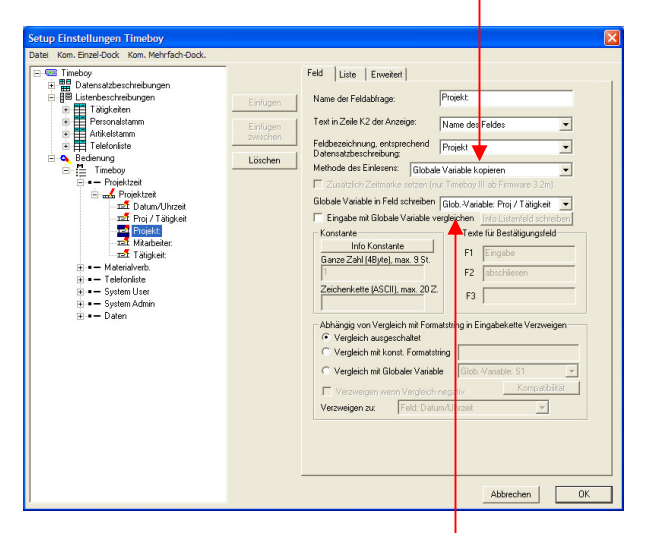

GV in Feld Projekt übergeben und dabei die ersten 12 Stellen ausschneiden.

Es besteht auch die Möglichkeit, den letzten gelesenen Transponder/Barcode - Wert zu übernehmen. Dieser Wert mit max. 60 Zeichen ist in einer speziellen GV abgelegt. Die Bezeichnung dieser GV kann nicht geädert werden.

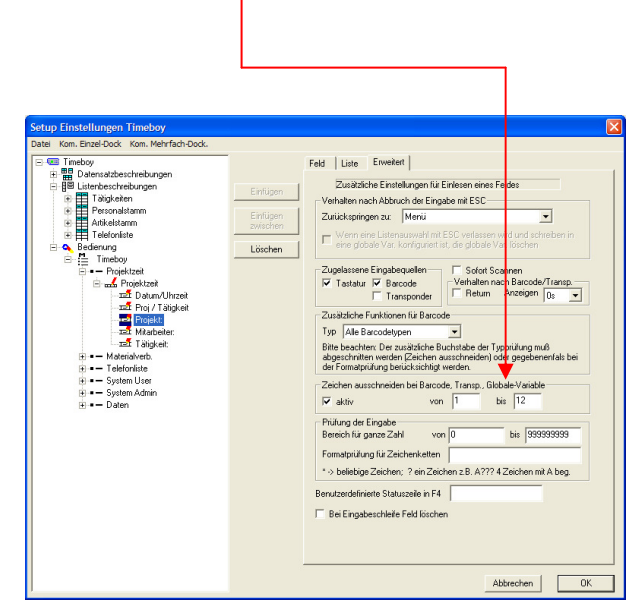

GV in Feld Tätigkeit übergeben und dabei die Stellen 13 bis 16 ausschneiden.

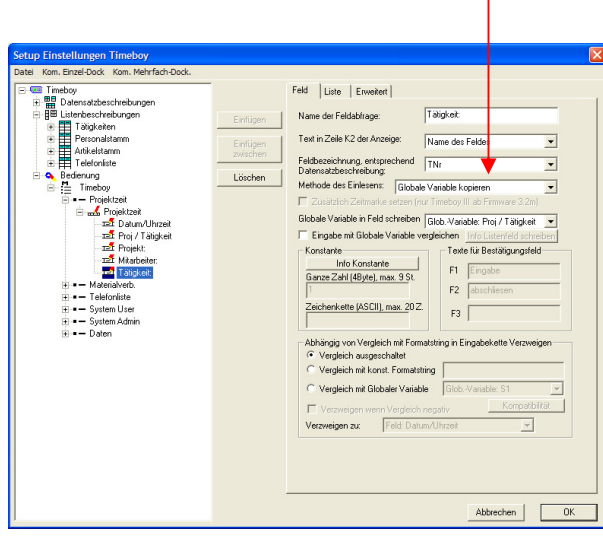

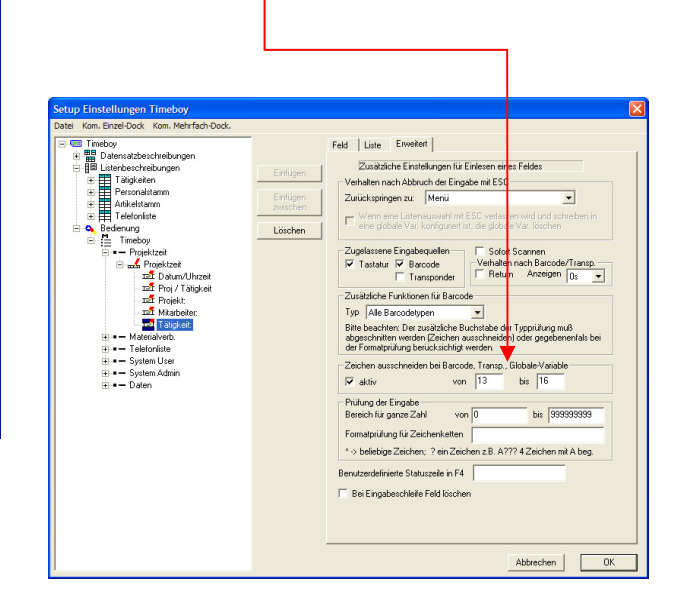

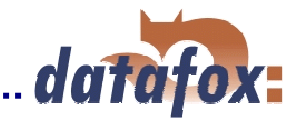

## **6.2.5.5 Verzweigen in Abhängigkeit von erfassten Werten**

Bei Datenerfassungen kommt es vor, dass gewisse Felder in Abhängigkeit von bereits erfassten Feldern ausgelassen werden sollen.

Die Verzweigung ist nur innerhalb der Eingabekette möglich.

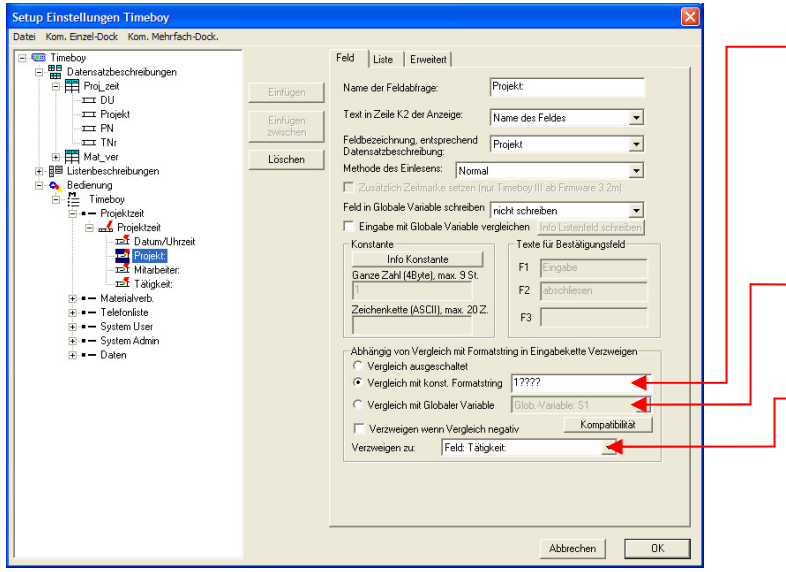

Das Beispiel hier zeigt: Wenn eine Projekt-Nr. erfasst wird, die dem Format 1???? entspricht, wird kein Mitarbeiter erfasst und gleich zum Feld Tätigkeit verzweigt.

?  $\rightarrow$  1 beliebiges Zeichen  $* \rightarrow$  beliebig viele Zeichen

Es kann auch eine Vergleich mit einer globalen Variable ausgeführt werden.

Die Verzweigung kann nur innerhalb der Schrittkette, der vorhergehenden oder nachfolgenden Schrittketten in dem gleichen Menüeintrag erfolgen. Ein Sprung in das Menü ist auch möglich.

## **6.2.5.6 Zeitmarke setzen / Rechnen mit Zeiten**

Je nach Anwendung kann es erforderlich sein, dass ein Zeitabschnitt (z. B. Pause) fest zu definieren ist. Am Start dieses Zeitabschnitts wird ein Zeitstempel zwischengespeichert, ähnlich wie eine globale Variable. In einem weiteren Datensatzfeld, welches sich auch in einer anderen Schrittkette befinden kann, wird diese Zeitmarke für Eingaben zur Verfügung stehen. Über eine Formel kann die Zeitmarke abgeändert werden, bevor diese in ein Datensatzfeld geschrieben wird.

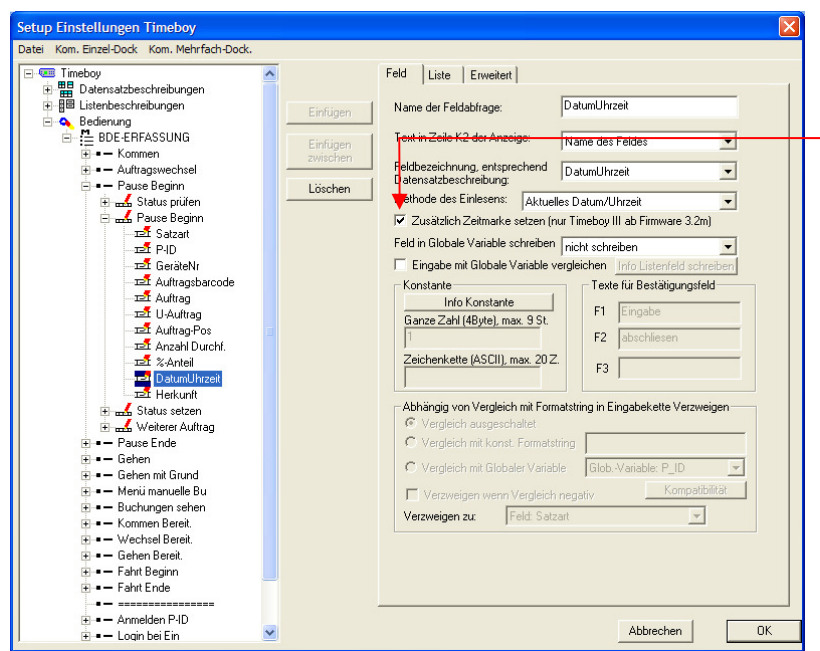

Während ein Datum-Uhrzeit-Feld gefüllt wird, ist parallel die Zeitmarke zu setzen. Es kann nur eine Zeitmarke gesetzt werden, sonst wird der vorherige Zeitstempel überschrieben.

Das kann als Beispiel zu einem Pausenbeginn ausgeführt werden.

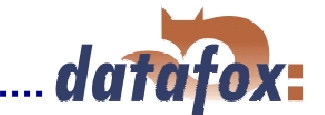

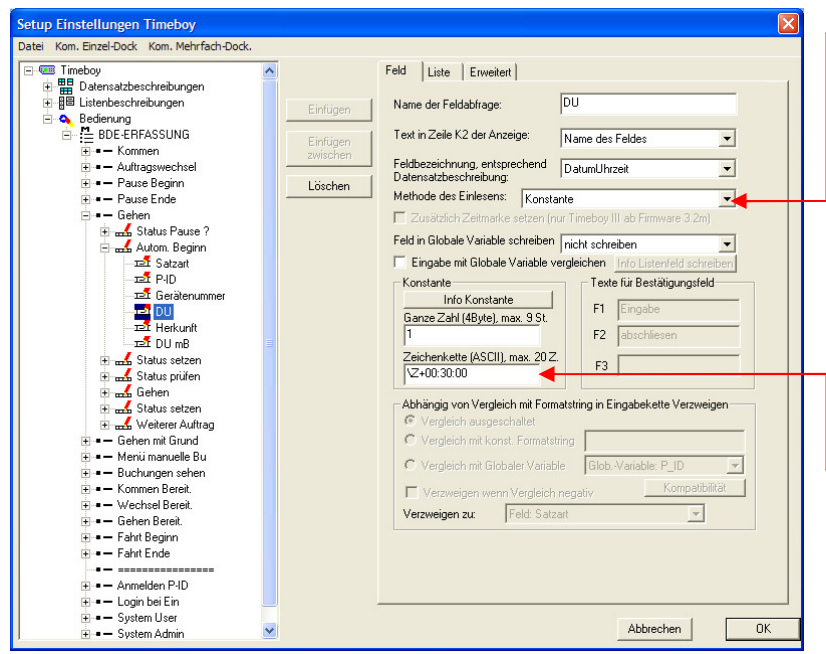

In einer beliebigen Schrittkette kann der Zeitstempel in Form einer Konstante in ein Datum-Uhrzeit-Feld geschrieben werden.

Als Konstante muss **\Z** hinterlegt werden, um den abgelegten Zeitstempel direkt in das Feld zu schreiben.

Soll der Zeitstempel abgeändert in das Datensatzfeld geschrieben werden, so lässt sich durch das Anhängen einer Zeitformel dies umsetzen.

Zeitformel: **\Z+hh:nn:ss \Z-hh:nn:ss** 

Beispielformel: \Z+00:30:00 Der Zeitstempel wird mit 30 Minuten addiert und in das Datensatzfeld Datum-Uhrzeit geschrieben.

Diese Funktion kann angewendet werden, um eine automatische Buchung zu erzeugen. So kann z. B. eine "Pause Ende" Buchung zu einem festen Zeitpunkt genau 30 Minuten nach "Pausenbeginn" erzeugt werden. Der Bediener muss somit keine Buchung ausführen, oder kann bei vergessener Buchung dies nachholen.

## **6.2.5.7 Addition / Subtraktion von Globalen Variablen**

Der Timeboy ist in der Lage, Zahlenwerte von einer Listenauswahl, Tastatureingabe oder durch das Scannen in Globalen Variablen zu schreiben. Mit diesen zwischengespeicherten Werten kann man einfache Rechenoperationen wie Addition und Subtraktion ausführen (Funktion erst ab FW. 3.2 o).

#### **Globale Variablen definieren**

Im ersten Schritt müssen Globale Variablen definiert werden, um diese in einer angelegten Schrittkette zu füllen.

Die Bezeichnungen GV 1 bis GV 8 werden für den Bezug in der Berechnungsformel benötigt.

Im Beispiel soll eine "Differenz" zwischen zwei "Verbrauchswerten" ("VerbrauchNeu" und "VerbrauchAlt") ermittelt werden.

Die "Messstelle" und "Verbrauchsdifferenz" werden nur als zusätzliche Option in diesem Beispielsetup zwischengespeichert.

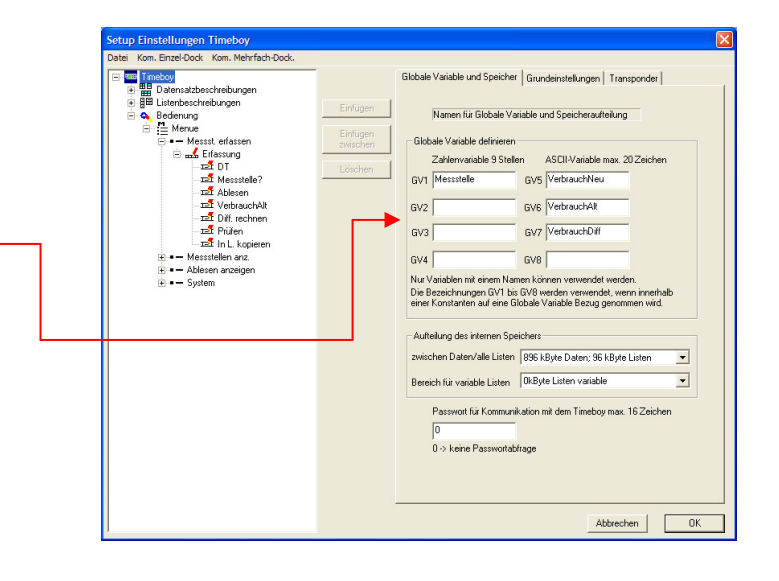

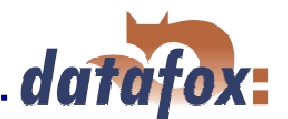

#### **Erfassen und GV speichern (z.B. GV5)**

Der "neue Verbrauchswert" wird über die Tastatur erfasst und in das Datensatzfeld geschrieben.

Zusätzlich wird der Wert in die "Globale Variable VerbrauchNeu" geschrieben, um diesen für die später Differenzberechnung nutzen zu können.

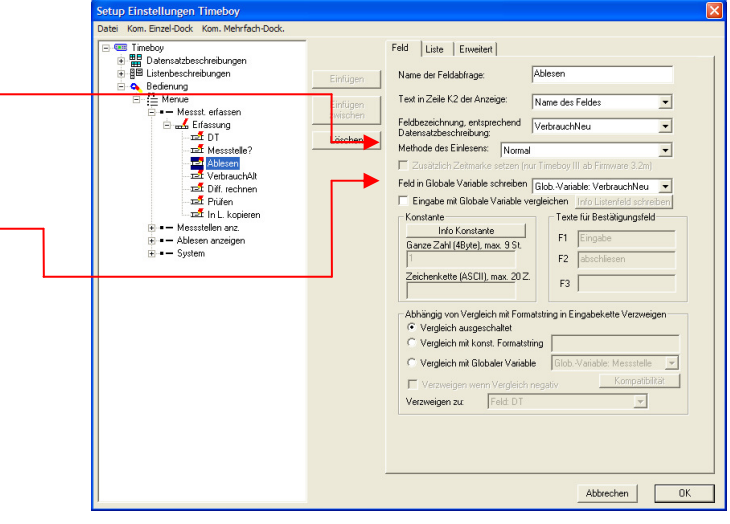

## **Erfassen und GV speichern (z.B. GV6)**

Der "alte Verbrauchswert" wird in diesem Beispiel aus einer "Liste" gelesen und in den Datensatz geschrieben.

Wie bei dem "neuen Verbrauch" muss auch der "alte Verbrauch" zusätzlich in eine Globale Variable geschrieben werden.

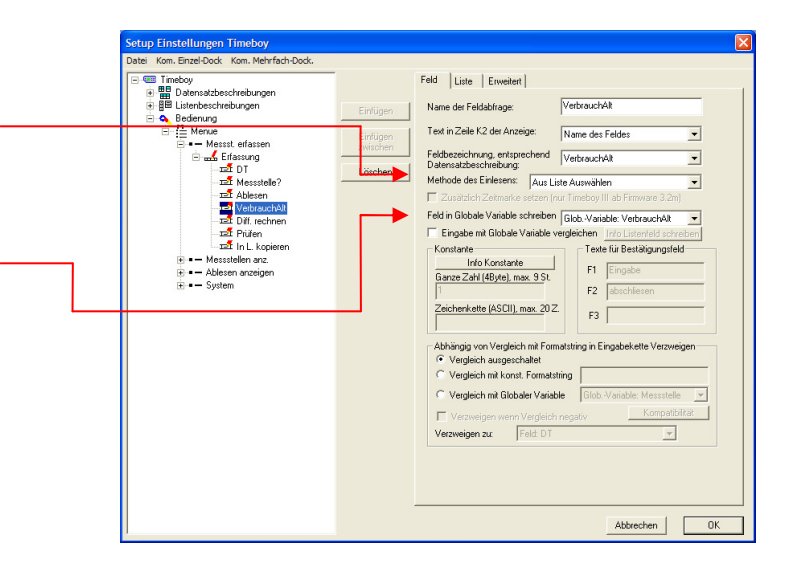

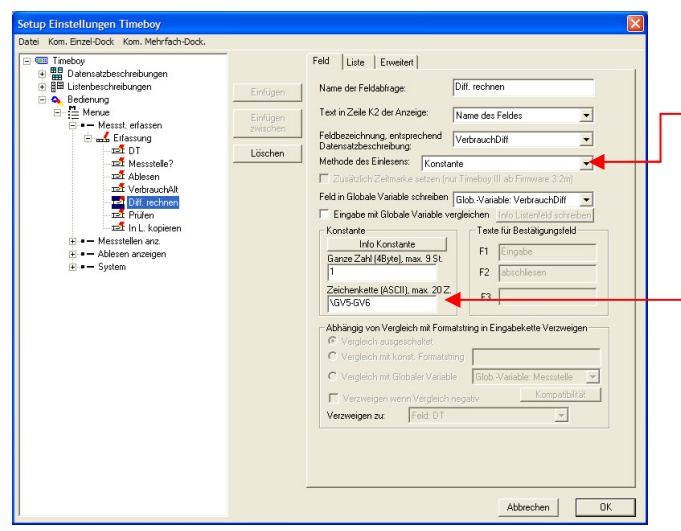

## **Berechnung (z.B. GV5 - GV6)**

Als Methode des Einlesens ist eine Konstante zu definieren.

Die Berechnungsformel wird hinterlegt:

Formel: **\GVxoGVv**  $x =$  Globale Variable 1 bis 8 o = Operator + oder y = Globale Variable 1 bis 8

Beispielformel: \GV5-GV6

Es wird eine Differenz zwischen der GV5 und der GV6 errechnet. Die Differenz wird zusätzlich in eine globale Variable "VerbrauchDiff" geschrieben.

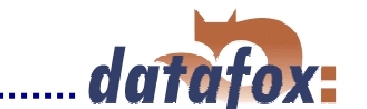

#### Hinweise: Datensatzfelder müssen vom Typ "Zeichenkette" sein und min. 10 Zeichen haben. Die GV können allerdings vom Typ "Ganze Zahl Ohne Vorzeichen" oder vom Typ "Zeichenkette" sein (auch gemischt).

Wird ein Rechenergebnis zusätzlich in eine GV geschrieben, darf diese auch vom Typ "Ganze Zahl Ohne Vorzeichen sein". Wenn jedoch bei einer Differenzbildung negative Werte entstehen, wird in die GV ein unsinniger Wert geschrieben. Im Datensatzfeld wird eine negative Differenz mit vorangestelltem "- "dargestellt.

## **6.2.5.8 Listenfeld schreiben**

Die Methode des Einlesens "Aus Liste auswählen" sollte als Grundlage bekannt sein. Bei dem Schreiben eines Listenfeldes kann man Eingabeinhalte und globale Variablen in ein Listenfeld schreiben. Durch Selektion muss man definieren, dass in die richtige Listenzeile geschrieben wird.

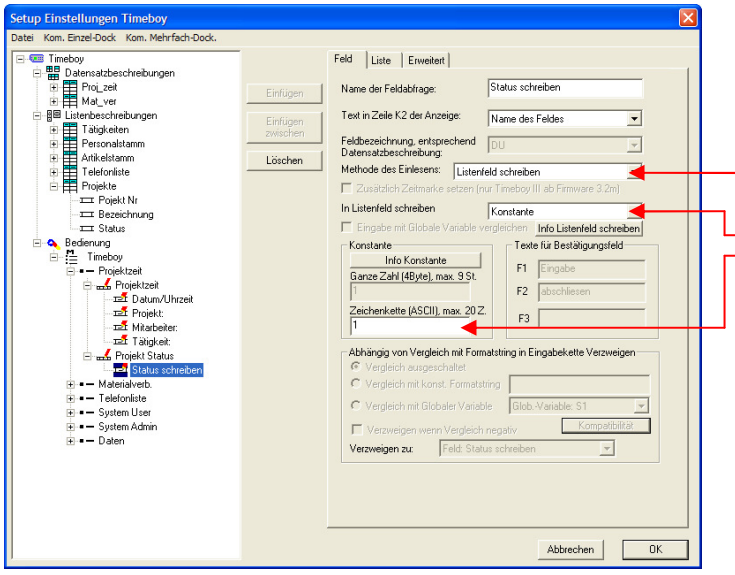

Im Beispiel wird ein Projektstatus in der Liste Projekt mitgepflegt. Je nach dem welcher Projektstatus vorliegt, ist die Weiterverarbeitung in den weiteren Schrittketten möglich.

Methode des Einlesens: Listenfeld schreiben.

Es kann eine Konstante (Beispiel: Status = 1 = Projekt in Bearbeitung), oder eine Globale Variable in das Listenfeld geschrieben werden.

Sollte eine andere Eingabe (Tastatur, Barcode, Transponder,…) in eine Liste erfolgen, muss diese erst in eine Globale Variable geschrieben werden.

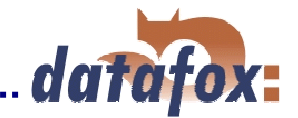

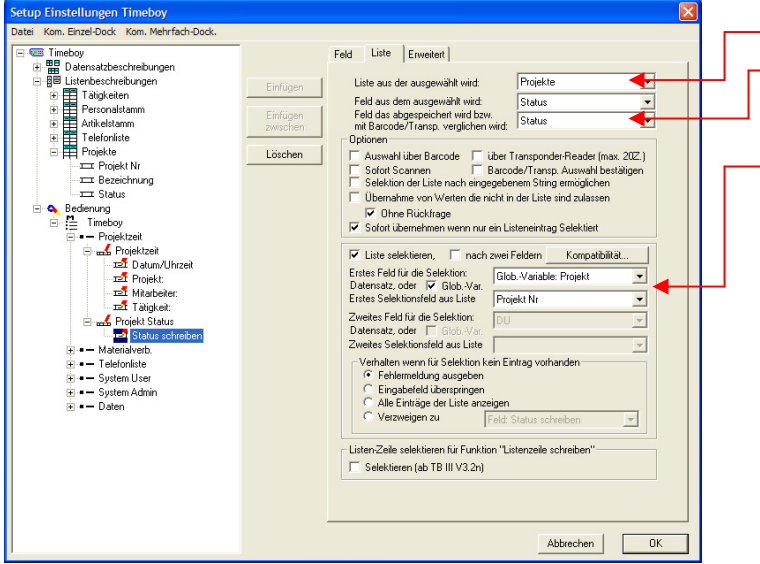

Liste, in der geschrieben werden soll.

Listenfeld in dem geschrieben werden soll.

Die Selektion der Liste kann nach einer Globalen Variable (Beispiel: Projektnummer) und dem Listenfeld (Projekt Nr.) erfolgen.

Wird ein Listenfeld innerhalb der Schrittkette geschrieben, so kann zur Selektion auch ein Datensatzfeld verwendet werden.

## **6.2.5.9 Listenzeile schreiben**

Diese Methode ermöglicht, dass man alle Eingaben in einer Eingabekette in eine gesamte Listenzeile schreiben kann. Dies kann parallel oder ohne das Schreiben eines Datensatzes erfolgen. Die Bezeichnung, der Aufbau, das Feldformat und die Feldgröße müssen identisch wie der zu schreibende Datensatz sein.

#### **Datensatz und Liste anlegen:**

Im Beispiel wird eine Eingabe zusätzlich zum Datensatz in ein Listenfeld geschrieben. Das Listenfeld soll auf Grund der Projektnummer ausgewählt werden.

Die zusätzlich angelegte Liste entspricht im Aufbau der Bezeichnung, der Feldformate und der Feldgröße dem Datensatz, der geschrieben werden soll.

Es können nur Felder mit dem Feldformat ASCII in eine Listenzeile geschrieben werden. Bitte beachten Sie das beim Anlegen von Datensatz und Liste.

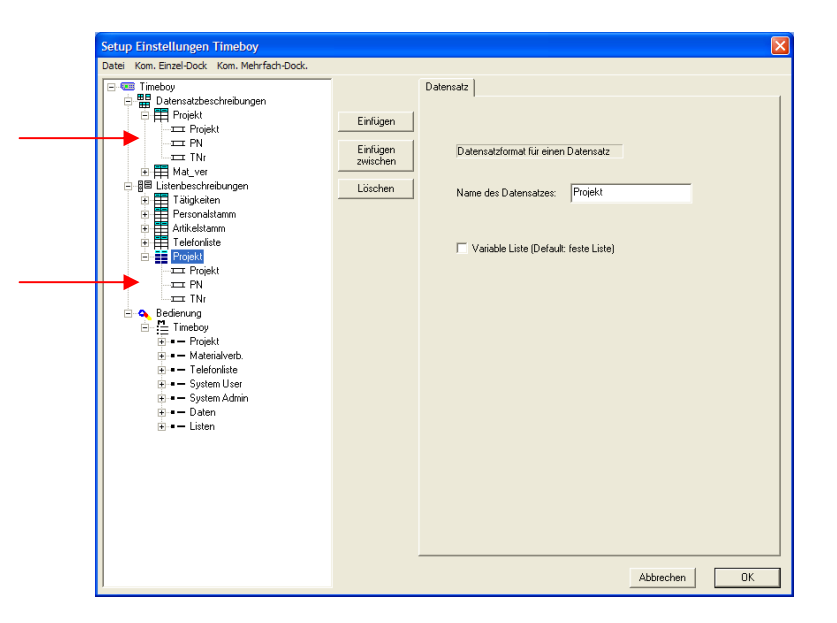

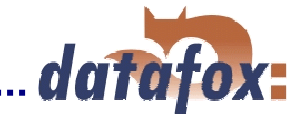

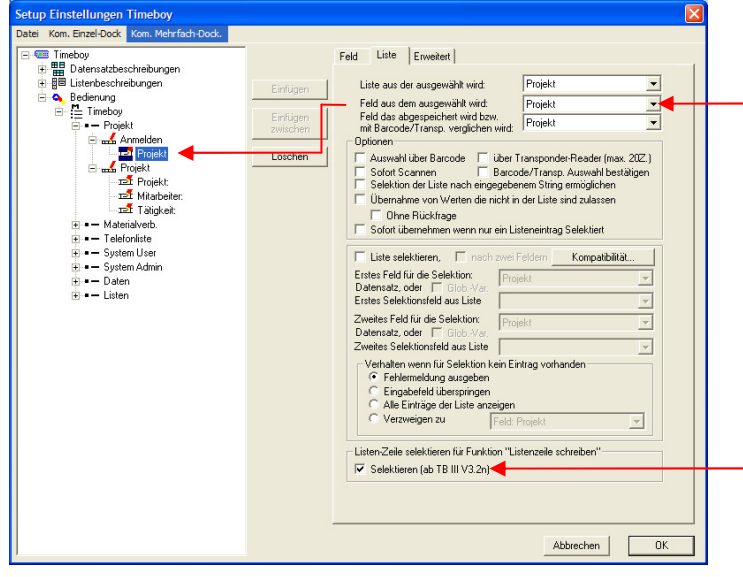

### **Listenzeile selektieren / auswählen:**

Als erster Schritt wird eine Zeile aus der Liste ausgewählt. Dazu ist eine zusätzliche Eingabekette angelegt. Die Option "kein Datensatz speichern" muss gesetzt werden. In der Eingabekette gibt es nur ein Feld mit einer Listenauswahl. Im Beispiel wird aus der Liste "Projekt" die Projektnummer ausgewählt.

Die Option "Listen-Zeile selektieren" wird aktiviert. Dadurch wird die Position der selektierten Zeile in einer Art globalen Variablen gespeichert. Die Selektion ist solange gültig bis eine neue Selektion vorgenommen wird.

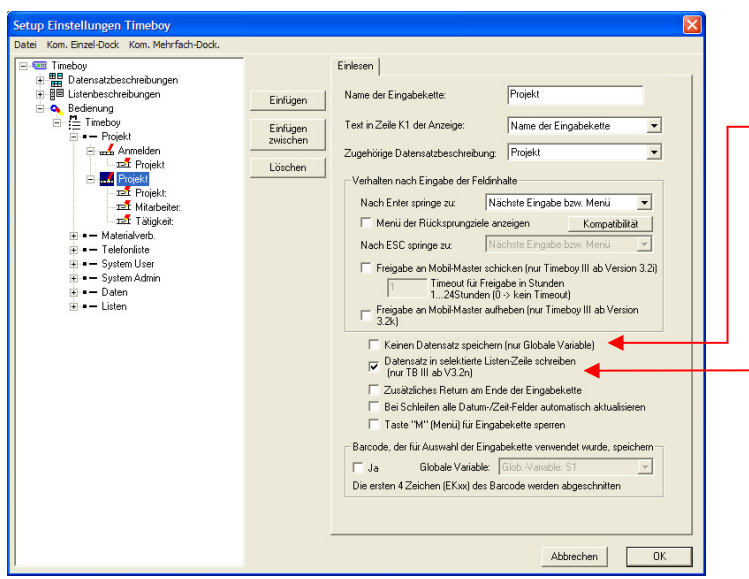

#### **Schreiben in selektierte Listenzeile:**

Soll nur in eine selektierte Listenzeile geschrieben werden, muss "Keinen Datensatz speichern (nur glob. Variablen)" gesetzt werden.

Mit der Option "Datensatz in selektierte Listen-Zeile schreiben" wird die gesamte Eingabekette nicht nur in den Datensatz "Projekt", sondern auch in die vorher selektierte Listenzeile geschrieben. Dies erfolgt parallel, und ist für den Bediener nicht sichtbar.

**Hinweise:** Die Liste kann nur geschrieben werden wenn diese erstellt, importiert und in dem Timeboy geladen wurde. Sie sollten für den Test Ihres Setups ein zusätzlichen Menüpunkt "Liste anzeigen" einbauen. So können Sie prüfen, ob die einzelnen Listenfelder in der Schrittkette richtig gefüllt werden.

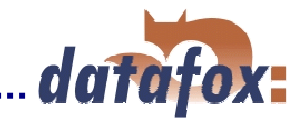

## **6.3 Setup übertragen**

Wenn das Setup fertig gestellt ist, speichern Sie es über <Datei> <Speichern unter> auf Ihrer Festplatte ab. Zum Übertragen des Setup legen Sie das Gerät in die Dockingstation und wählen im Menü <Kom. Einzel-Dock.> bzw. <Kom. Mehrfach-Dock> den Befehl Setup schreiben. Während der Datenübertragung leuchtet die rote LED der jeweiligen Station und es darf dann das Gerät nicht aus der Dockingstation genommen werden. Wird das Gerät zu früh aus der Dockingstation genommen, ohne das das Setup vollständig übertragen wurde, erscheint im Display <Bed. Stop> und das Gerät lässt sich nicht bedienen. Den Timeboy wieder in die Dockingstation stecken, um die Übertragung abzuschließen. Wenn das Gerät nicht innerhalb von 15 Sekunden eingesteckt wurde, muss die Übertragung neu gestartet werden.

## **6.4 Listen erzeugen, importieren und laden**

#### **a.) Listen erzeugen**

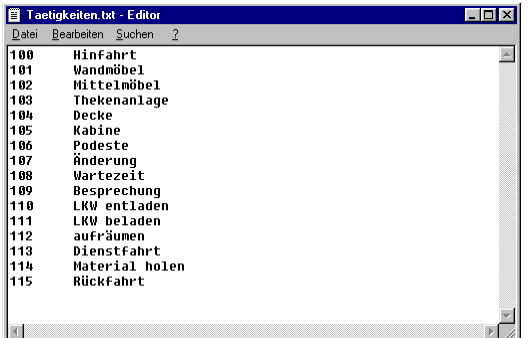

Wird mit hinterlegten Auswahllisten gearbeitet, müssen diese Listen im Setup definiert sein und als ASCII-Datei bzw. Textdatei zur Verfügung stehen.

Die Trennung der Datenfelder muss durch Tabulator erfolgen (siehe das Beispiel mit der Tätigkeitsliste).

In den Listen erlaubte Sonderzeichen:  $,$ .;: #+\*()[]{}"'!&%\$/\<>

Die max. Feldlänge im Timeboy ist auf 20 Zeichen beschränkt. Felder, die länger sind, werden beim importieren einfach auf 20 Zeichen abgeschnitten.

# **b.) Listen importieren**

Über den Menüpunkt <Setup> <Listen importieren> werden zunächst alle erforderlichen Listen ins Programm importiert. Alle importieren Listen werden in der Hauptmaske angezeigt.

Die Pfade und Dateinamen der Listen werden mit dem Setup gespeichert. Beim nächsten Aufruf des Setups werden die Listen automatisch importiert. Wird das Setup editiert, werden die automatisch neu importiert. Wurde beim Editieren eine Listendefinition so geändert, dass die Verknüpfte Liste nicht mehr kompatibel ist, wird die Verknüpfung gelöscht und die Liste ist neu zu importieren. Natürlich muss die Liste vorher entsprechend der Setupeinstellung (Name, Listenfelder mit Format und Größe) angepasst werden.

Achtung, die Listen müssen entsprechend den Setupeinstellungen formatiert sein. Wurden im Setup die Listeneinstellungen editiert, müssen die Listen neu importiert und geladen werden.

#### **c.) Listen in den Timeboy laden**

Das Laden der Listen ins Timeboy erfolgt über das Menü <Kom. Einzel-Dock.> bzw. <Kom.Mehrfach-Dock>. Die Funktionen stehen auch in der DLL zur Verfügung.

Über die Auswahl der Option <alle Listen laden> oder <variable Listen laden>, kann ausgewählt werden, ob alle oder nur die variablen Listen geladen werden sollen. Beim ersten Übertragen werden sicher alle Listen geladen werden. Bei der Aktualisierung kann Zeit gespart werden, wenn nur die variablen Listen neu übertragen werden. Während der Datenübertragung leuchtet die rote LED der jeweiligen Station und das Gerät darf nicht aus der Dockingstation genommen werden. Wird das Gerät zu früh aus der Dockingstation genommen, so dass die Listen unvollständig übertragen wurden, erscheint im Display <Bed.Stop> und das Gerät lässt sich für die nächsten 15 Sekunden nicht bedienen. Die Listen nochmals übertragen!

**Erfolgt die Kommunikation über die DLL, können die Listen direkt von der Anwendung übergeben werden, ohne vorher ein ASCII-Datei erzeugen zu müssen (siehe auch Kap 3 ).** 

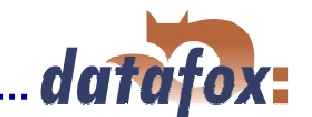

## **6.5 Listen aus dem Timeboy Lesen**

Das Lesen der Listen aus dem Timeboy erfolgt über das Menü <Kom. Einzel-Dock.> bzw. <Kom.Mehrfach-Dock>. Über die Auswahl der Option < Listen Lesen aus Gerät > können alle Listen aus dem Gerät gelesen werden. Bevor der Lesvorgang gestartet werden kann wird eine Pfadangabe über den Ablageort verlangt. Die Listen werden als Textdatei (.txt) mit dem Trennzeichen "TAB" gespeichert.

## **6.6 Daten erfassen**

Die Datenerfassung lässt sich nicht generell beschreiben, da der Ablauf und die Inhalte im Setup ja individuell gestaltet werden können. Eine allgemeine Beschreibung anhand von Beispielen finden Sie im Kapitel 4.5 Übungsbeispiel zur Bedienung des Timeboys.

## **6.7 Daten am Gerät anzeigen**

Über den Menüpunkt "eingegebene Daten anzeigen", können die erfassten Daten einer Datensatzbeschreibung an Display des Erfassungsgerätes angezeigt werden. Zum Anlegen des Menüpunktes beachten Sie bitte das Kap. 6.2.4.2 Menüs und Einträge in den Menüs anlegen.

Der Menüpunkt kann mehrfach angelegt werden, so dass alle Datensatzbeschreibungen angezeigt werden können.

#### Aufbau der Anzeige.

Im Display erscheint der Inhalt eines Datensatzes.

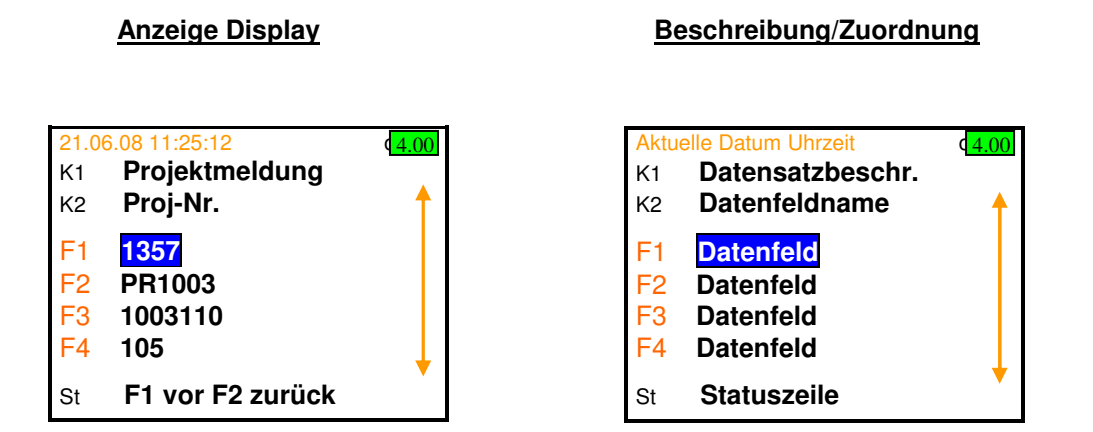

Die Datensatzbeschreibung wird in der Kopfzeile K1 wiedergegeben. In der Kopfzeile K2 wird der Feldname (Bezeichnung) des blau hinterlegten Datenfelds angezeigt.

Mit dem Cursor ▲▼ kann zwischen den Datenfeldern gewechselt werden. Hat die Datensatzbeschreibung mehr als 4 Felder erscheint am rechten Rand ein Pfeil.

Ist das Datenfeld größer als die Anzeige im Display ( mehr als 13 Zeichen ), erscheint unterhalb der F4 – Zeile ein Pfeil und man kann mit den ◄ ► Tasten im Datenfeld verfahren (z.B. Datum und Uhrzeit).

Mit den Tasten **F1**-vor oder **F2**-zurück kann der angezeigte Datensatz gewechselt werden. So kann der Bediener alle erzeugten Datensätze einsehen.

Werden Daten online gelesen und gelöscht, so werden diese im Speicher nicht gelöscht, sonder nur zum Löschen markiert. Bei diesem Leseverfahren können noch alle Datensätze (auch gelöschte) am Timeboy eingesehen werden.

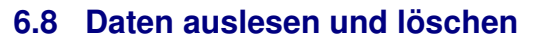

In den Menüs <Kom. Einzel-Dock.> bzw. <Kom. Mehrfach-Dock> befinden sich verschiedene Befehle zum Daten lesen und löschen. Werden die Daten ausgelesen, fragt das System zunächst nach einem Dateinamen. Für jede Liste wird eine eigene Text-Datei angelegt. Der Dateiname besteht aus dem, im Dateiauswahldialog eingestellten Namen plus dem, im Setup eingestellten Listennamen.

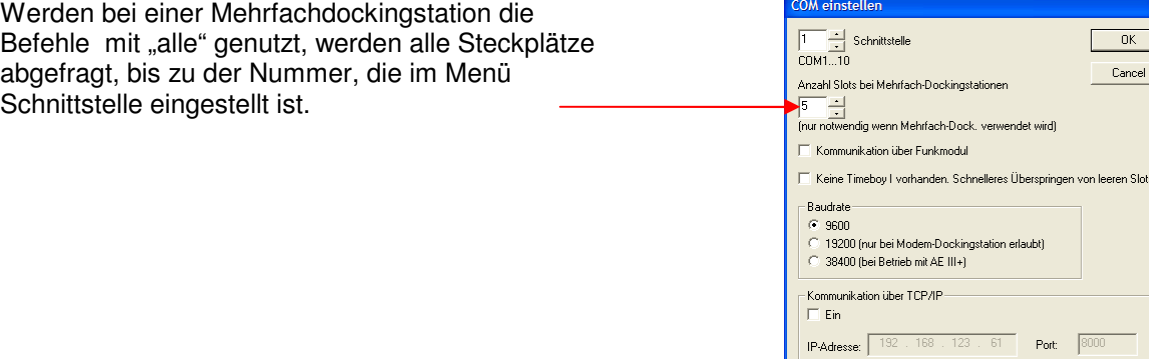

Die entsprechenden Optionen und Formate für das Daten auslesen, stellen Sie im Menü unter <Setup> <Datenablage konfigurieren> ein.

Bei der Mehrfachdockingstation muss diese Funktion aktiviert sein. Das Programm behandelt jedes Gerät so, als wenn es einzeln ausgelesen würde. Ist die Option nicht aktiviert, würde die Datei immer wieder bei jedem Gerät überschrieben und man hätte nur die Daten aus dem letzten Gerät.

Erzeugt am Zeilenende ein Return und ein Linefeed. Ist bei Textformat vorzugsweise zu aktivieren.

Es können die Feldnamen in die Datei mit übernommen werden, um eine Auswertung oder Prüfung des Datensatzes zu vereinfachen.

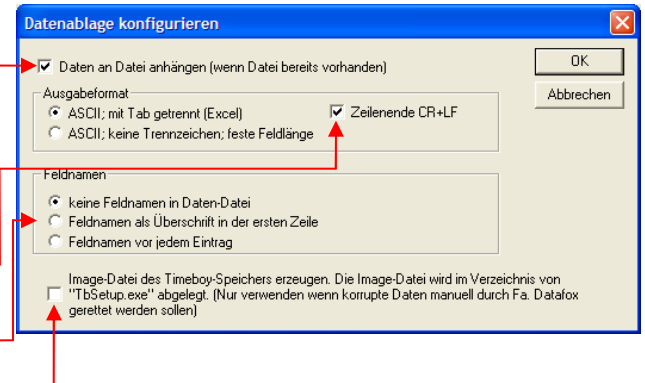

Es besteht die Möglichkeit, den gesamten Datenspeicher aus dem Gerät auszulesen. Diese Daten werden in Form einer Image - Datei abgelegt. Dieses Image kann zur Wiederherstellung von verlorenen Datensätzen genutzt werden. Das Wiederherstellen kann nur durch Datafox erfolgen. Im normalen Betrieb ist diese Option nicht zu setzen.

Ist der Harken gesetzt, wird bei jeder Kommunikation eine Image-Datei erstellt. Diese Datei wird in das gleiche Verzeichnis geschrieben, wo die Anwendung liegt.

Ist eine Reproduktion des Timeboys bzw. von Datensätzen gewünscht, muss die Image-Datei gemeinsam mit dem Setup und den Listen vorliegen. Senden Sie diese Daten Ihrem zuständigen Support-Partner zu.

Während der Datenübertragung leuchtet die rote LED der jeweiligen Station und das Gerät nicht aus der Dockingstation genommen werden. Wird das Gerät zu früh aus der Dockingstation genommen, so dass die Daten unvollständig übertragen wurden, erscheint im Display <Bed. Stopp> und das Gerät lässt sich nicht bedienen. Daten nochmals lesen.

#### **Daten in andere Anwendungen importieren.**

Beim Importieren der ASCII-Daten in Programme wie Excel oder ACCESS ist darauf zu achten, dass bei der Installation der Anwendung der Textimport-Assistent mit installiert wird. Ist dies nicht der Fall, werden z.B. bei ACCESS alle Daten in ein Feld importiert.

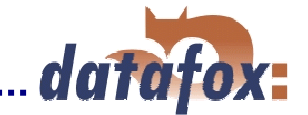

## **6.9 Daten Pollen**

Das Pollen der Daten ist eine spezielle Methode des Auslesens. Im Gegensatz zum Datenlesen, wo alle Dockingstationsplätze nur einmal abgefragt werden, werden beim Pollen die Stationen der Reihenfolge nach immer wieder abgefragt. Es kann so eine zeitnahe Bereitstellung der Daten erfolgen und die Geräte werden zum Auslesen eingesteckt. Das Auslesen muss nicht vom Anwender gestartet werden. Pollen bedeutet immer, dass die Daten gelesen und auch gleich gelöscht werden.

Die Funktion finden Sie sowohl in dem Menü <Kom. Einzel-Dock.> als auch <Kom. Mehrfach-Dock>. Bei der Einzeldockingstation wird immer wieder zyklisch ausgelesen und gelöscht.

Bei der Mehrfachdockingstation werden die Steckplätze der Reihenfolge nach immer wieder ausgelesen. Die Anzahl der zu pollenden Steckplätze wird im Dialog unten eingestellt.

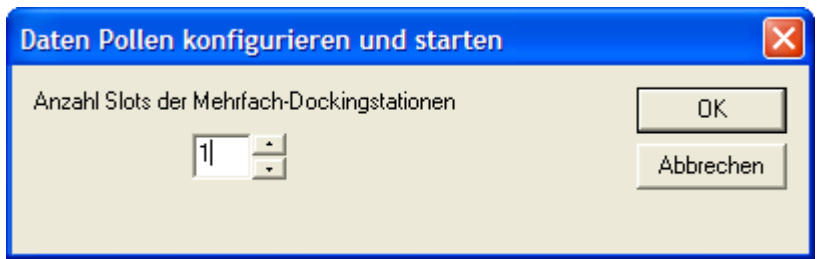

## **6.10 Setup- und Kommunikationsprogramm im User-Mode**

Wird das Setup- und Kommunikationsprogramm vor Ort zum Auslesen genutzt, ist es sinnvoll, wenn der Anwender nicht alle Funktionen, wie z.B. Setup editieren, Setup schreiben, etc. aufrufen kann. Wird in der Registry unter HKEY CURRENT USER/SOFTWARE/DATAFOX/TB\_SETUP/SETTINGS/User Mode der Wert auf 1 gesetzt, ist der "User-Mode" aktiv.

Achtung, damit die Einstellung aktiv wird, ist das TbSetup neu zu starten.

## **7. Demobeispiele**

Die Möglichkeiten mit dem TbSetup sind so vielfältig, dass man mit etwas Übung sehr komplexe Lösungen erfassen kann. Weitere Anregungen dazu geben Ihnen die Demobeispiele auf der Installationsdiskette.

# **8. Tipp und Tricks**

#### **Pin-Abfrage beim Einschalten.**

Siehe Beispielsetup: **Setup mit PIN Abfrage.tbs** auf der DVD im Ordner Beispielsetups.

#### **Manuelle Datums/Uhrzeiteingabe**

Stellen Sie unter Methode des Einlesens "Bestätigung (DatumUhrzeit speichern)" ein.

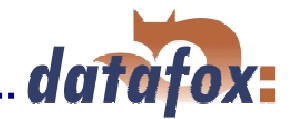

# **9. Zusätzliche Einrichtungsmöglichkeiten (extra Feature)**

## **9.1 Farben im Display**

Durch das eigenständige Erstellen von Folientastaturen und die Auswahl aus 3 Gehäusefarben können Geräte mit einem individuellen Design gefertigt werden. Die Anpassung der Display – Farben kann noch ein zusätzliches optisches Mittel sein, um optisch mehr zu gefallen. Die Farben können für bestimmte Gerätezustände, Bereiche, Hintergründe oder Zeilen bearbeitet werden.

Die Einrichtung der Farben kann nur mit dem TbStetup unter dem Menüpunkt: <Setup> <Farben im Gerät bearbeiten> bearbeitet werden. Das Laden der Farben in einen Timeboy III kann nur mit einer Einzeldockingstation erfolgen.

Es kann eine Farbdatei gespeichert und geöffnet werden, so das ein einheitliches Farbbild in allen Geräten erzeugt werden kann.

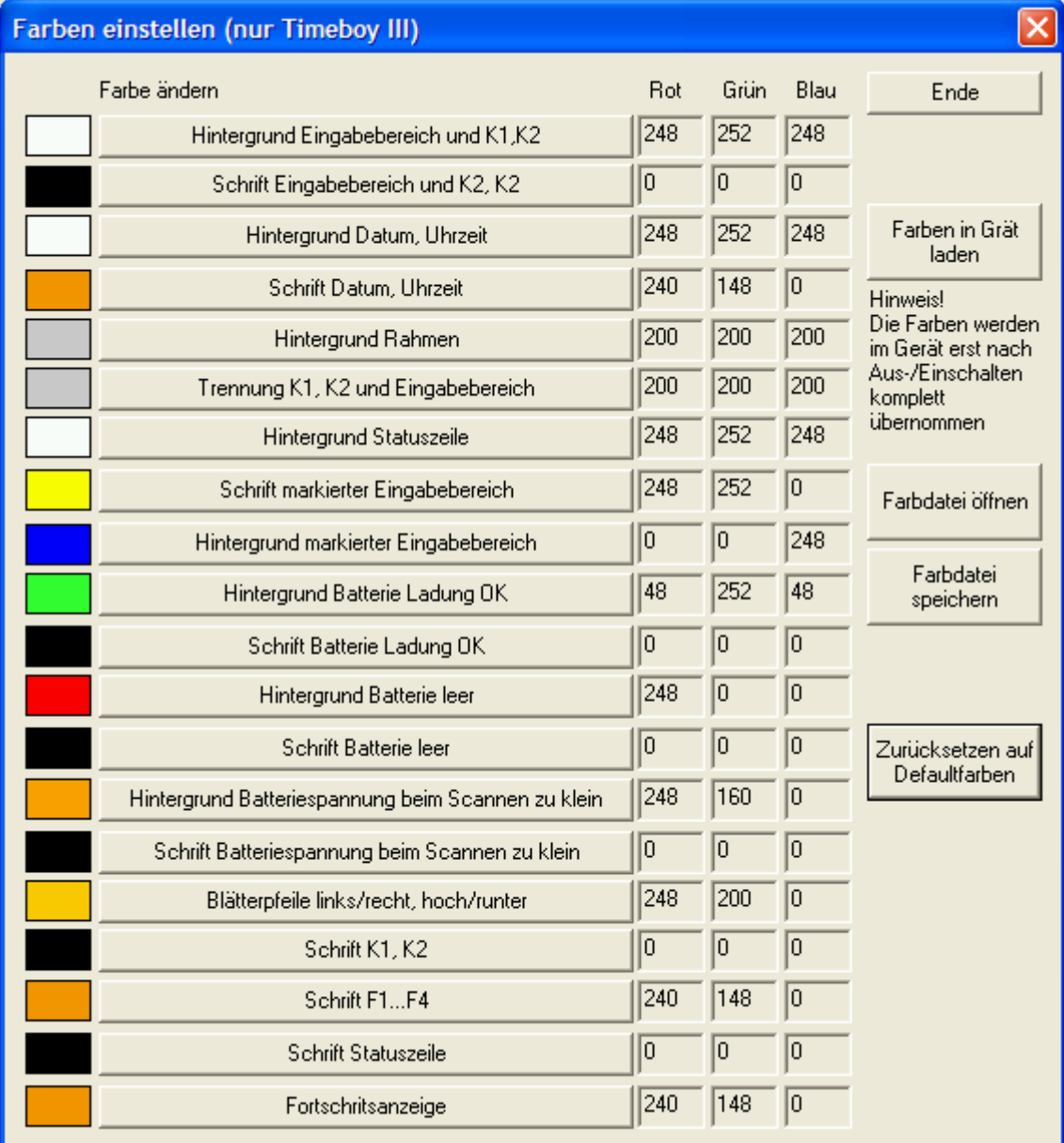

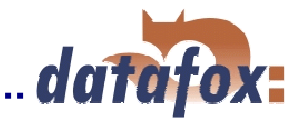

# **10. TbUpdate**

Die Anwendung TbUpdate.exe ist ein Tool um ohne ausführliche Einrichtungen den Bootloader und die Firmware auf einen Timeboy III zu übertragen. Die Übertragung ist nur mit einer Einzeldockingstation möglich. Der zu übertragende Bootloader muss mindestens den Versionsstand 13 und die Firmware mindestens den Stand 3.2t besitzen. Das Setup und die Listen bleiben nach dem Update erhalten.

Bevor Sie die Anwendung starten, müssen Sie sicherstellen dass die Firmware – und Bootloader – Dateien im gleichen Verzeichnis wie die Anwendung abgelegt sind. Es darf nur eine Firmware und nur ein Bootloader im Verzeichnis vorliegen.

### **Währen der Übertragung darf die Kommunikation und Spannungsversorgung zum Gerät nicht unterbrochen werden!**

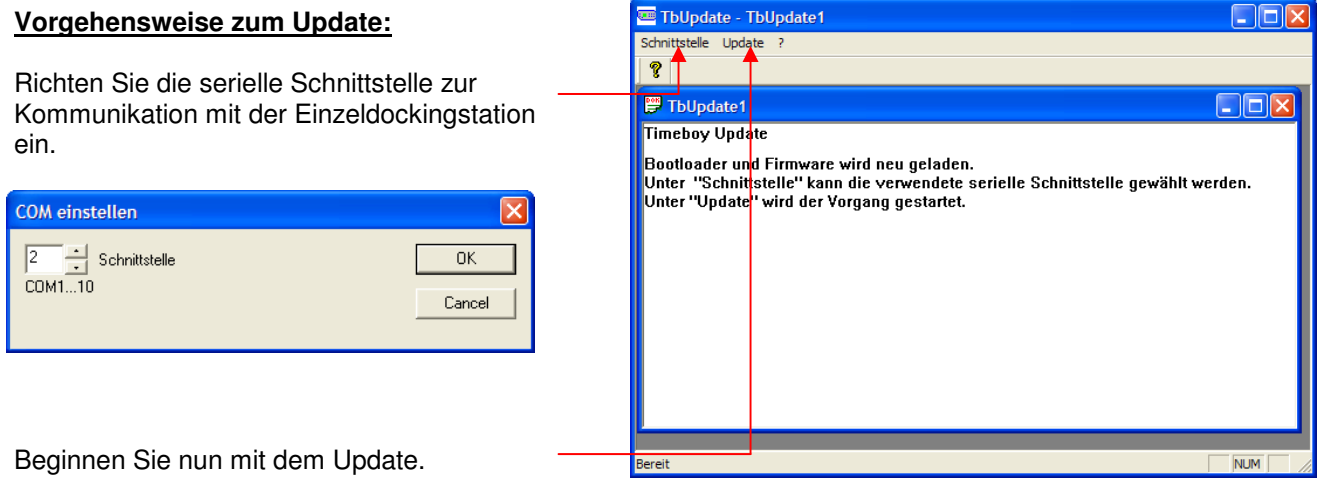

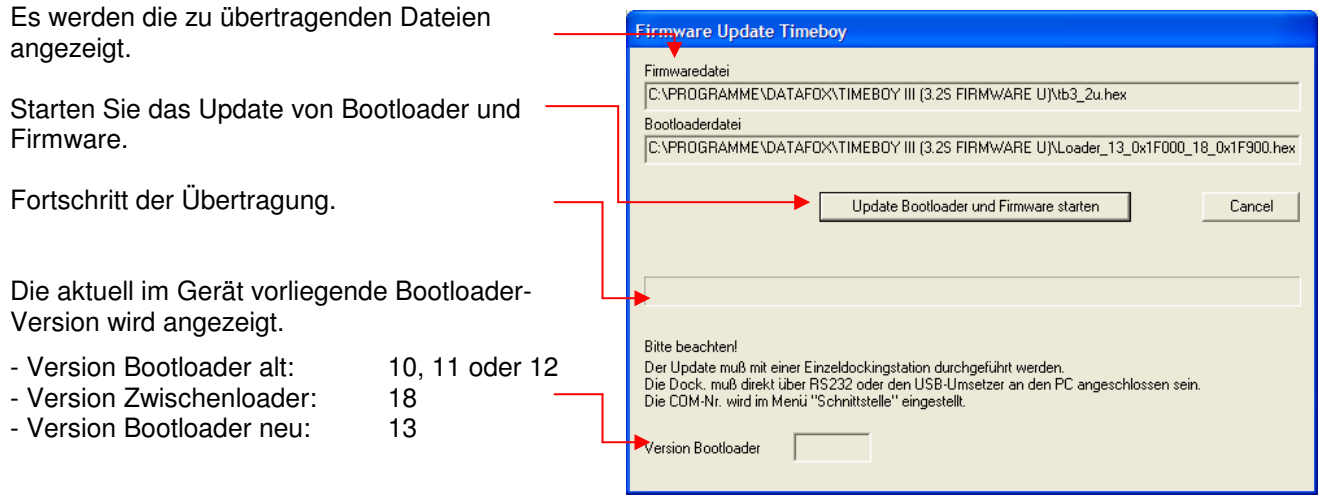

Nach dem Update werden die Listen aus einem entsprechenden Speicherbereich intern kopiert. Dieser Vorgang kann je nach Listengröße einige Sekunden dauern. Ein Status des Vorgangs wird in der Kopfzeile des Timeboy angezeigt.

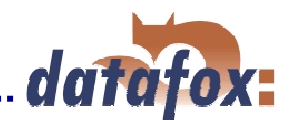

# **11. Fehlerbeseitigung ( FAQ )**

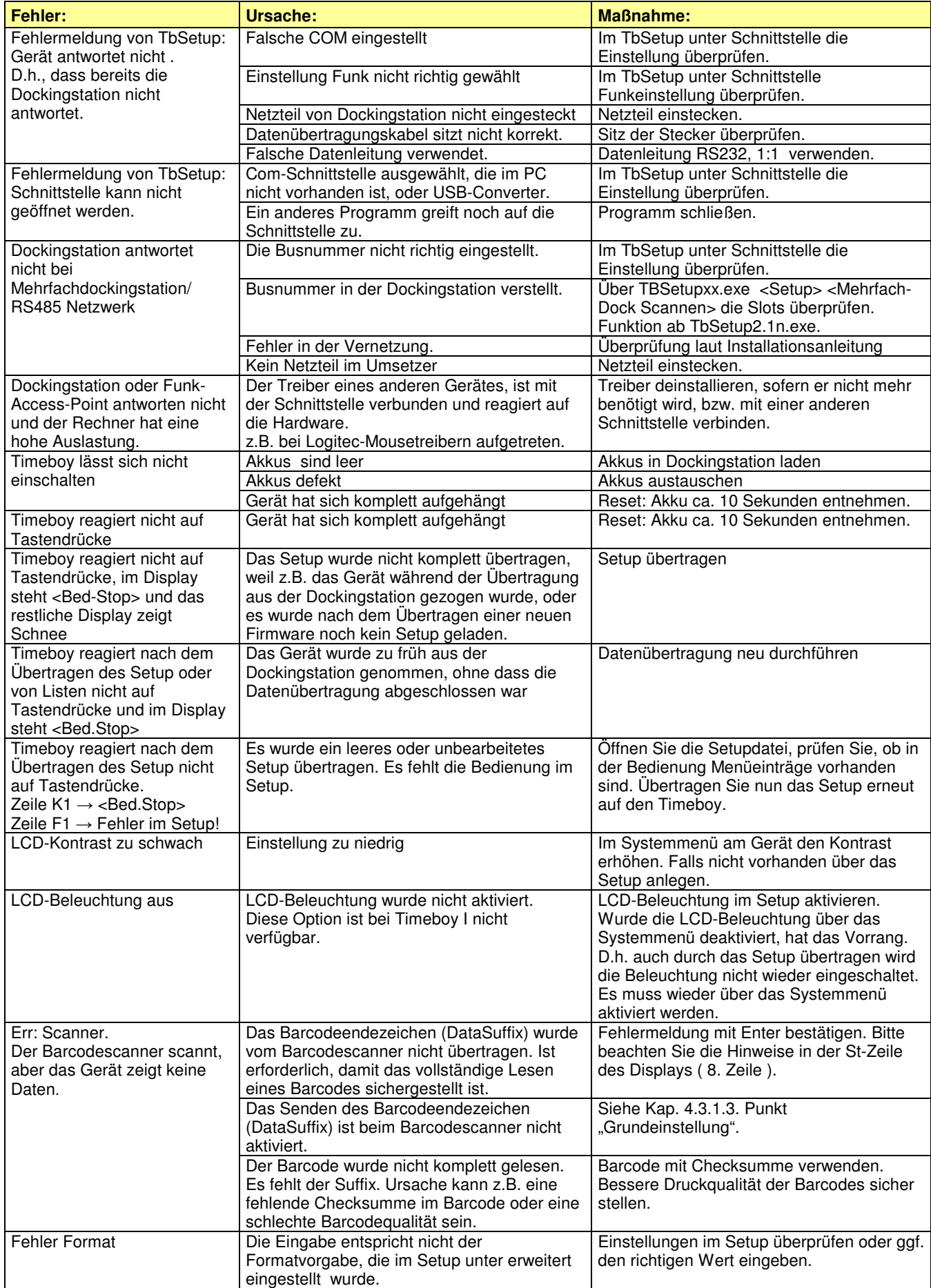

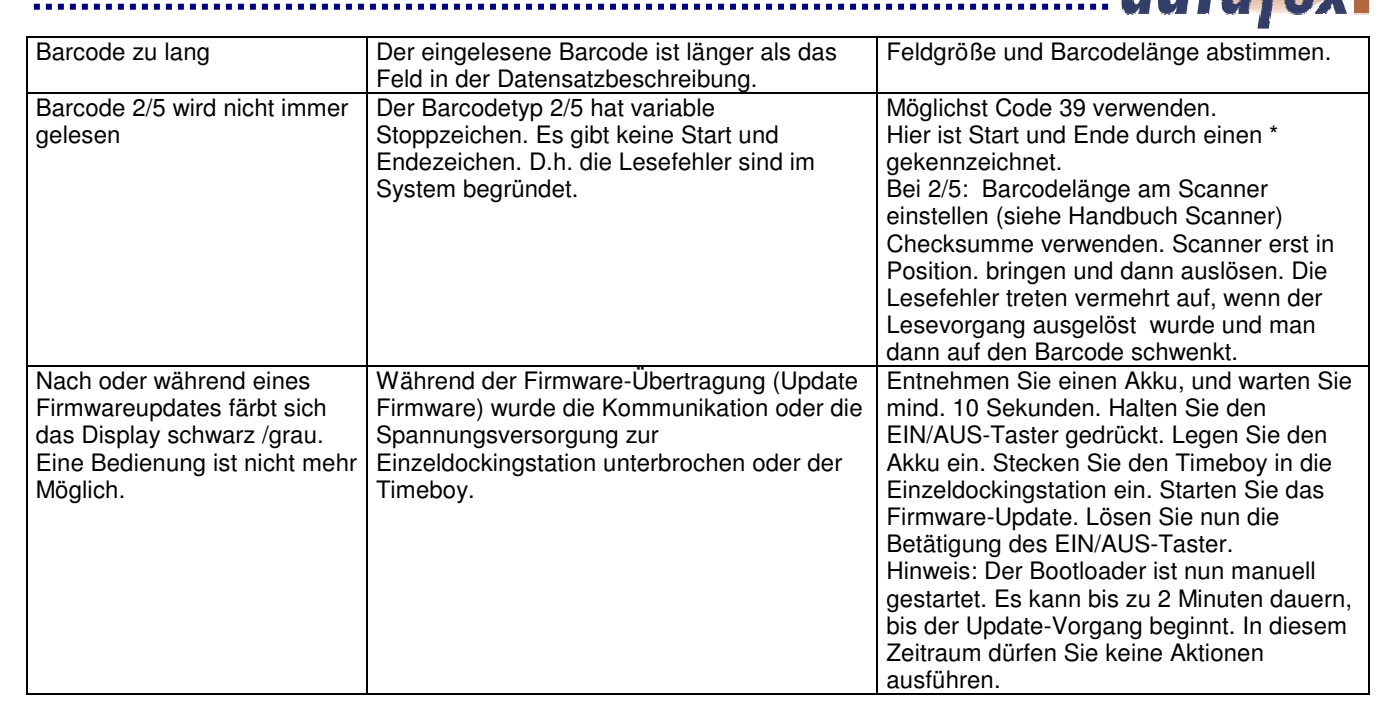